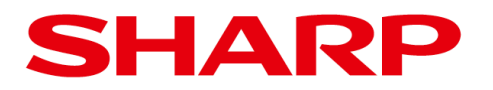

初 版

# IV-S340M 用設計支援ソフト (V5.00)

# SPM ツール for IV-S340M

(IV-S340M ソフトバージョン V5.00)

# ユーザーズマニュアル

# <span id="page-1-0"></span>もくじ

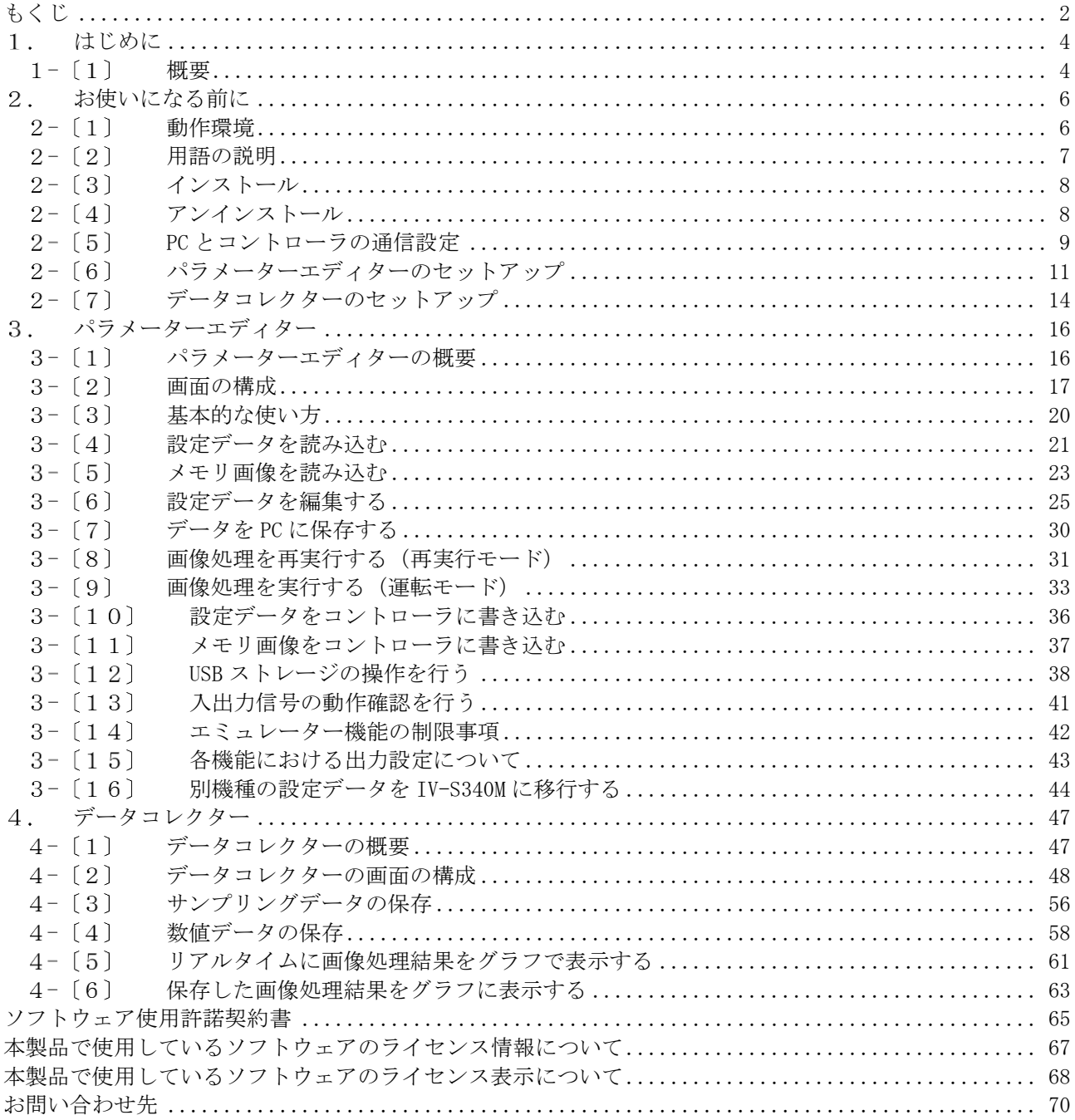

### 本書の記載について

- ・本書は、コントローラ IV-S340M(ソフトバージョン V5.00)向けの設計支援ソフト (V5.00) について 記載しています。
- 記載している会社名、製品名は各社の商標または登録商標です。
- Microsoft、Windows、は米国 Microsoft Corporation の米国およびその他の国における商標または登 録商標です。

### ご注意

- 本ソフトをダウンロード、インストールされる際は、巻末記載の「ソフトウェア使用許諾契約書」を 必ずご確認願います。
- 本製品をネットワーク接続して用いる際は、インターネットに直接接続していない、安全な通信経路 上でご使用ください。
- 本製品の使用にあたり、コントローラ IV-S340M ユーザーズマニュアル(WEB ページ掲載)をあわせて、 ご確認願います。
- 本書では、Windows 環境での画面の説明や操作手順は、Windows 10 でお使いになる場合を主体に説明 しています。OS (オペレーティングシステム) のバージョンやアプリケーションソフトにより表示さ れる画面が異なることがあります。
- 別機種からの設定データ移行に際して、注意事項、制限事項を十分にご確認願います。
- データ出力に関して、コントローラと一部異なる注意事項、制限事項がありますのでご注意願います。
- · 本製品 (PC) とコントローラが通信しているときは、電源を切ったり、ソフトを閉じたりしないでく ださい。

### お願い

- 本書では本製品をご使用いただくにあたり、導入者および利用者がお使いの Windows コンピューター について実用的な知識を持っていることを想定して説明しています。
- OS(オペレーティングシステム)に関しては、必要に応じて OS の説明書またはヘルプ機能を参照して ください。
- 本書の内容の全部または一部を、当社に無断で転載、あるいは複製することを禁止します。
- 本書の内容は、改良のため予告なく変更することがあります。
- 本書に記載のコントローラのモニタ画面は説明用画面です。一部お買い上げの製品の画像と異なるこ とがありますので、あらかじめご了承ください。

# <span id="page-3-0"></span>**はじめに**

# <span id="page-3-1"></span>1-[1] 概要

### (1) 本書の使い方

本書は、コントローラ IV-S340M 用設計支援ソフト(SPM ツール for IV-S340M)の動作環境や基本的 な使い方を記載しています。

初めて本ソフトウェアをご使用される場合、IV-S340M ユーザーズマニュアルを先にご確認のうえ、 本書を最初からお読み頂くことをおすすめします。

また、コントローラ IV-S340M に関する説明は、IV-S340M ユーザーズマニュアルをご確認ください。 以下の内容を参考に、使用目的に応じて本マニュアル及び関連するマニュアルを参照してください。

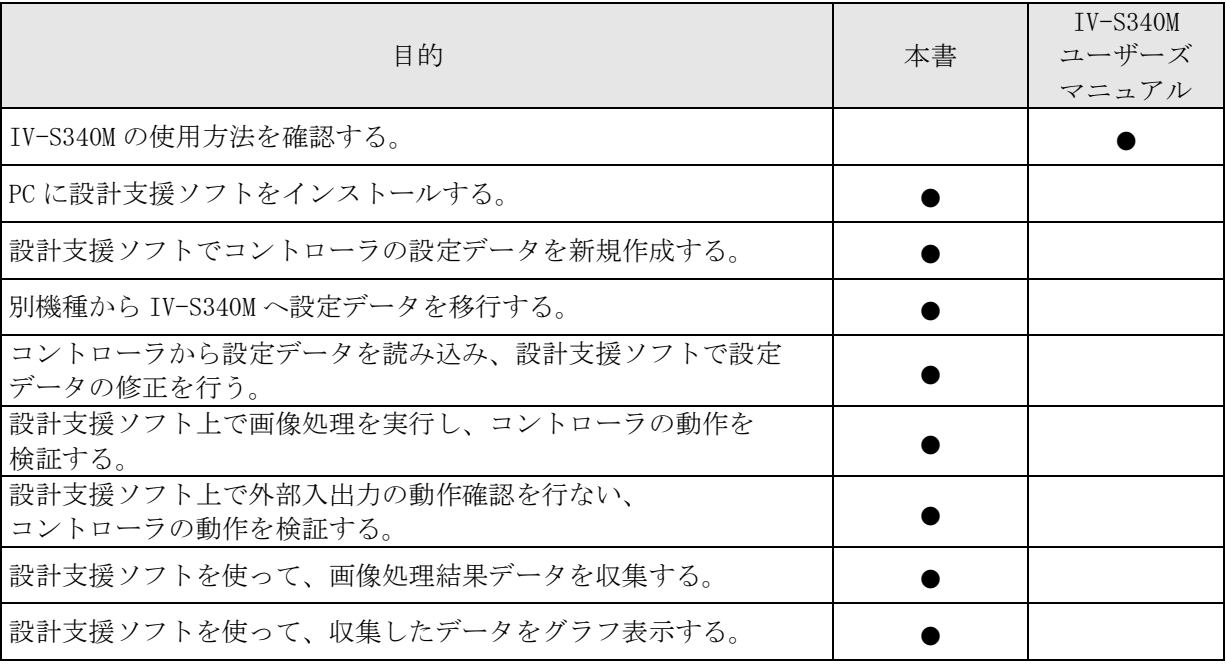

# (2) 設計支援ソフトの概要

設計支援ソフト(SPM ツール)は、以下の Windows PC 用ソフトウェアから構成されます。 (SPM:[S]imulation and [P]arameter [M]anager)

・パラメーターエディター(Parameter Editor) ・データコレクター(Data Collector)

# ① パラメーターエディターの機能

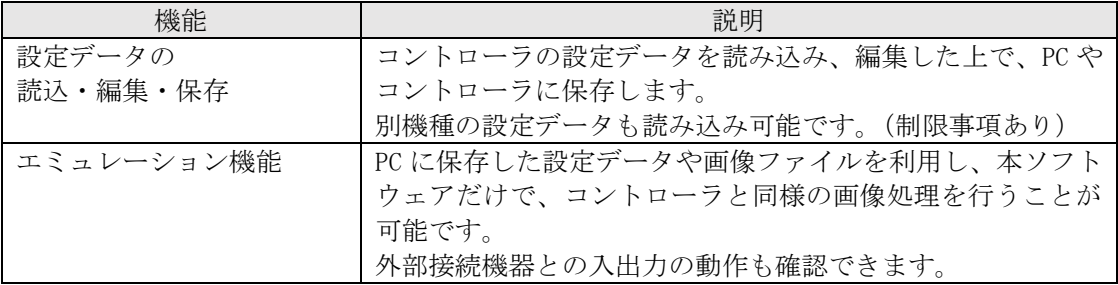

### ② データコレクターの機能

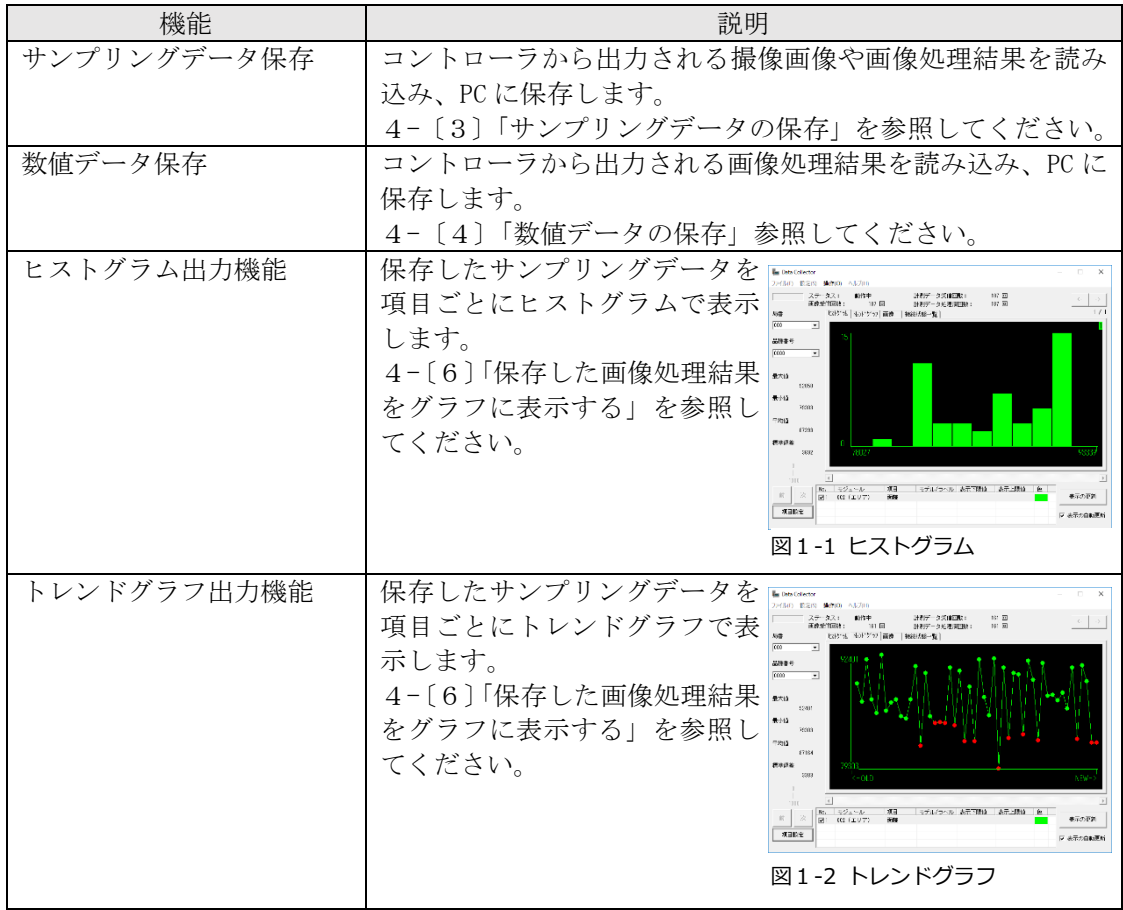

# <span id="page-5-0"></span>2. お使いになる前に

## <span id="page-5-1"></span>2-[1] 動作環境

設計支援ソフトをインストールする前に、お使いの PC が下記の条件を満たしていることを確認してく ださい。

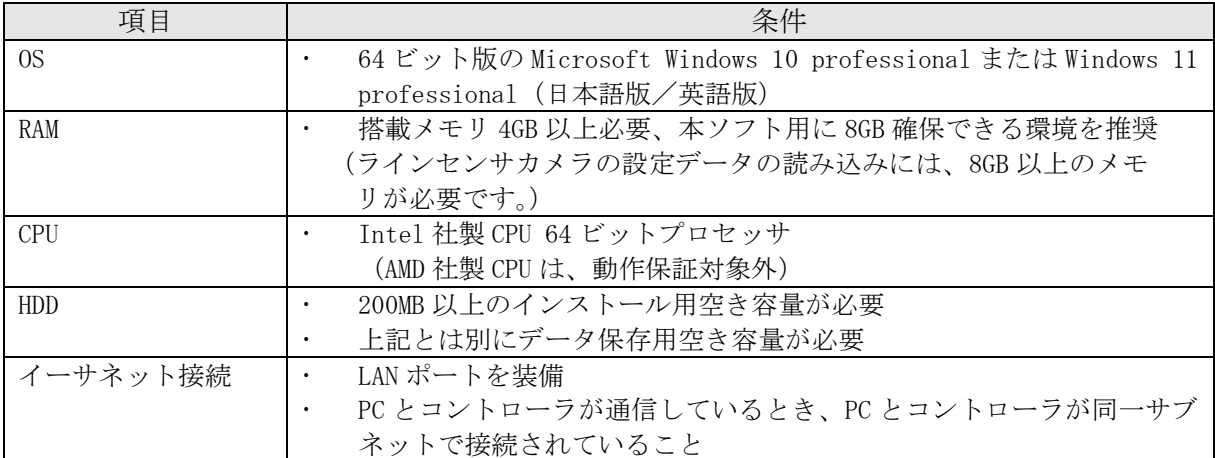

### ご注意

PC とコントローラをイーサネット接続して、本ソフトウェア(パラメーターエディター、データコ レクター)を使用する場合、以下のようなデータ通信が発生します。通信データ量に対し、余裕の ある通信環境をご用意ください。

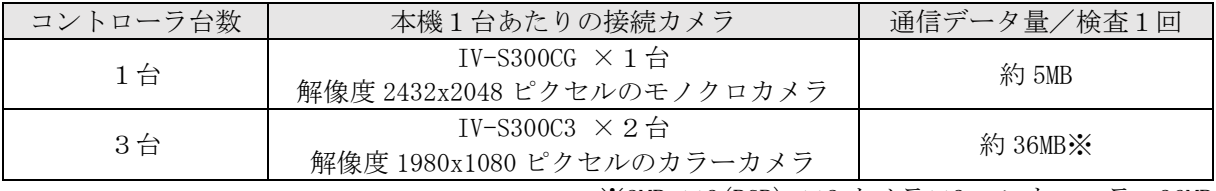

※2MB ×3(RGB) ×2 カメラ×3 コントローラ=36MB

コントローラと接続するカメラが高解像度になるほど、本ソフトウェア(パラメーター エディター、データコレクター)が必要とするメモリは約 8GB を上限に大きくなります。本ソフト ウェアに割り当てられるメモリが不足する場合には、処理速度が遅くなったり、異常終了したりす る場合があります。本ソフトウェアで使用するメモリ必要量は、コントローラに接続するカメラに より、下記の例のように変化します。

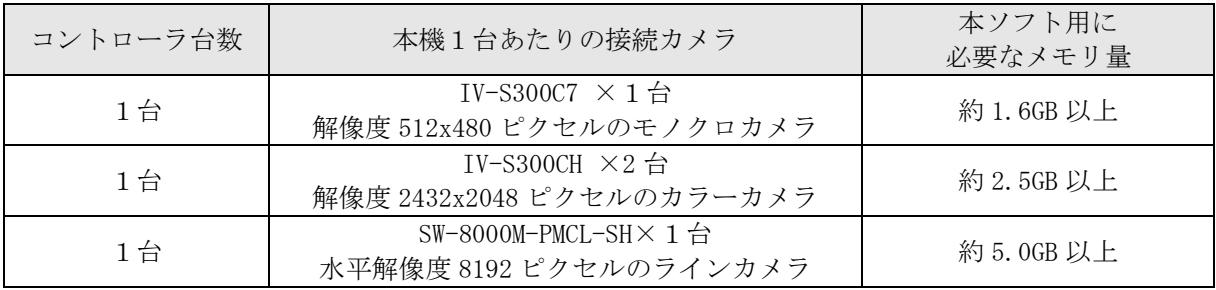

# <span id="page-6-0"></span>2-[2] 用語の説明

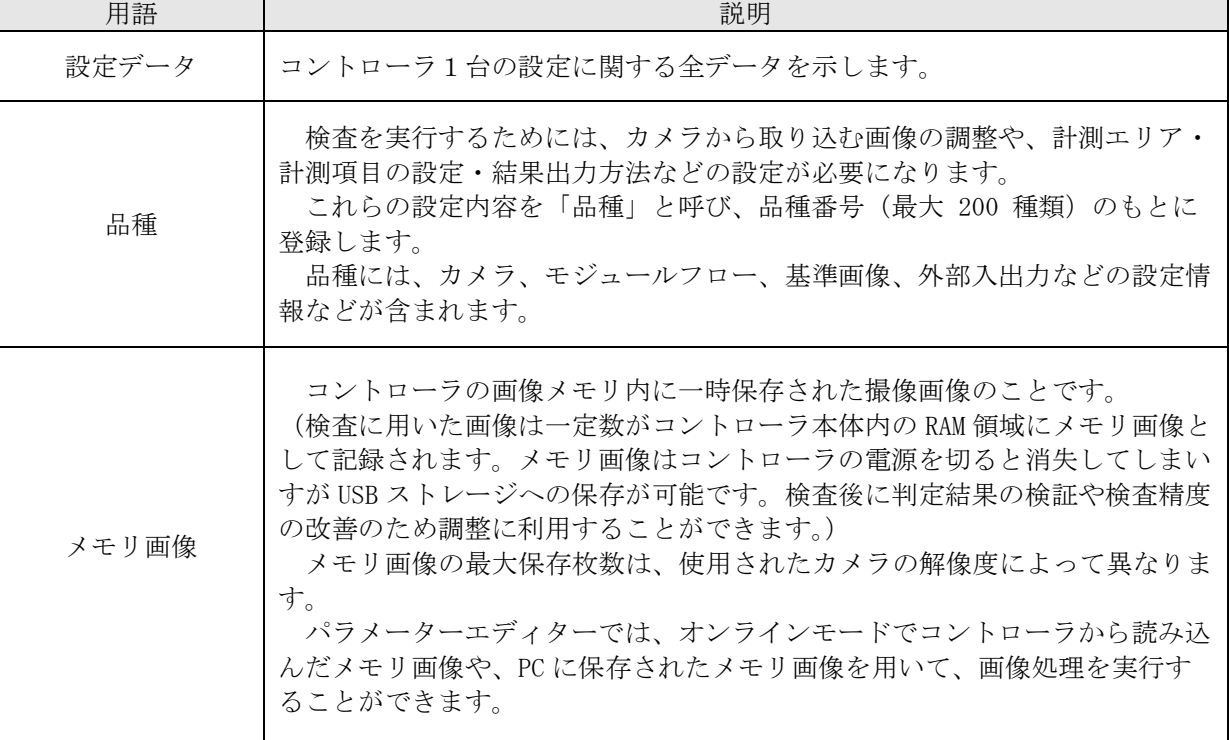

# <span id="page-7-0"></span>2-[3] インストール

本設計支援ソフトをインストールするには、以下の手順で操作を行います。

- ① インターネット接続していない PC に本ソフトウェアをインストールする場合、事前に Microsoft ダウンロードセンターから Visual Studio 2022 Visual C++ 再頒布可能パッケージ (x64/x86)を 入手し、PC にインストールしてください。 インターネット接続している PC の場合、本ソフトウェアのインストール中に、Visual Studio 2022 Visual C++ 再頒布可能パッケージ (x64/x86)を自動的にインストールします。
- ② 製品サイト(<https://jp.sharp/business/image-sensor-camera/download/>)から、PC の言語環境 に対応したダウンロードファイル (ZIP 形式)を入手します。ZIP ファイルを展開すると、下記の ファイルが作成されます 。

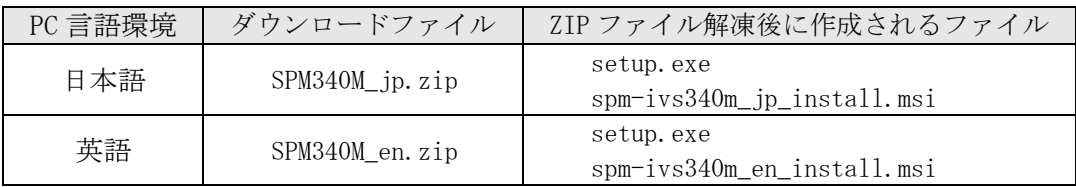

③ setup.exe をダブルクリックして実行すると、インストールが開始されます。

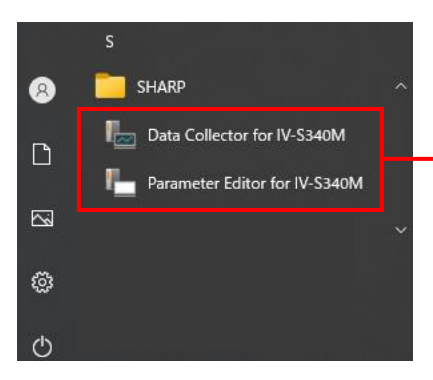

インストールが完了すると、Windows スタート メニューに、データコレクターとパラメーター エディターのショートカットが表示されます。

図2-1 Windows スタートメニュー

### ご注意

- 本ソフトウェアのインストール直後は、ショートカットがスタートメニュー内に見つからない場 合があります。その場合は、Windows を再起動してください。
- アプリケーションの実行時にご使用されているセキュリティソフトウェアによって、問題が発生 する場合がありますので、それぞれのセキュリティソフトウェアに対して適切な設定を行ってく ださい。
- ご利用のネットワークに応じて、ファイアウォールに通信許可が必要です。許可がない場合、 ソフトウェアが正常に動作しない場合があります。
- インストール時、ご利用中の PC 画面上に再起動を確認いただく注意メッセージが表示されること があります。他のアプリケーションを起動している場合は作業中のデータを保存して終了してお いてください。

## <span id="page-7-1"></span>2-[4] アンインストール

Windows の設定>アプリと機能から「SPM ツール for IV-S340M」を選択して、アンインストールを実 行してください。

# <span id="page-8-0"></span>2-[5] PC とコントローラの通信設定

1. PC とコントローラを LAN ケーブルで接続します。

2. PC の IP アドレスを設定します。

PC とコントローラを、同じサブネットの IP アドレスを設定してください。 既設のネットワークに新たに機器を接続する際には、必ずシステム管理者(ネットワーク管理者) に設定内容についてご確認ください。

コントローラと PC を LAN ケーブルで直結した場合の設定例

| 設定側      | 項目               | 設定例                 |
|----------|------------------|---------------------|
| PC 本体    | IPアドレス           | 192.168.1.10        |
|          | サブネットマスク         | 255, 255, 255, 0    |
|          | サブネット プレフィックスの長さ | 24                  |
|          | ゲートウェイ           | 192.168.1.1         |
| コントローラ   | IPアドレス           | 192.168.1.20 (初期値)  |
|          | サブネットマスク         | 255.255.255.0 (初期値) |
|          | デフォルトゲートウェイ      | 192.168.1.1         |
|          | 局番               | $0 \sim 255$        |
|          |                  | 複数台を[PC]に接続する場合は IP |
|          |                  | アドレスだけでなく自局番も異な     |
|          |                  | る数値にします             |
| パラメーター   | IP アドレス          |                     |
| エディター    | 局番               | コントローラと同じ設定         |
| データコレクター | ポート番号            |                     |

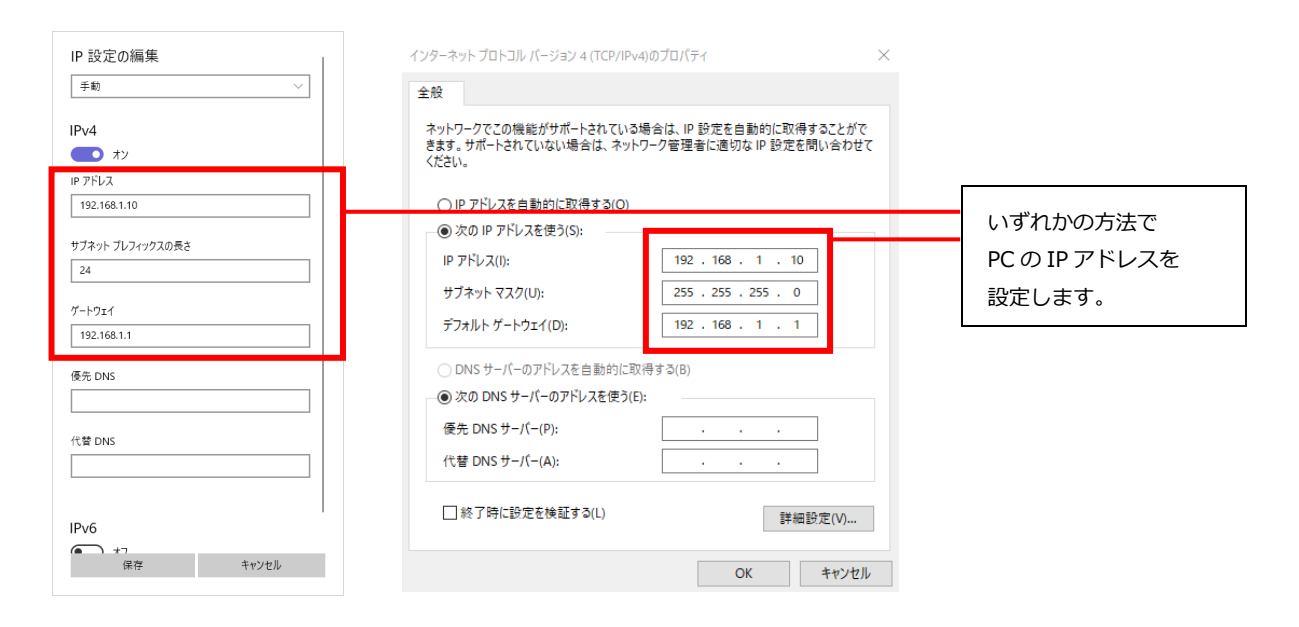

図2-2 Windows 設定メニュー(IP アドレス設定)

3. コントローラの IP アドレスを設定します。 コントローラの設定については、IV-S340M ユーザーズマニュアルの「4-4通信設定」をご確認 ください。

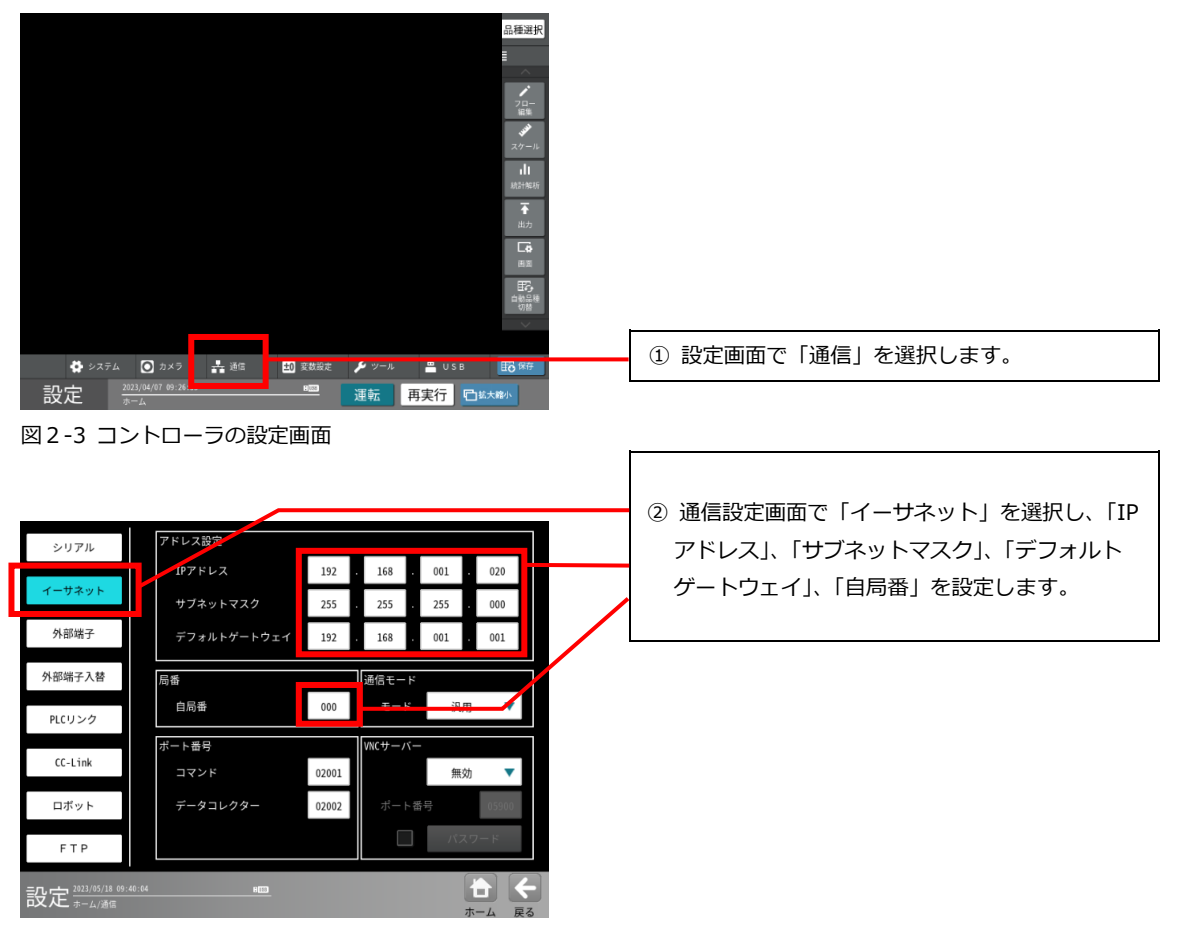

図2-4 コントローラの通信設定 (イーサネット)画面

# <span id="page-10-0"></span>2-[6] パラメーターエディターのセットアップ (1) パラメーターエディターの起動と終了

1. パラメーターエディターの起動

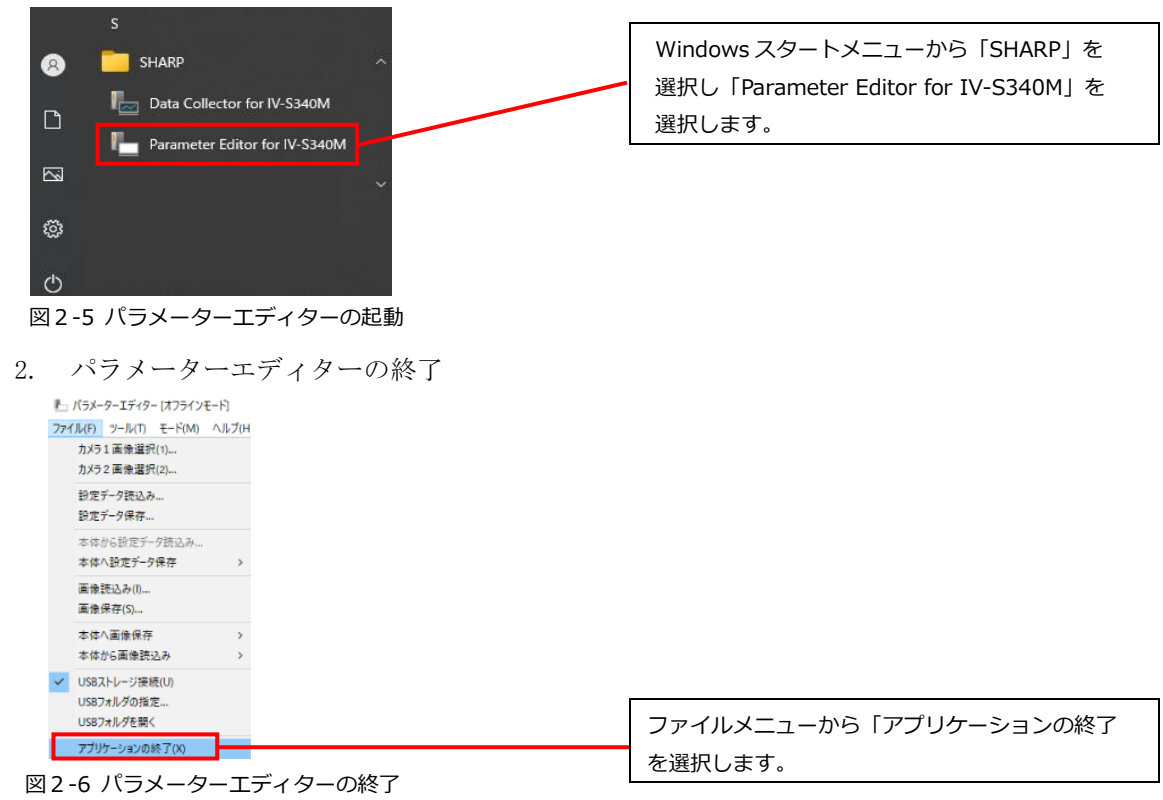

### パラメーターエディター通信設定

1. スタートメニューからパラメーターエディターを起動し、通信設定を行ないます。

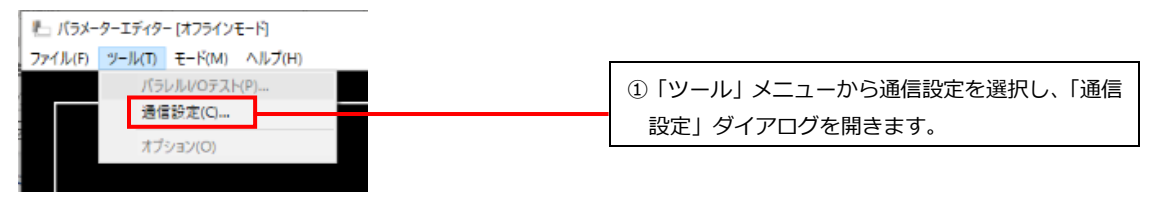

図2-7 通信設定の選択

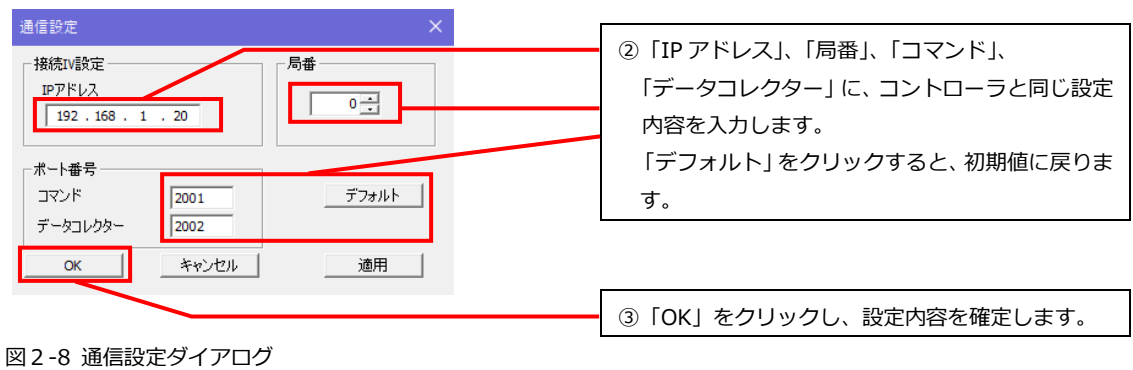

2. コントローラとの認証を開始します。 1回認証が成功すると、次回以降は、認証確認画面は表示されることはありません。

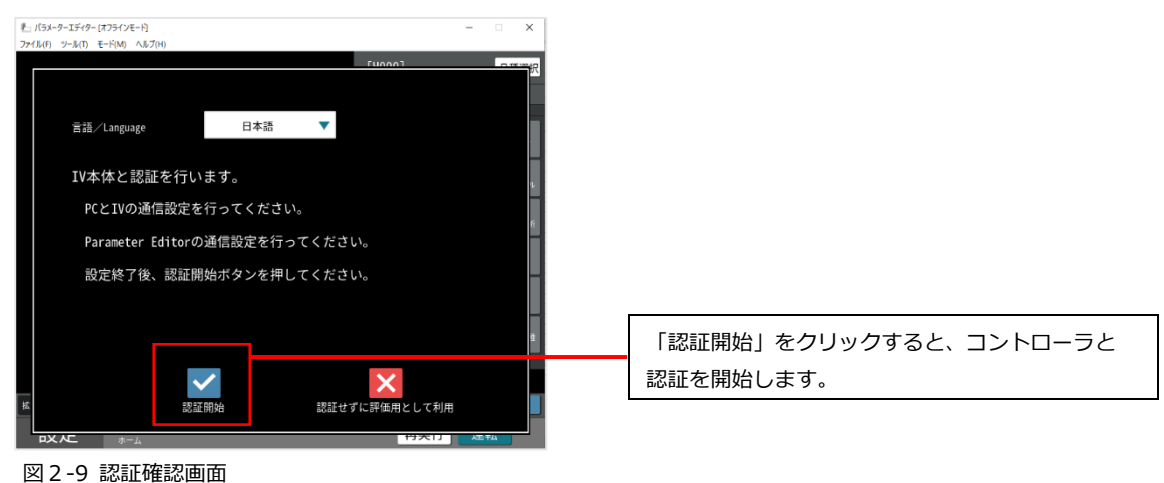

3. 認証成功のメッセージが表示されましたら、パラメーターエディターを終了してください。 もう一度、スタートメニューからパラメーターエディターを起動させます。

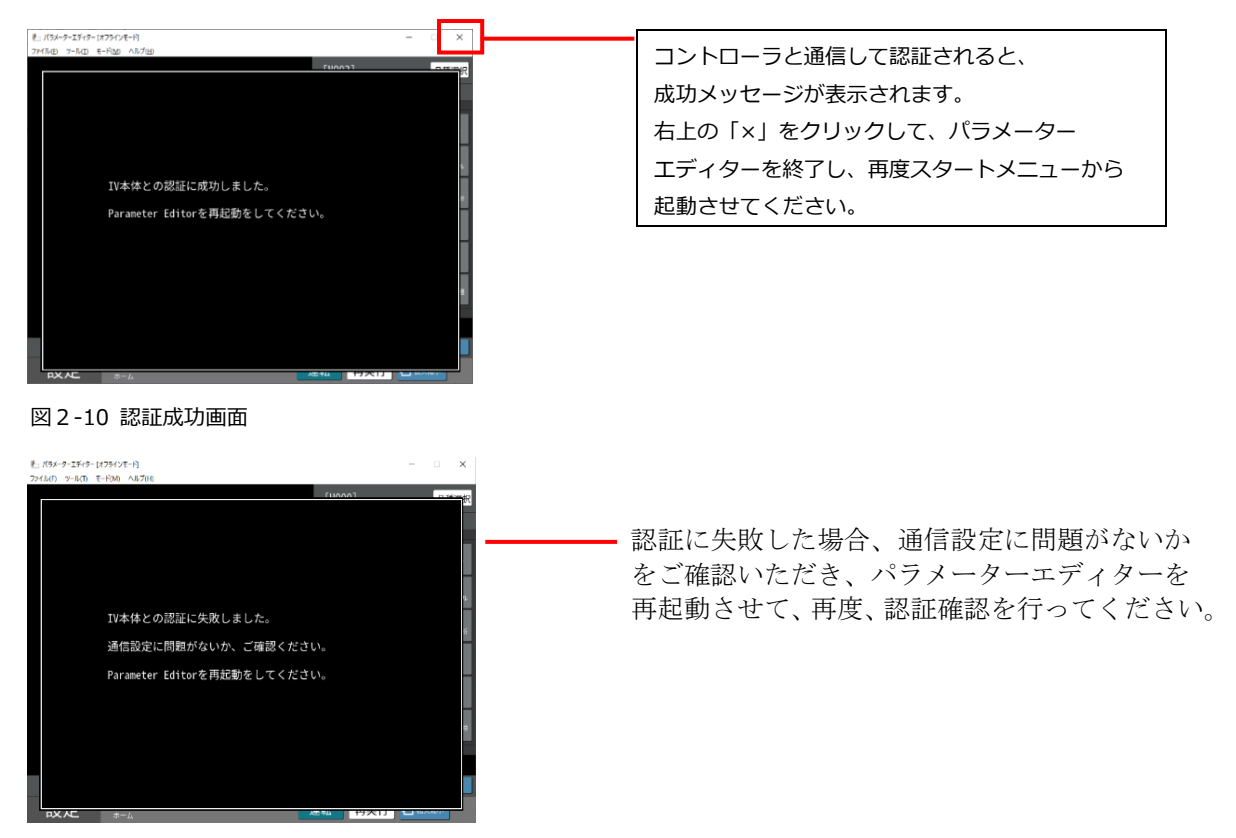

図2-11 認証失敗画面

4. 「モード」メニューから「オンライン」モードを選択します。 コントローラ側の画面は PC 待受け画面に変わります。

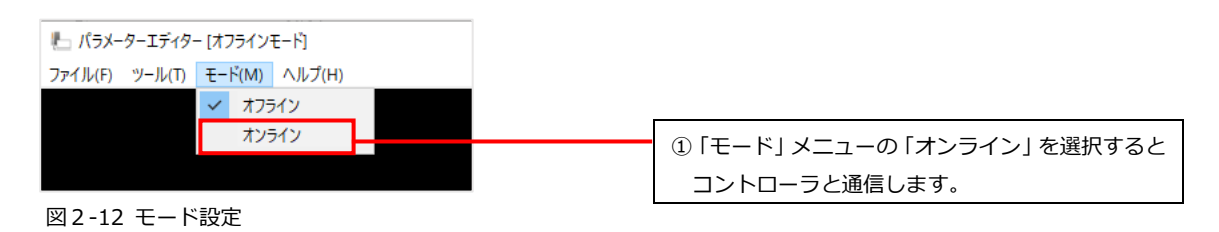

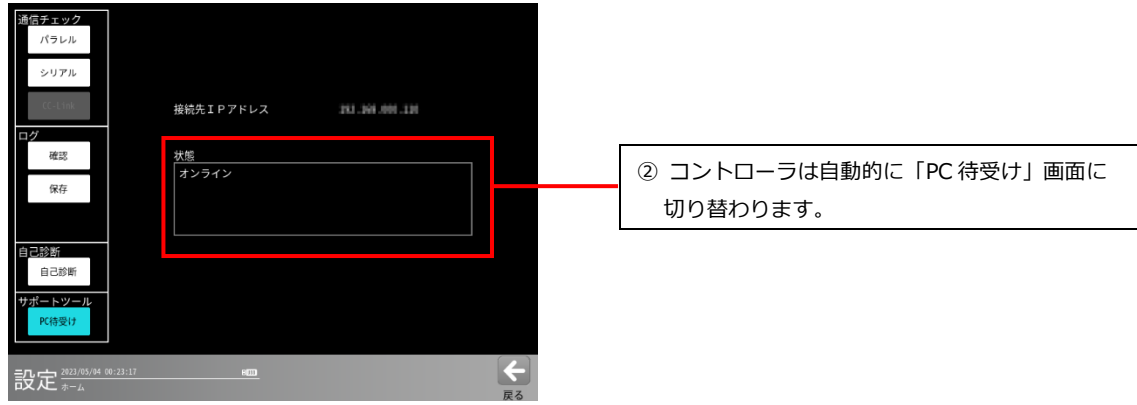

図2-13 コントローラの PC 待受け画面

ご注意

### パラメーターエディターをオンラインモードにしているときは、コントローラの操作を行ったり、 PC 待受け画面から移動しないようにしてください。

コントローラが異常状態になり、再起動される場合があります。

 オンラインモードのときにコントローラを操作すると、パラメーターエディターの画面には、 エラーメッセージが出て、自動的にオフラインモードに戻ります。

### 認証せずに評価用として利用する場合

「認証せずに評価用として利用」を選択すると、コントローラと未接続の状態で、パラメーター エディターを使用することができます。

### ●パラメーターエディターの利用制限について

パラメーターエディターを認証せずに使用する場合、次の利用制限があります。 パラメーターエディターではコントローラ本体同様に運転モードで画像ファイルを読み込み検査 を実行することができますが、実行回数は 100 回までとなっています。 100 回に到達した場合はパラメーターエディターを終了させてから、再度パラメーターエディター を起動すると実行回数は 0 回にリセットされます。

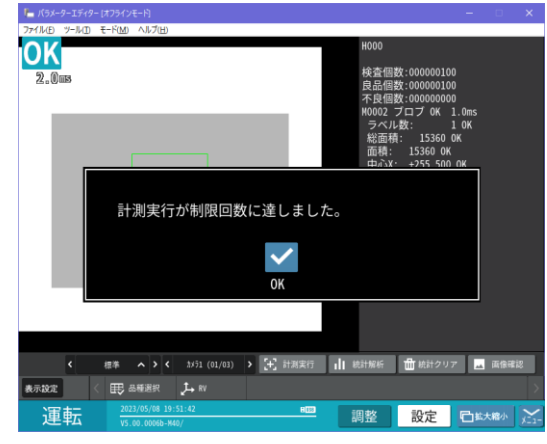

図2-14 利用制限

# <span id="page-13-0"></span>2-[7] データコレクターのセットアップ (1) データコレクターの起動と終了

1. データコレクターの起動

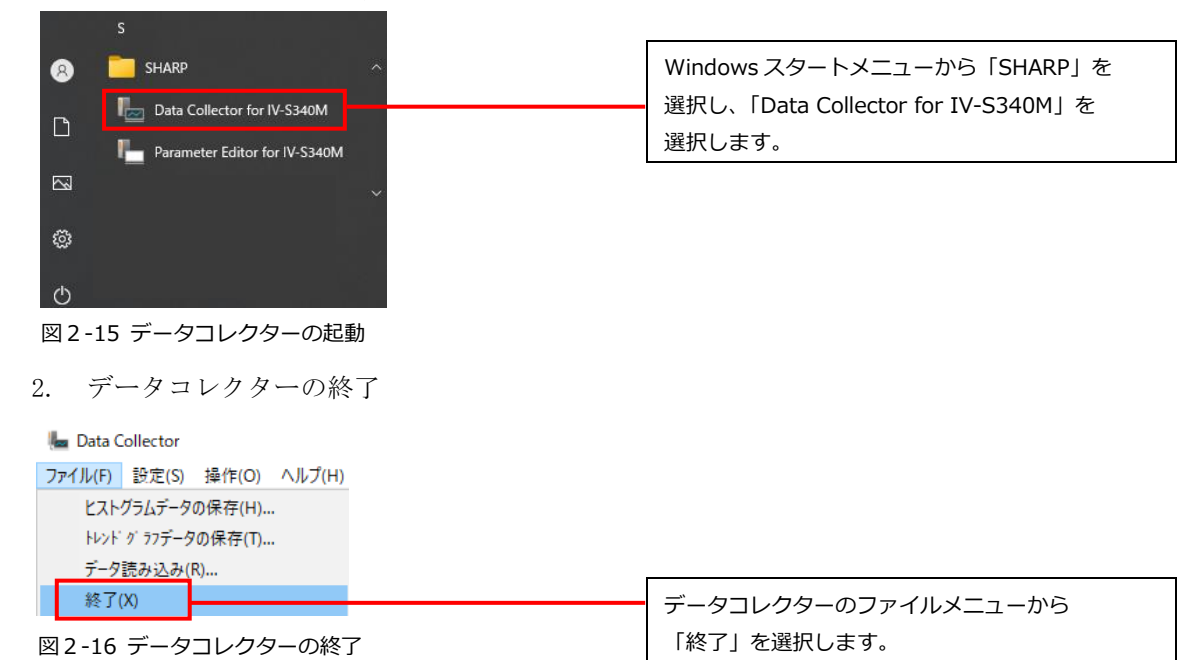

## (2) データコレクターの通信設定

データコレクターの通信設定画面で、IP アドレスを設定します。

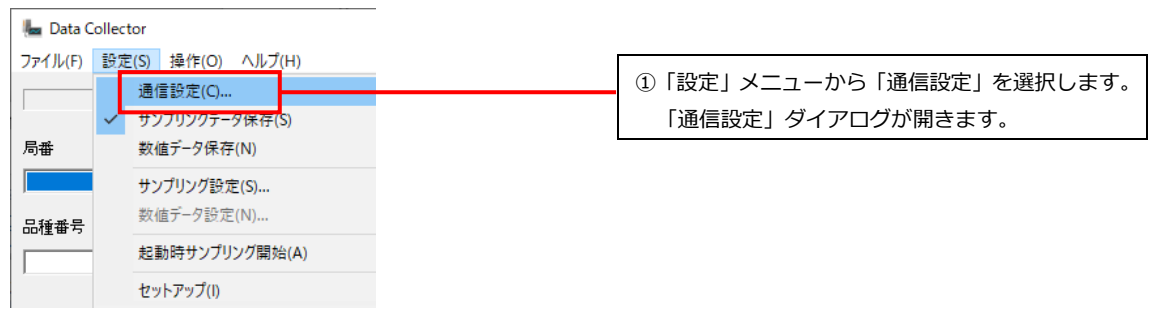

図2-17 通信設定

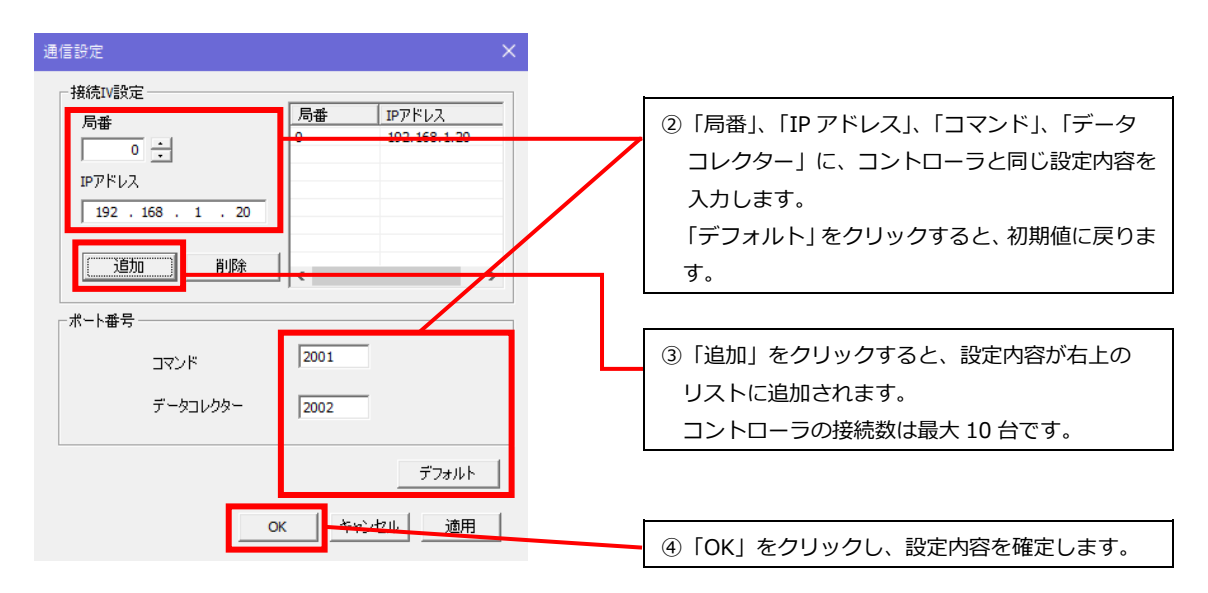

図2-18 通信設定ダイアログ

 セットアップを実行します。 通信設定が完了すると、セットアップファイル取得終了と表示されます。OK をクリックしてく ださい。

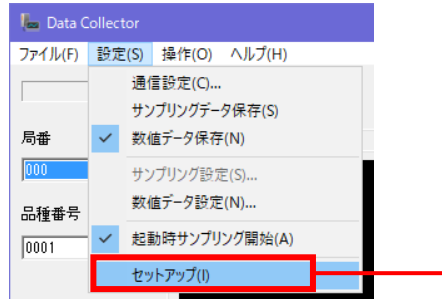

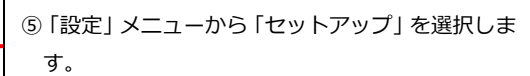

図2-19 セットアップ

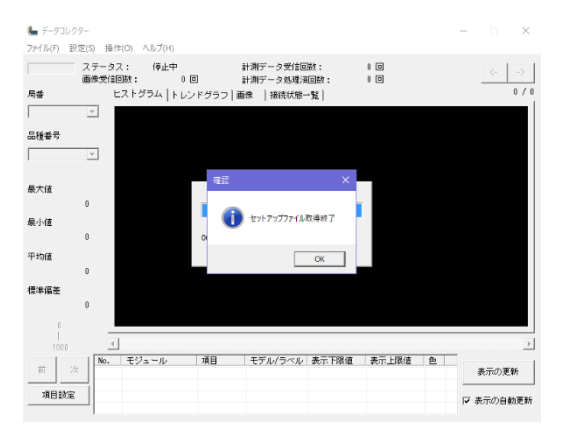

図2-20 セットアップに成功した場合

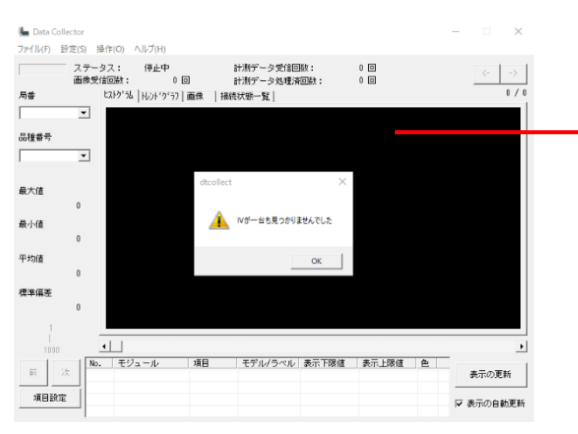

図2-21 セットアップに失敗した場合

セットアップに失敗した場合、ネットワークの 状態(コントローラが起動しているか、ネット ワークケーブルが接続されているか、通信設定 が正しいかなど)を確認して、再度実行してくだ さい。

# <span id="page-15-0"></span>**パラメーターエディター**

## <span id="page-15-1"></span>3- [1] パラメーターエディターの概要

パラメーターエディターはコントローラ IV-S340M のエミュレーターであり、PC 上でコントローラの動 作確認を行うことができます。

パラメーターエディターの機能は以下の通りです。

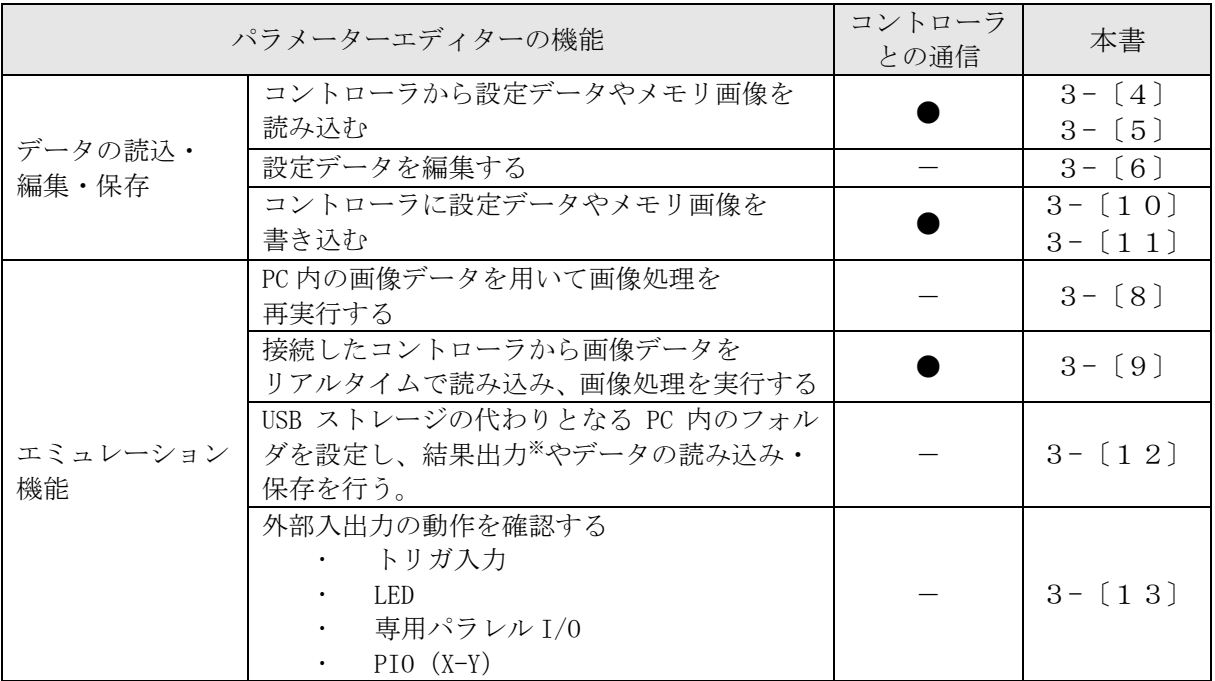

※ FTP サーバーを経由した結果出力や、データコレクターへの結果出力は、パラメーター エディター上では動作確認できません。

### ご注意

- パラメーターエディターがオンラインモードになっているときは、コントローラ側で PC 待受け画 面が表示されます。コントローラを操作する場合は、必ずパラメーターエディターをオフライン モードにしてください。オンラインモードのときにコントローラを操作すると、コントローラが 異常状態になり再起動される場合があります。
- パラメーターエディターがオンラインモードのときは、パラメーターエディターを終了しないで ください。また、コントローラや PC の電源を切らないでください。パラメーターエディターを オフラインモードにしてから、アプリケーションの終了を行ってください。
- パラメーターエディターでコントローラ本体に設定データを書きこむ場合は、必ずコントローラ と同じバージョンのソフトを使用してください。違うバージョンを使用した場合は一部の設定が 正しく編集できない場合があります。
- パラメーターエディターは、コントローラと同様の画像処理と結果出力が可能ですが、処理速度 はコントローラと異なり、PC のスペックや、コントローラとの通信速度に大きく依存します。処 理速度の確認や実際の検査は、コントローラにてご確認ください。

# <span id="page-16-0"></span>3-[2] 画面の構成

① メイン画面

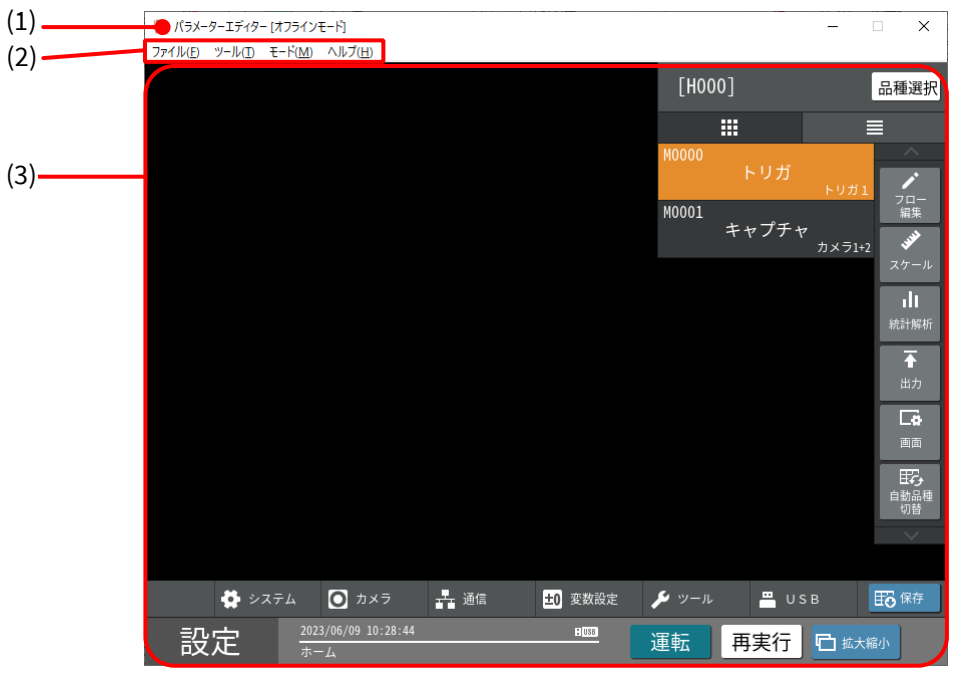

図3-1 メイン画面

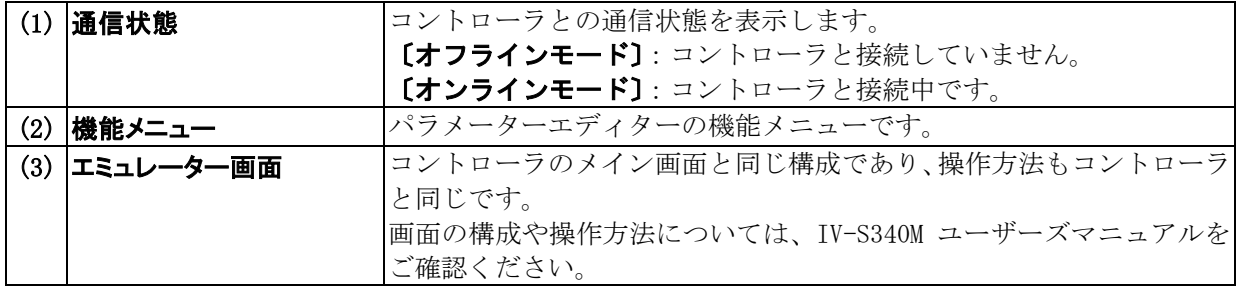

② ファイルメニュー

↓ パラメーターエディター [オフラインモード]

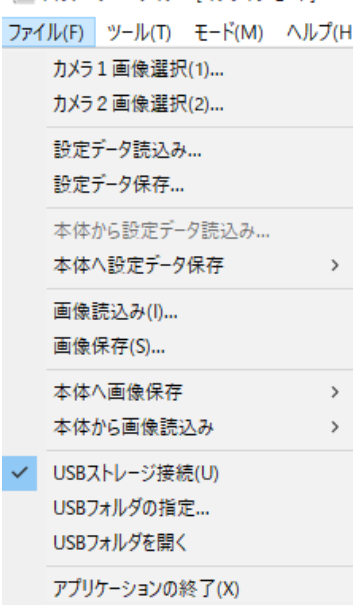

図3-2 ファイルメニュー

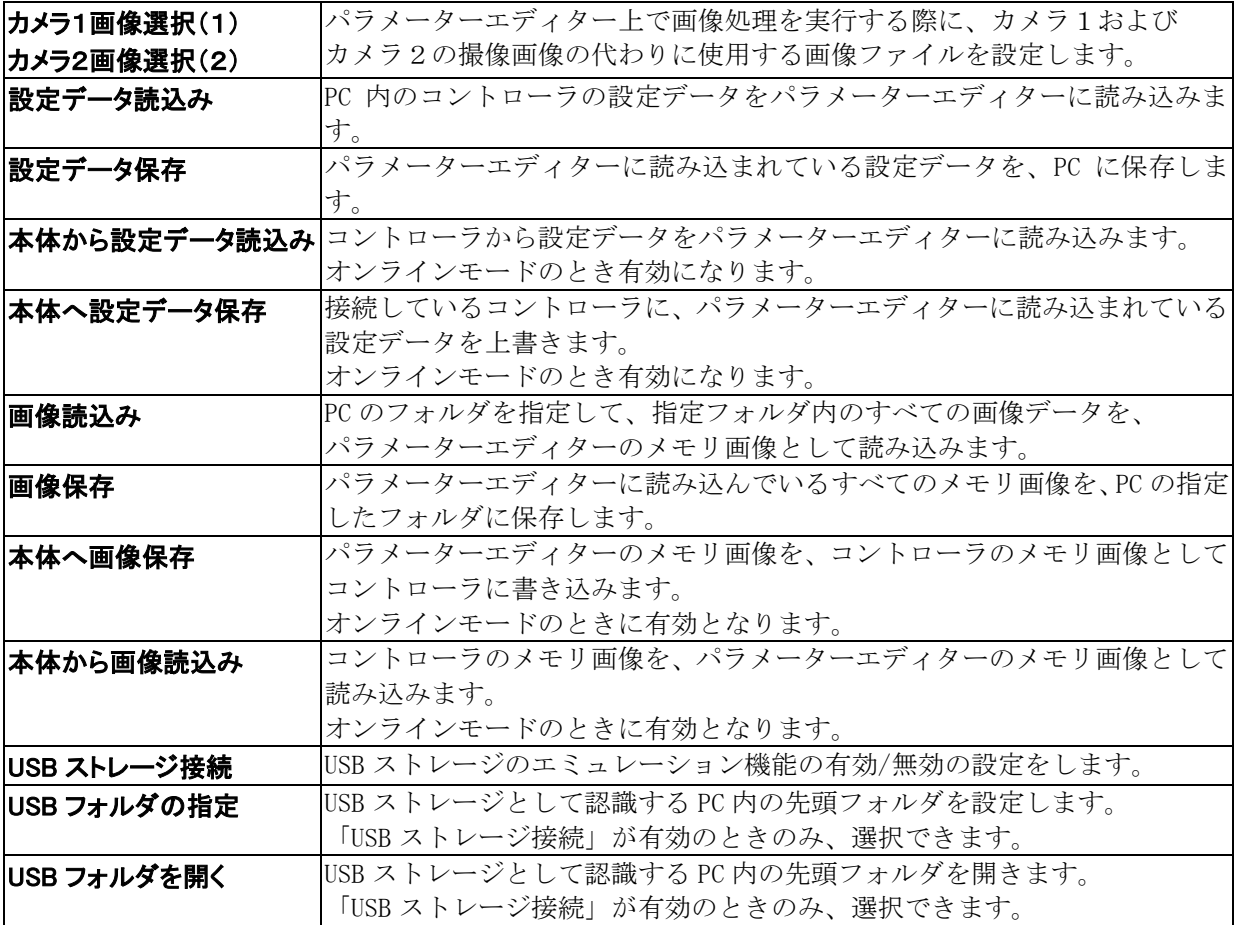

③ ツールメニュー

■ パラメーターエディター [オフラインモード]

ファイル(F) ツール(T) モード(M) ヘルプ(H)

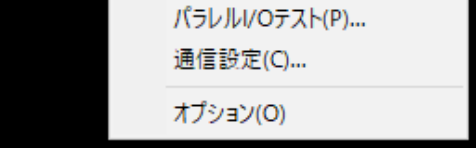

図3-3 ツールメニュー

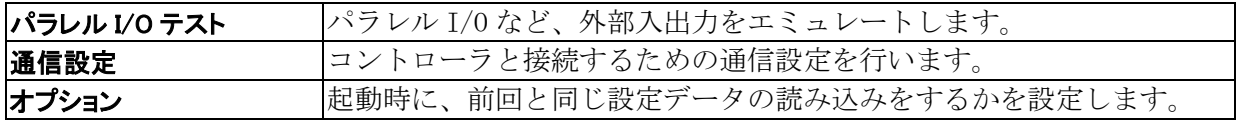

④ モードメニュー

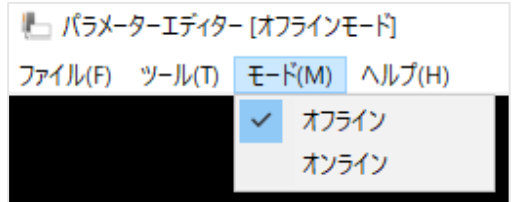

図3-4 モードメニュー

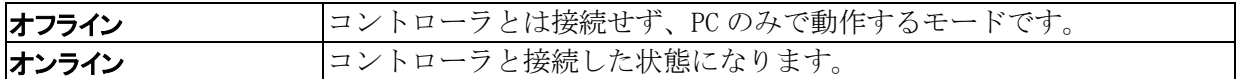

⑤ ヘルプメニュー

↓ パラメーターエディター [オフラインモード]

ファイル(F) ツール(T) モード(M) ヘルプ(H)

/ √-ジョン情報(A)...

図3-5 ヘルプメニュー

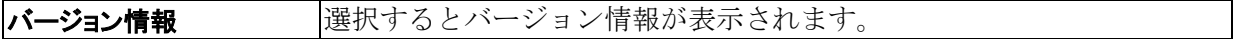

# <span id="page-19-0"></span>3-[3] 基本的な使い方

パラメーターエディターを使って、コントローラの設定データを調整する場合の基本的な使い方を フローチャートで示します。

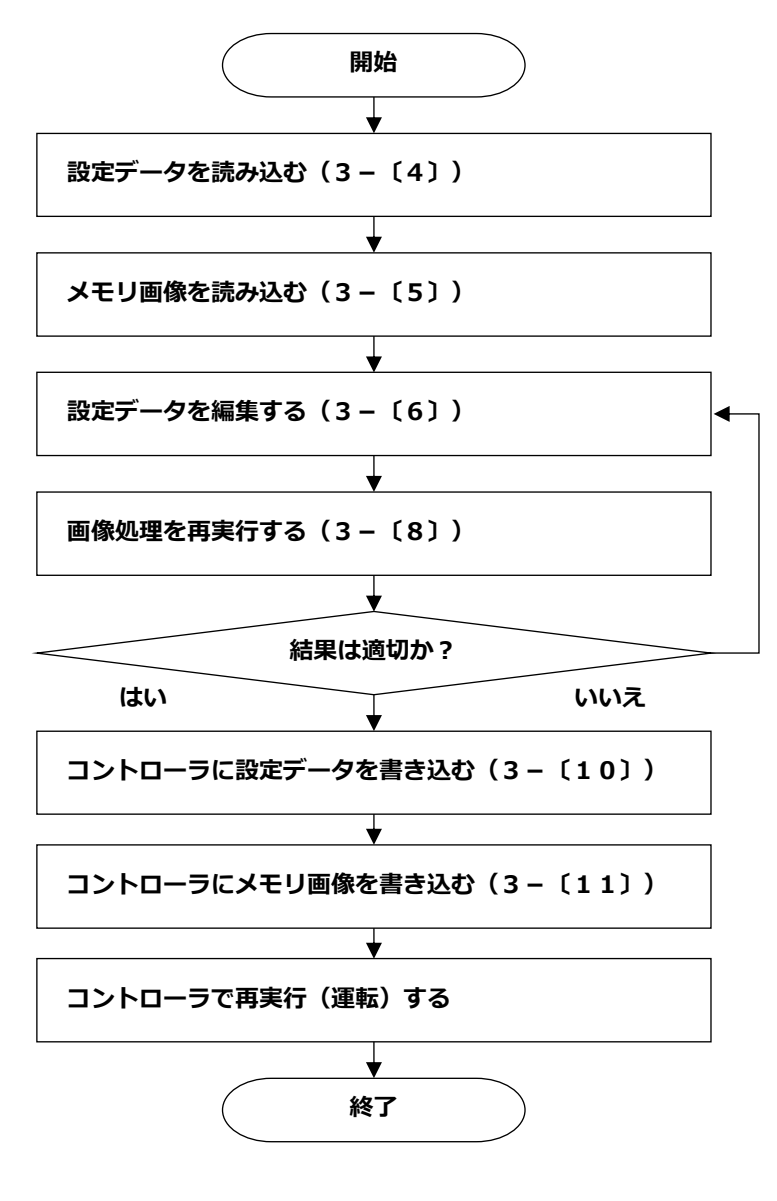

図3-6 設定データの調整手順

## <span id="page-20-0"></span>3-[4] 設定データを読み込む

パラメーターエディターにコントローラの設定データを読み込む方法には、コントローラからオンライ ンモードで設定データを読み込む方法と、PC 内に保存された設定データを読み込む方法の2通りがあり ます。

### (1) コントローラから設定データを読み込む

1. オンラインモードに切り替えます。 (→「2-[〔5〕](#page-8-0)PC とコントローラの通信設定」参照)

■ パラメーターエディター [オフラインモード]

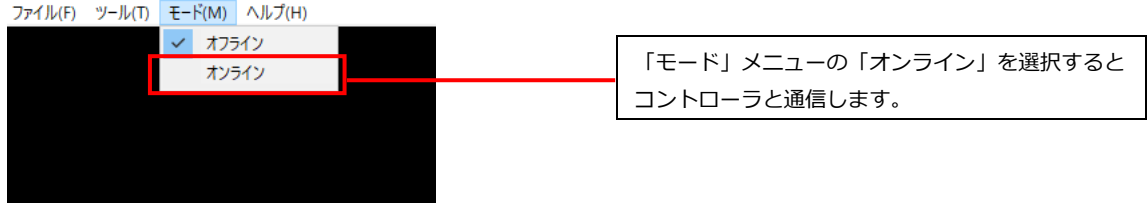

図3-7 モードメニュー

2. コントローラの設定データをパラメーターエディターに読み込みます。

■ パラメーターエディター [オンラインモード] 接続

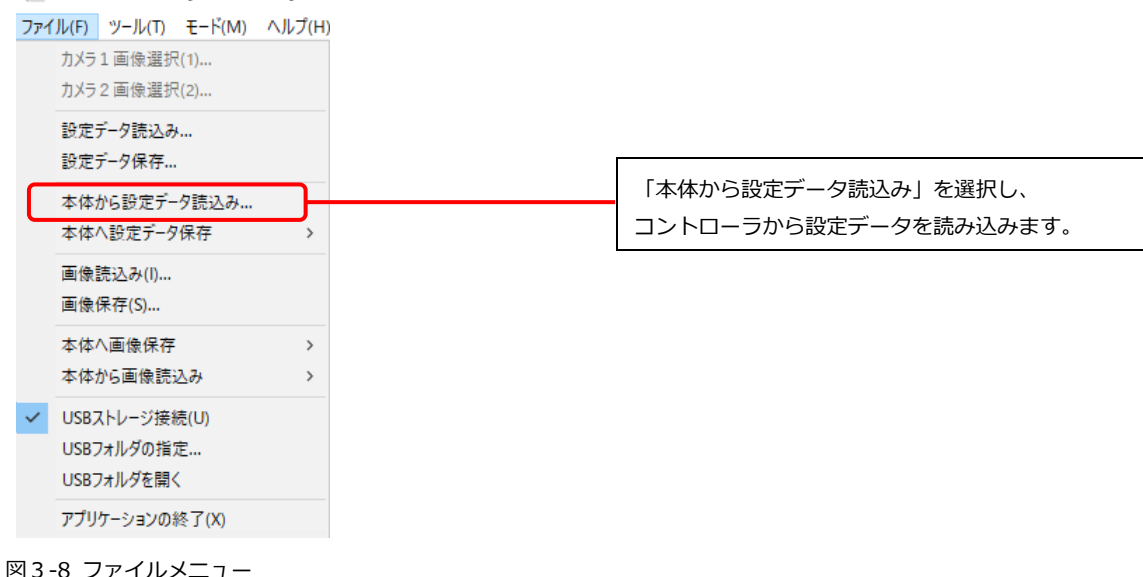

ご注意

### オンラインモードのときは、コントローラ側で操作をしないでください。

- オンラインモードのときにコントローラを操作すると、コントローラが異常状態になり再起動さ れる場合があります。
- オンラインモードのときに、コントローラ側で操作を行うと、自動的にパラメーターエディター がオフラインモードに切り替わります。
- コントローラとデータの送受信を行わないときは、オフラインモードでお使いになることをおす すめします。

### PC から設定データを読み込む

ファイルメニューから「設定データ読込み」を選択し、設定データファイルを選択します。

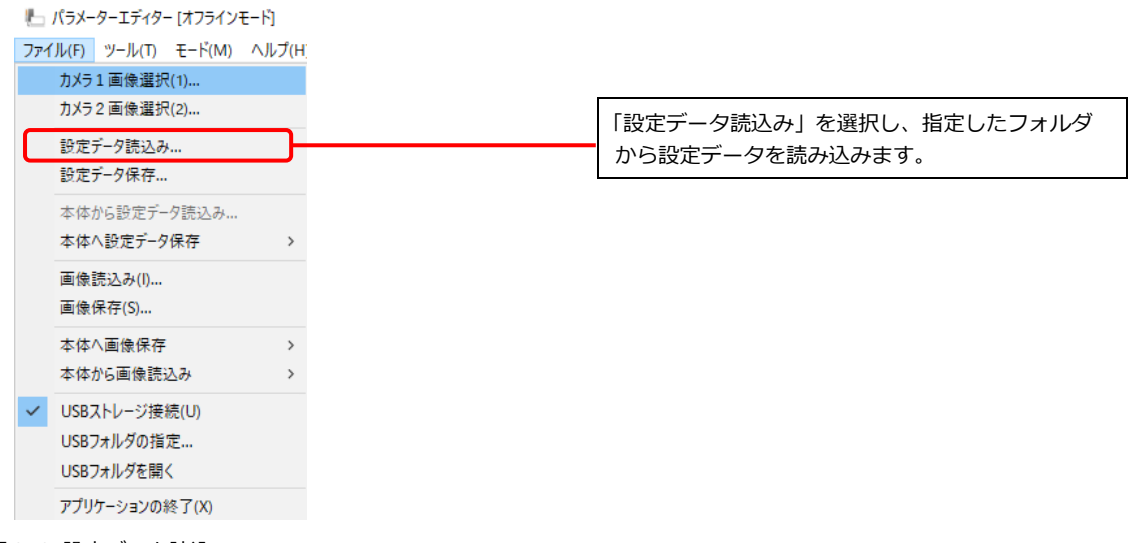

図3-9 設定データ読込み

### ご注意

接続カメラにラインカメラを選択しているコントローラの設定データをパラメーターエディターに 読み込む場合、下記の制限事項があります。

- PC の RAM が 8GB 以上であること。
- パラメーターエディターのキャプチャモジュールでは、以下の操作はできません。
	- カメラ調整ボタン
		- 連続取込設定ボタン
- パラメーターエディターで連続取り込みの設定がされていても、オンラインモードやオフライン モードにかかわらず、画像は 1 枚取り込みとなります。

# <span id="page-22-0"></span>3-[5] メモリ画像を読み込む

パラメーターエディターにメモリ画像を読み込む方法には、コントローラからオンラインモードでメモ リ画像を読み込む方法と、PC 内に保存されたメモリ画像を読み込む方法の2通りがあります。

### コントローラからメモリ画像を読み込む

コントローラ内のメモリ画像を、パラメーターエディターで読み込む方法について説明します。

1. オンラインモードに切り替えます。 (→「2-[〔5〕](#page-8-0)PC とコントローラの通信設定」参照)

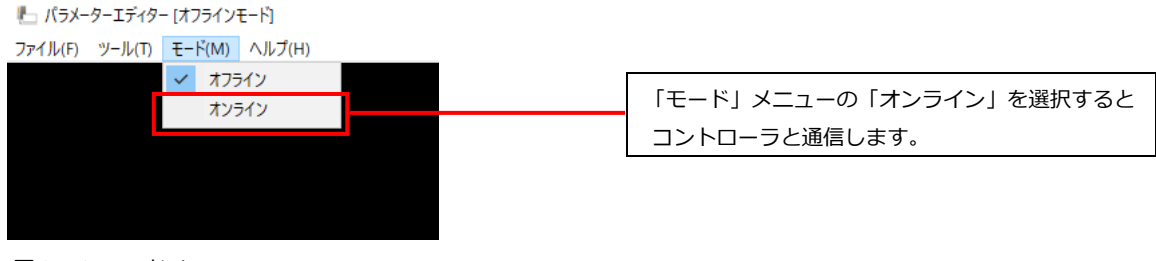

図3-10 モードメニュー

2. コントローラのメモリ画像をパラメーターエディターに読み込みます。

→ パラメーターエディター [オンラインモード] 接続先:

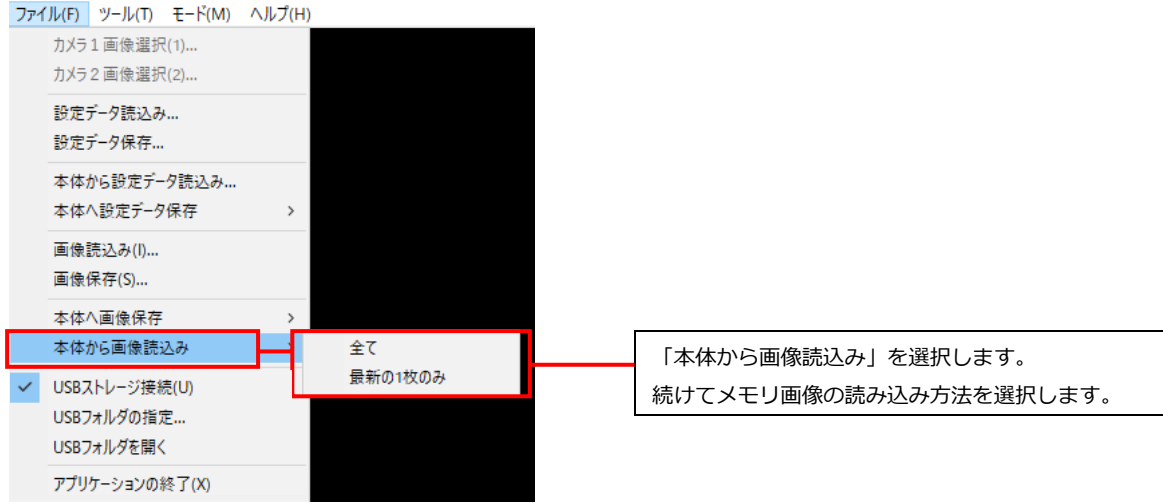

図3-11 ファイルメニュー

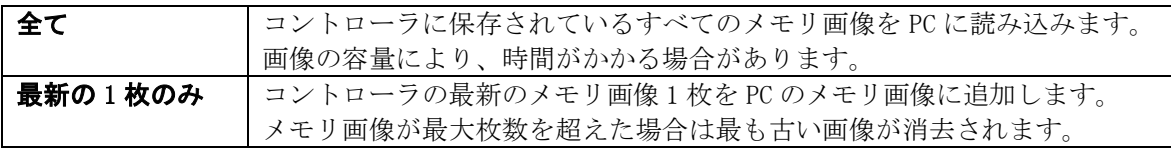

### ご注意

### オンラインモードのときは、コントローラ側で操作をしないでください。

- オンラインモードのときにコントローラを操作すると、コントローラが異常状態になり再起動さ れる場合があります。
- オンラインモードのときに、コントローラ側で操作を行うと、自動的にパラメーターエディター がオフラインモードに切り替わります。
- コントローラとデータの送受信を行わないときは、オフラインモードでお使いになることをおす すめします。

## (2) PC 内からメモリ画像を読み込む

PC 内のフォルダを指定し、フォルダ内のすべての画像データをパラメーターエディターのメモリ画像 に読み込みます。

メモリ画像の最大枚数を超えた場合は後から読み込んだ画像が残ります。

1. ファイルメニューの「画像読込み」を選択します。

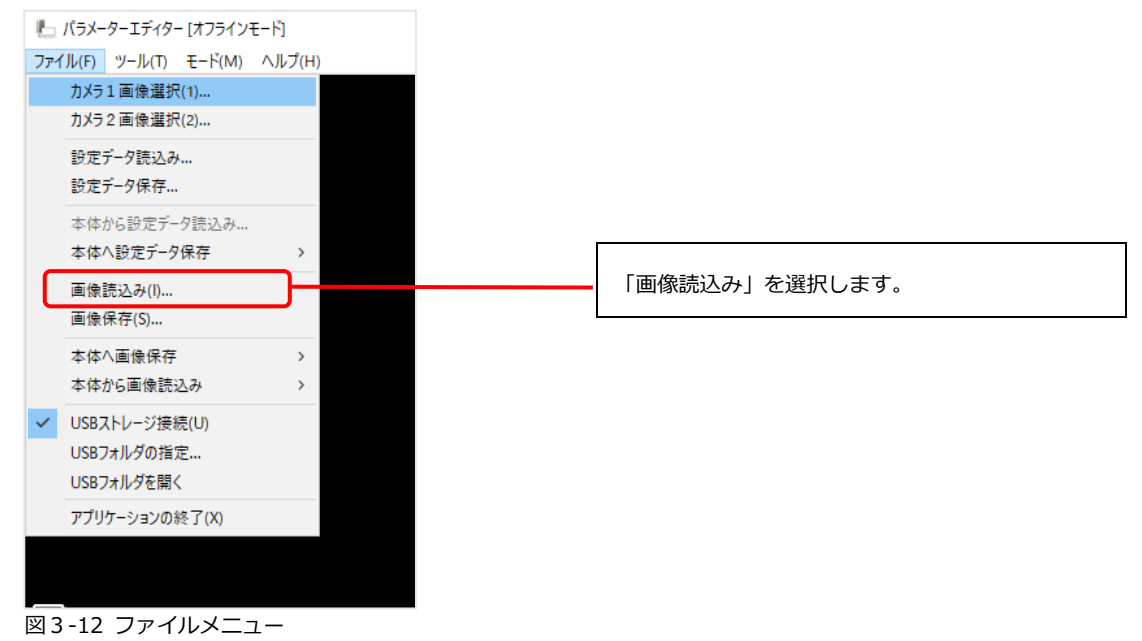

# <span id="page-24-0"></span>3-[6] 設定データを編集する

品種を新規作成する方法を例に、パラメーターエディターで設定データを編集する手順を説明します。 エミュレーター画面の操作方法は、コントローラと同じですので、IV-S340M ユーザーズマニュアルをご 確認ください。

- 1. パラメーターエディターに設定データを読み込みます。 (→「3-[〔4〕設](#page-20-0)定データを読み込む」参照)
- 2. 品種番号を選択します。

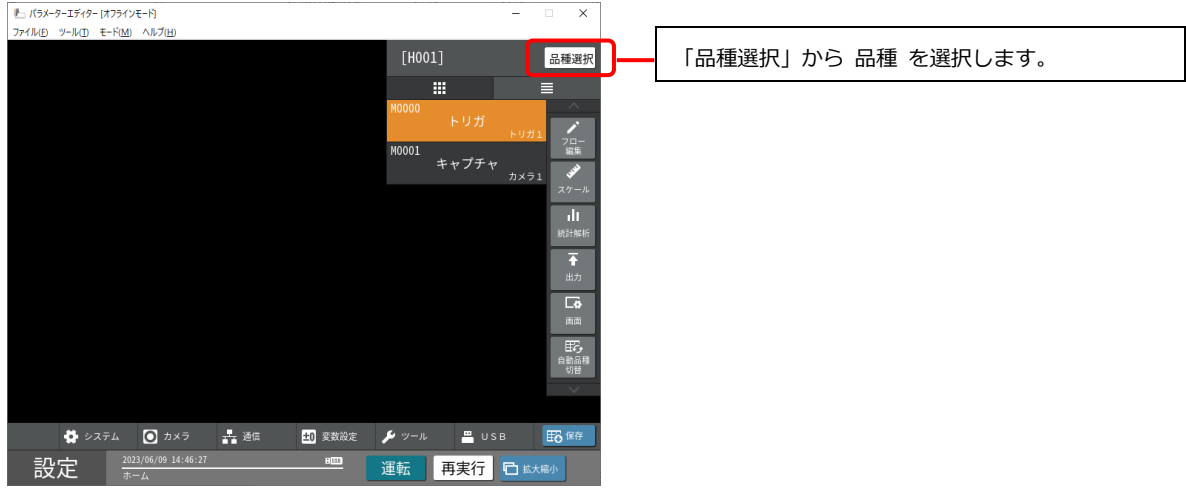

#### 図3-13 品種選択

3. 設定画面で「カメラ」を設定します。

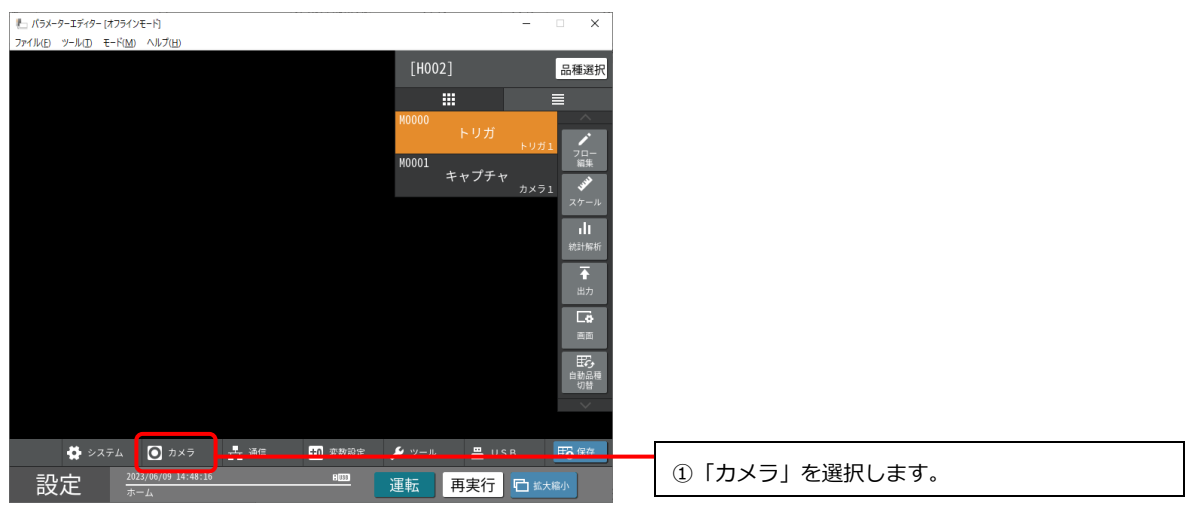

図3-14 設定画面

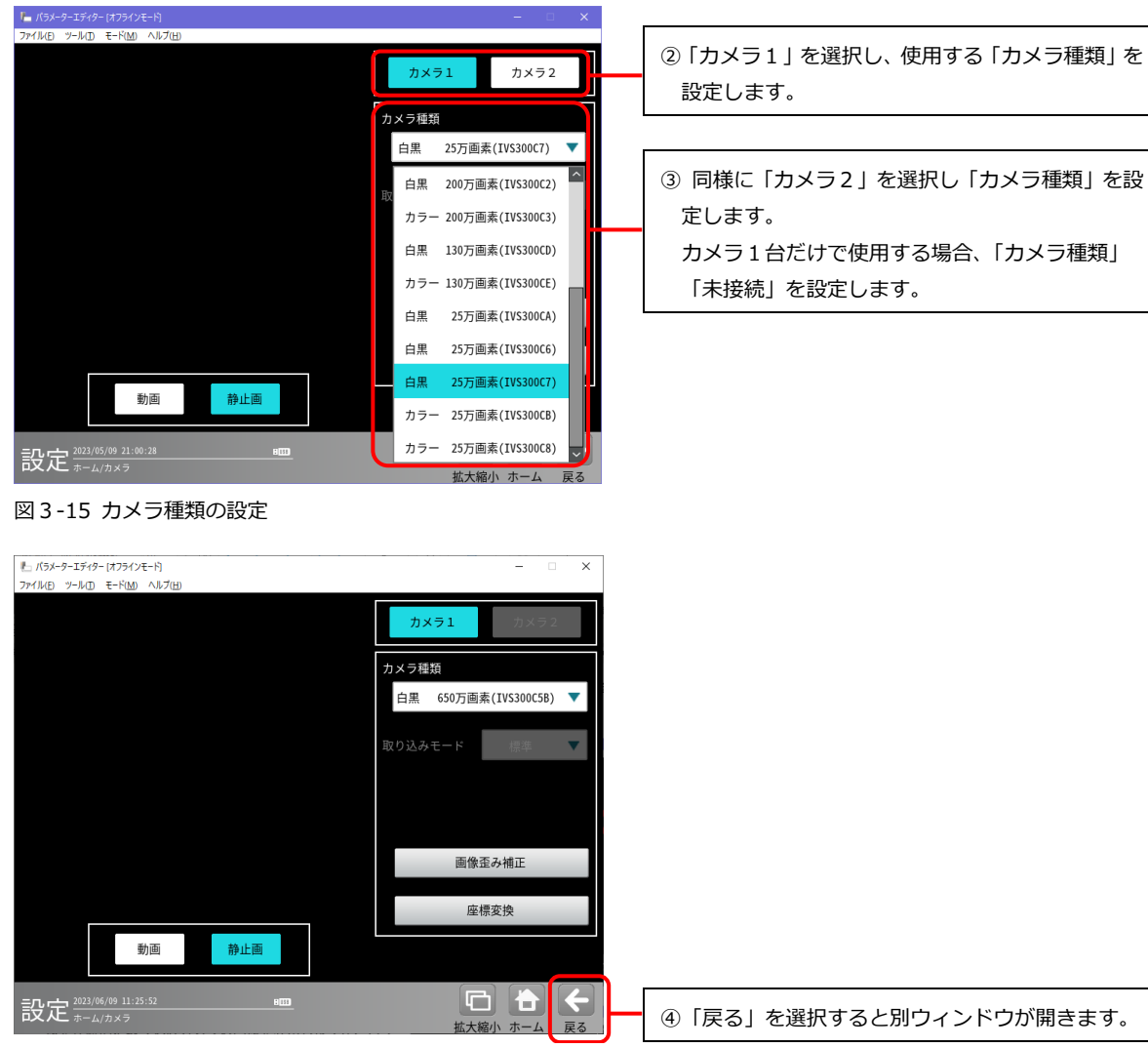

図3-16 カメラ設定画面

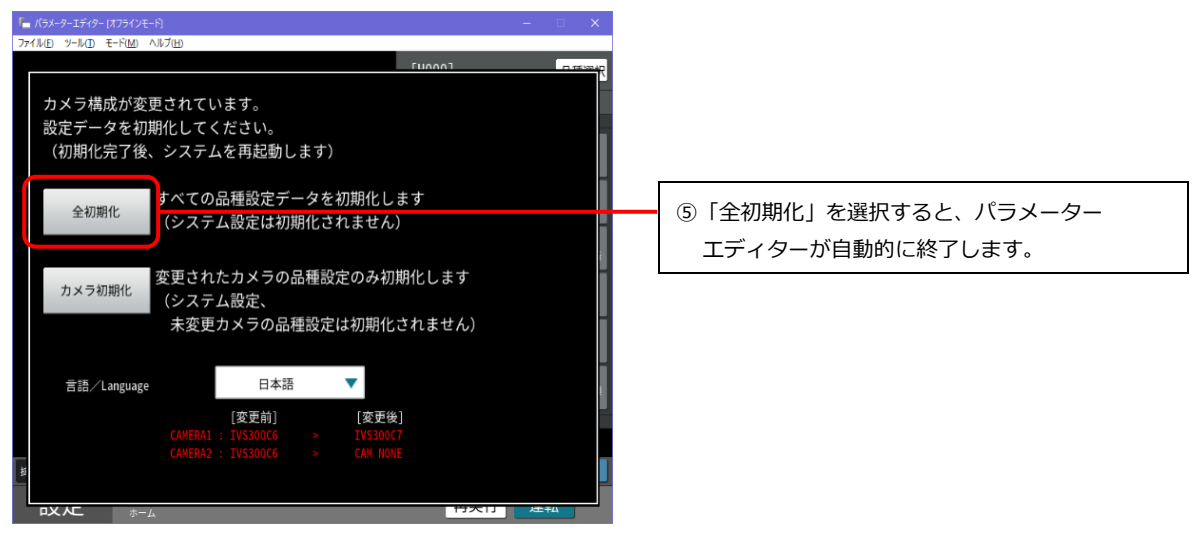

図3-17 設定データの初期化

4. パラメーターエディターを再起動します。

5. 設定モードに変更します。

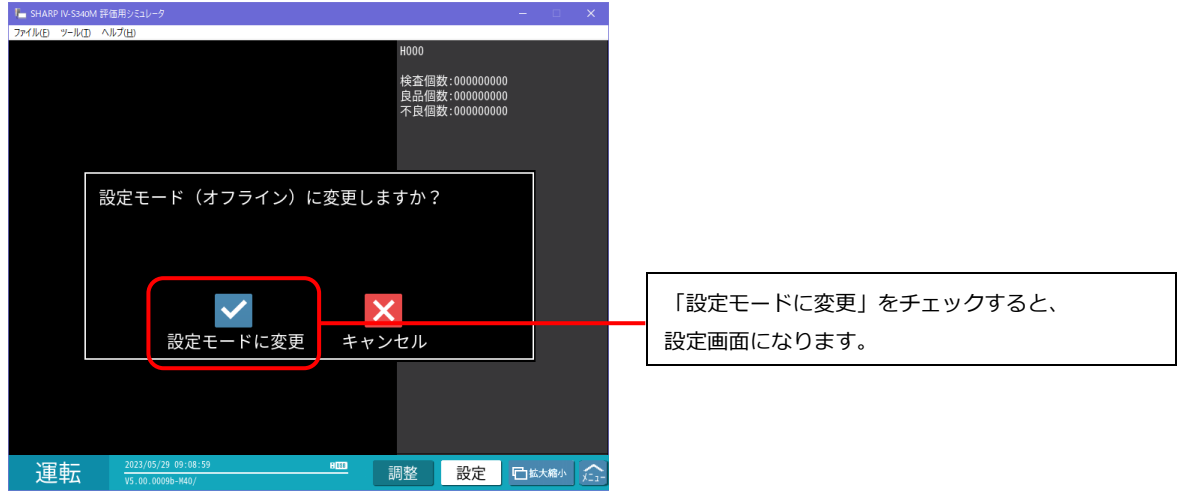

図3-18 設定モードに変更

6. キャプチャモジュールの設定メニューで、カメラの撮像画像の代わりとなる画像データを読み込 みます。

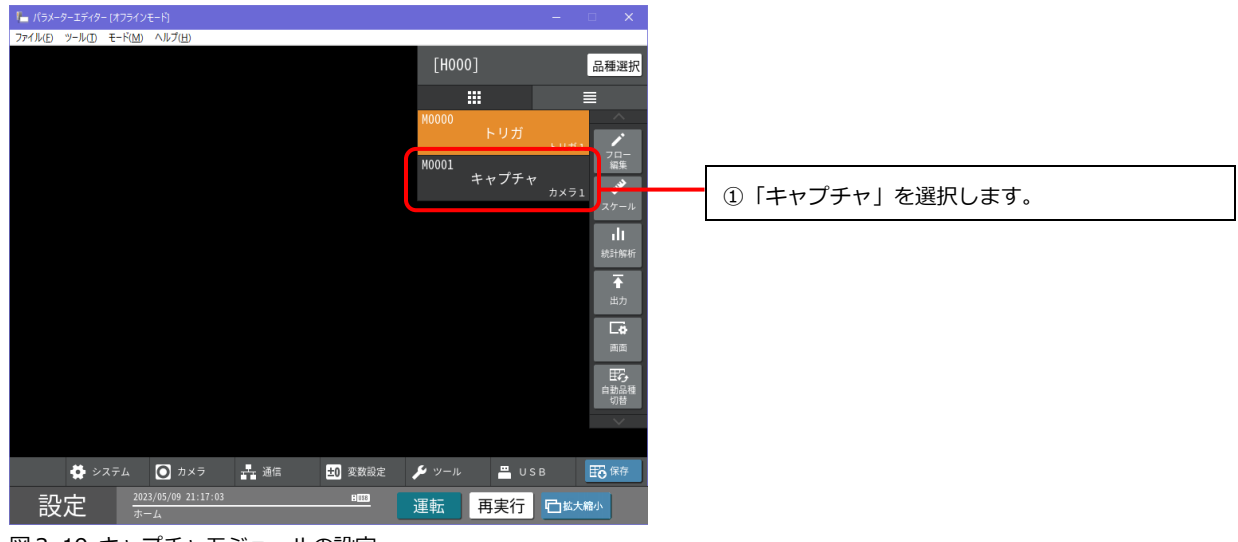

図3-19 キャプチャモジュールの設定

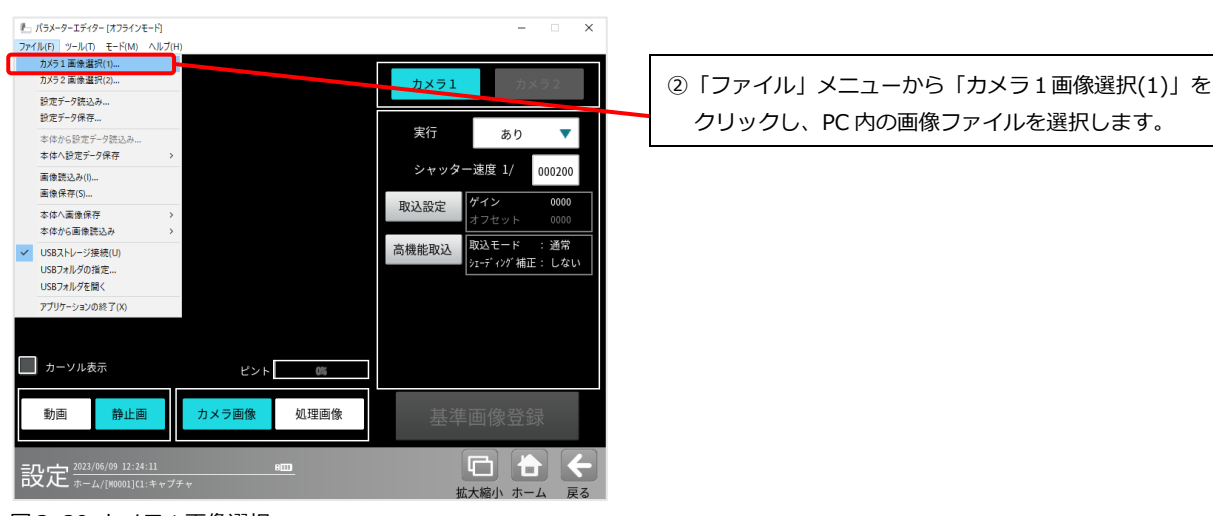

図3-20 カメラ1画像選択

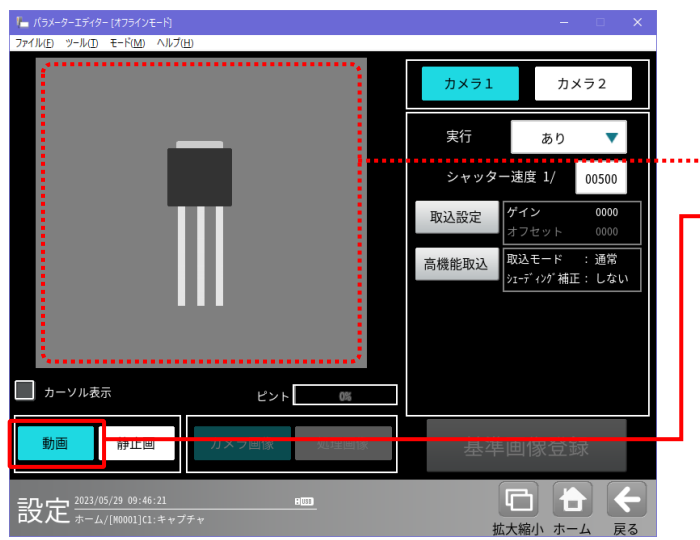

③「動画」を選択します。 選択した画像ファイルが、カメラの撮像画像とみ なされ、画面に表示されます。

図3-21 撮像画像の代替画像の設定

7. キャプチャモジュールの設定メニューで、基準画像を登録します。

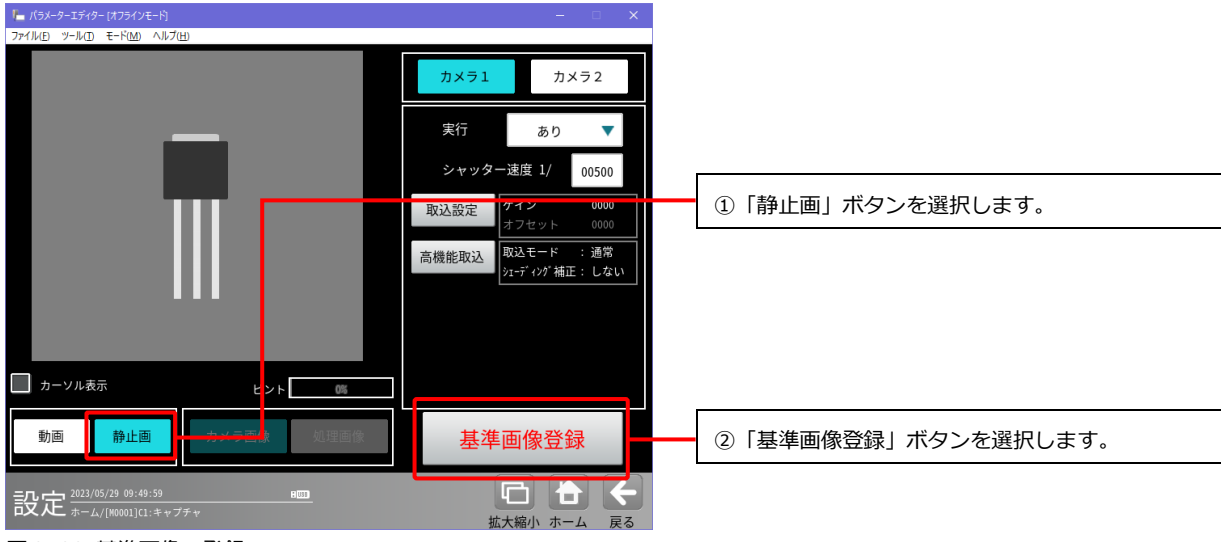

図3-22 基準画像の登録

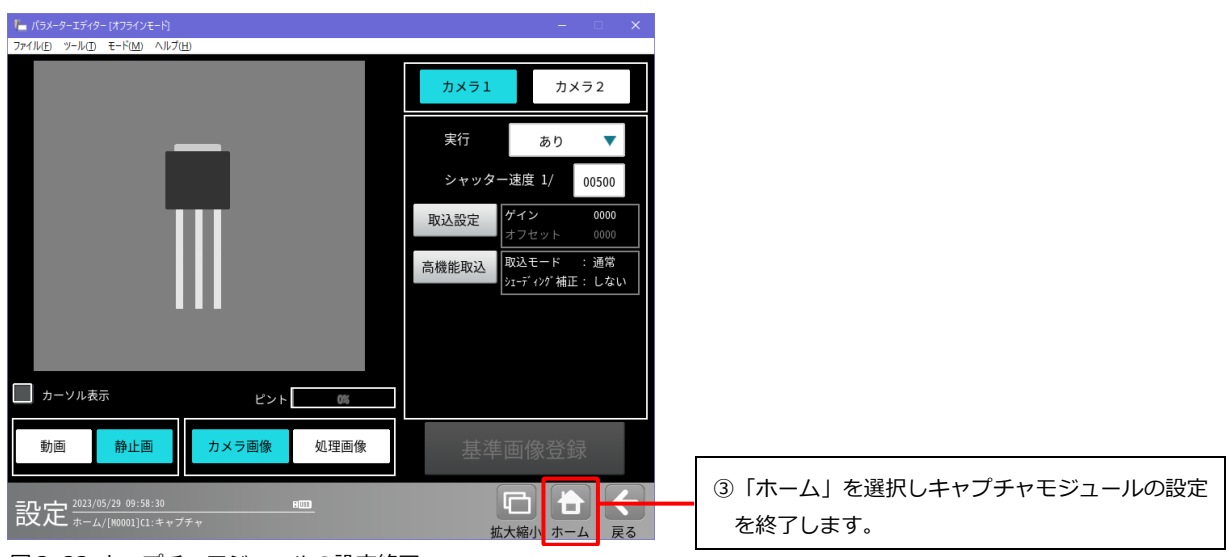

図3-23 キャプチャモジュールの設定終了

8. フロー編集で、その他の画像処理モジュールをモジュールフローに追加します。

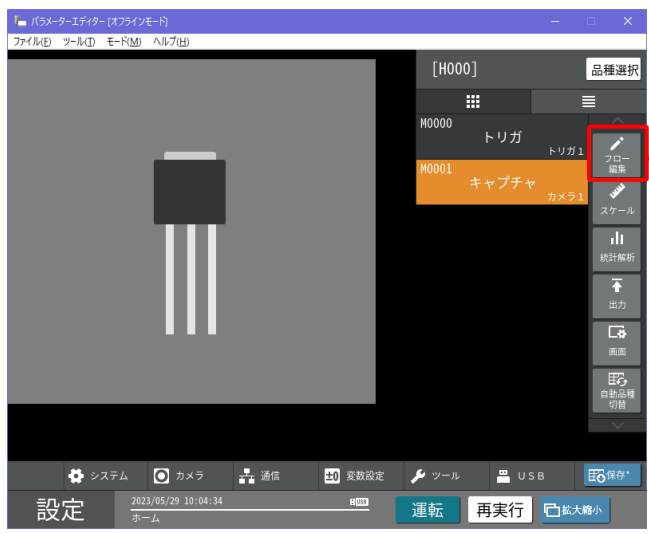

「フロー編集」を選択し、モジュールフローの 編集を行います。 続けて、「スケール」、「統計解析」、「出力」、「画面」、 「自動品種切替」の各種設定を行ないます。

図3-24 フロー編集

9. 品種の設定情報を設定データに保存します。

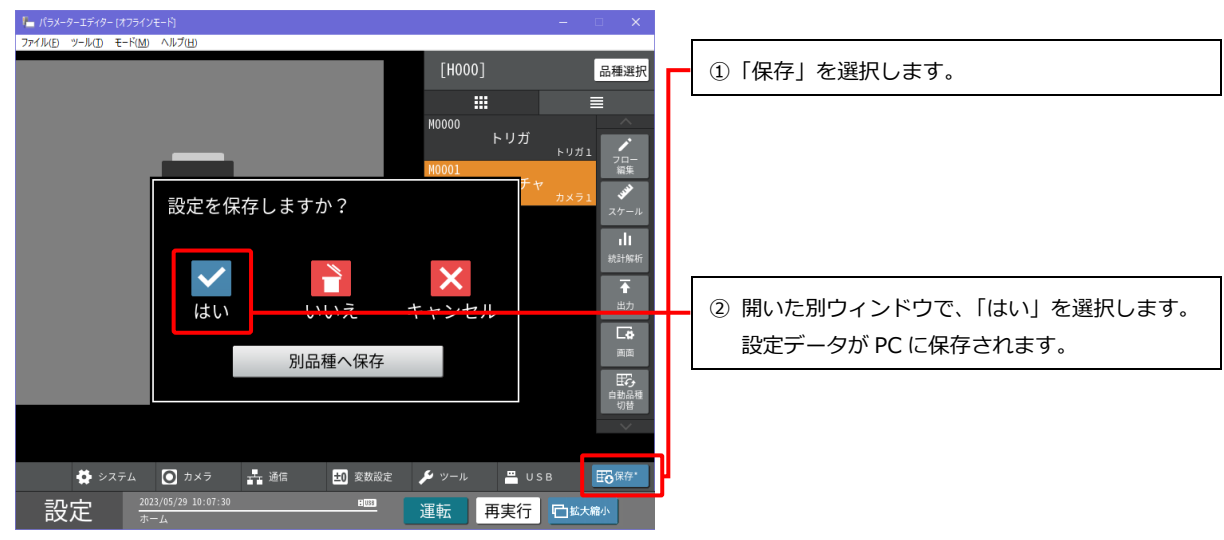

図3-25 設定データの保存

# <span id="page-29-0"></span>3-[7] データを PC に保存する

コントローラからパラメーターエディターに読み込んだ設定データやメモリ画像、ならびに編集した設定 データは PC に保存することができます。

ここでは、ファイルメニューから、パラメーターエディターに読み込んだ設定データやメモリ画像を PC に保存する方法を説明します。

※ USB のエミュレーター機能を利用して、PC にデータ保存する方法は「3-[〔4〕設](#page-20-0)定データを読み込む」 を参照してください。

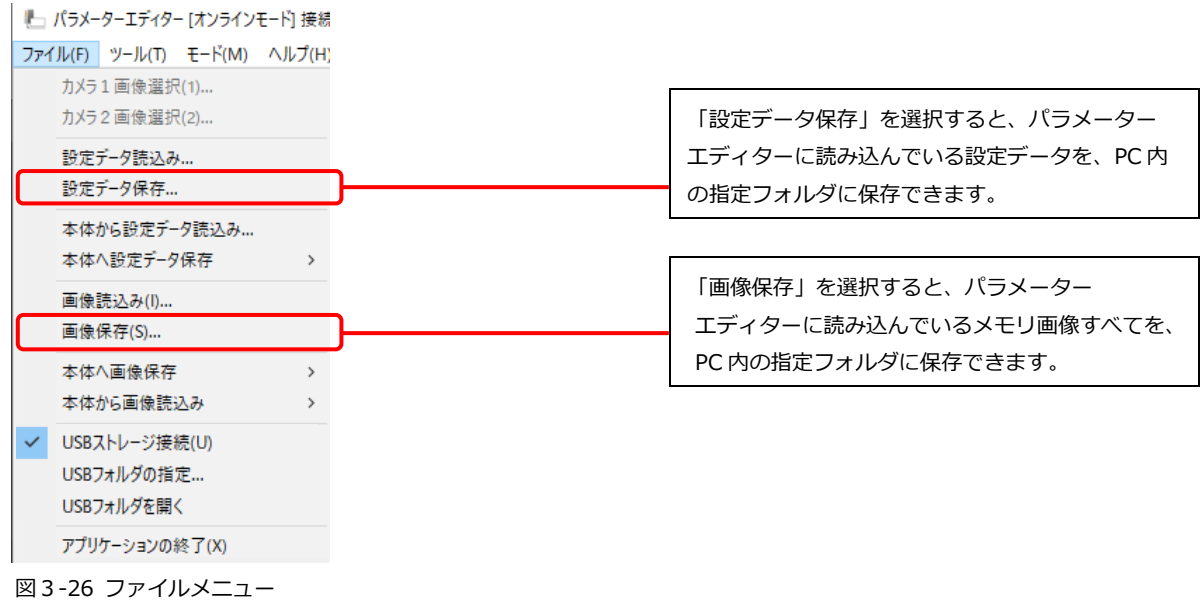

# <span id="page-30-0"></span>3-[8] 画像処理を再実行する (再実行モード)

パラメーターエディターで画像処理を再実行し、検査結果を確認する方法について説明します。 再実行モードの操作方法の詳細については、IV-S340M ユーザーズマニュアルの「5-33再実行モード」を ご確認ください。

- 1. パラメーターエディターに設定データとメモリ画像を読み込みます。 (→「3-[〔4〕設](#page-20-0)定データを読み込む」、「3-[〔5〕メ](#page-22-0)モリ画像を読み込む」参照)
- 2. 「再実行」の画面に切り替え、メモリ画像を選択します。

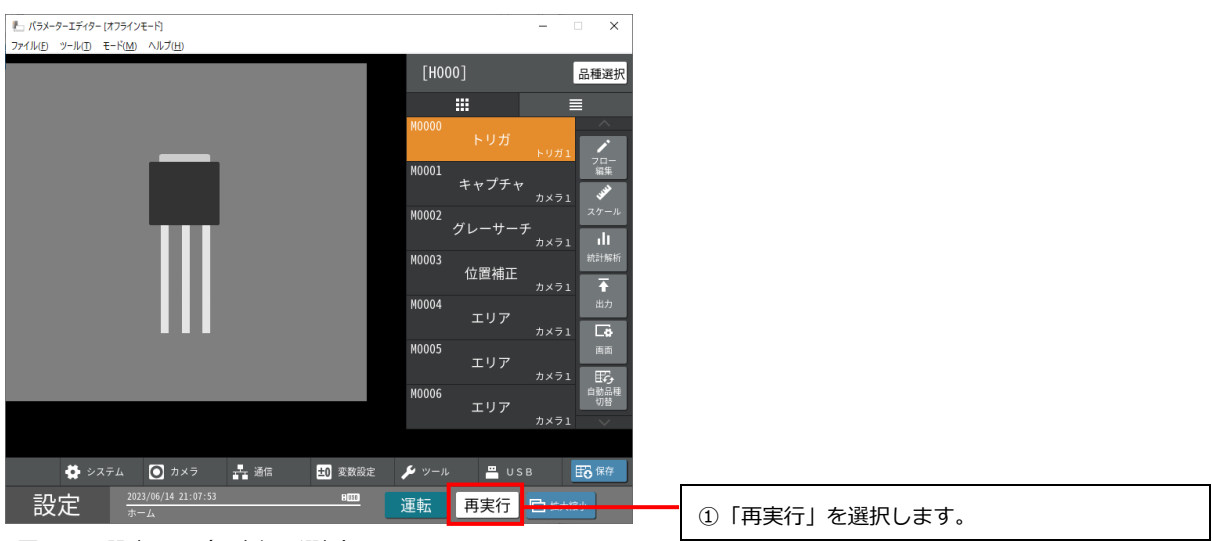

図3-27 設定画面 (再実行の選択)

| ー パラメーターエディター (オフラインモード)                                          | $\Box$<br>$\times$                                                                                                    |                               |
|-------------------------------------------------------------------|----------------------------------------------------------------------------------------------------|-------------------------------|
| ファイル(E) ツール(I) モード(M) ヘルプ(H)                                      |                                                                                                    |                               |
|                                                                   | ∣V<br>$\checkmark$<br>000<br>すべて<br>絞り込み<br>判定<br>品種                                                                                                    | ② メモリ画像の一覧から、メモリ画像を選びます。      |
|                                                                   | $\hat{\mathbb{X}}$<br>$\wedge$<br>CAP000000009 H0000<br>2023/06/14 14:41:28 NG --<br>ᄉ<br>前の画像<br>CAP000000008 H0000<br>2023/06/14 14:07:54 NG --<br>$\checkmark$ |                               |
|                                                                   | CAP000000007 H0000<br>次の画像<br>2023/06/14 14:07:51 NG --                                                                                                    |                               |
|                                                                   | CAP000000006 H0000<br>2023/06/14 14:07:48 NG --                                                                                                    |                               |
|                                                                   | CAP000000005 H0000<br>2023/06/14 14:07:19 OK --                                                                                                    |                               |
|                                                                   | CAP000000004 H0000<br>2023/06/14 14:06:46 NG --                                                                                                    |                               |
|                                                                   | CAP000000003 H0000<br>2023/06/14 14:06:35 OK --                                                                                                    |                               |
|                                                                   | CAP000000002 H0000<br>2023/06/14 14:06:21 OK -- $\frac{1}{\sqrt{2}}$                                                                                              | (3)<br>「再実行」をクリックすると、画像処理の再実行 |
| [+] 再実行<br><b>ごと連続再実行 ILと統計再実行</b><br>面クリア                        | ✔ 設定調整                                                                                                    | を行ないます。                       |
| カメラ2<br>基準画像登録<br>カメラ1                                            | く戻る<br>保存可能最大回数:1022                                                                                                    |                               |
| 2023/06/14 21:17:13<br><b>H</b> <sub>(33</sub> )<br>設定<br>ホーム/再実行 | □ 拡大縮小                                                                                                    |                               |

図3-28 設定画面(再実行処理)

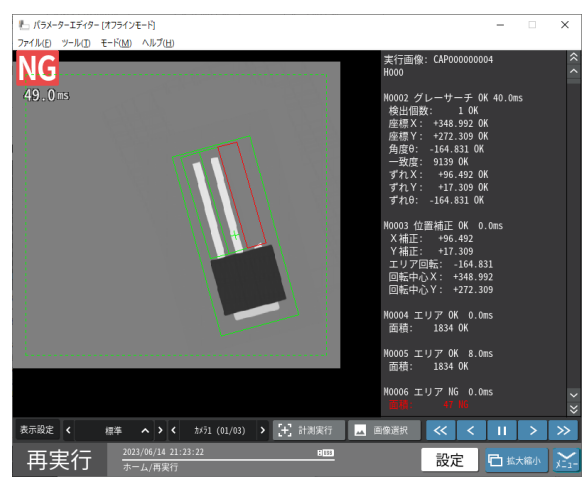

図3-29 再実行の結果画面

再実行した結果を確認します。

# <span id="page-32-0"></span>3-[9] 画像処理を実行する(運転モード)

パラメーターエディターで画像処理を実行し、検査結果を確認する方法について説明します。

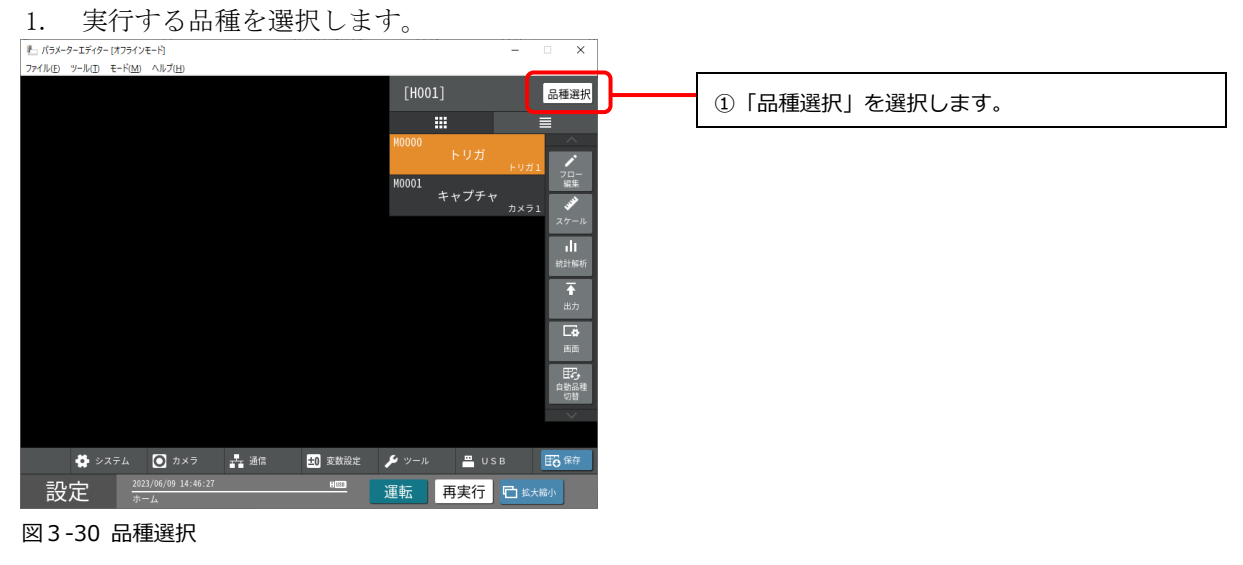

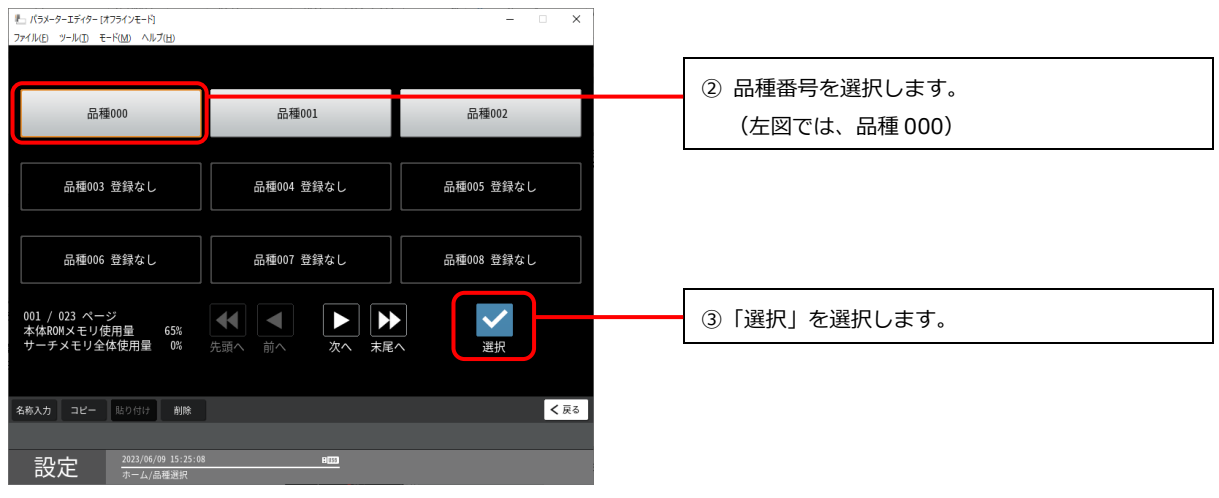

図3-31 品種番号の選択

2. 「運転」モードに変更します。

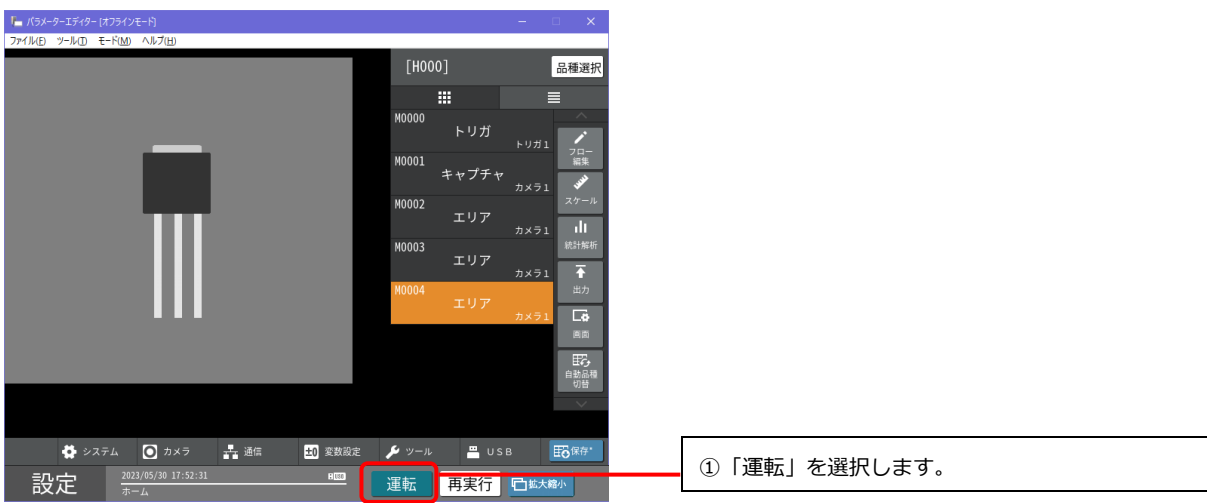

図3-32 設定画面

| [H000]<br>品種選択<br>璑<br>Е<br>M0000<br>トリガ<br>トリガ1<br>70-<br>編集<br>M0001<br>キャプチャ<br>51<br>スケール<br>運転モード (オンライン)に変更しますか?<br>пh<br>統計解析<br>h,<br>2「運転モードに変更」を選択し、運転画面に切り替<br>出力<br>Гó.<br>$\boldsymbol{\mathcal{U}}$<br>X<br>えます。<br>面面<br>運転モードに変更<br>キャンセル<br>日子<br>白動品種<br>切替<br>$\overline{\phantom{0}}$<br>$\bigcirc$ $7 \times 7$<br>一通信<br>16 保存<br>巻 システム<br>10 変数設定<br>メッール<br>USB<br>2023/05/30 15:36:58<br>131<br>□拡大縮小 | 「 バラメーターエディター [オフラインモード]<br>ファイル(E) ツール(I) モード(M) ヘルプ(H) |           | $\mathbf{\times}$<br>$\frac{1}{2} \left( \frac{1}{2} \right) \left( \frac{1}{2} \right) \left( \frac{1}{2} \right) \left( \frac{1}{2} \right) \left( \frac{1}{2} \right)$ |  |
|----------------------------------------------------------------------------------------------------|----------------------------------------------------------|-----------|----------------------------------------------------------------------------------------------------|--|
|                                                                                                    | 設定<br>ホーム                                                | 運転<br>再実行 |                                                                                                    |  |

図3-33 運転モード変更ダイアログ

3. 撮像画像の代わりの画像ファイルを設定します。

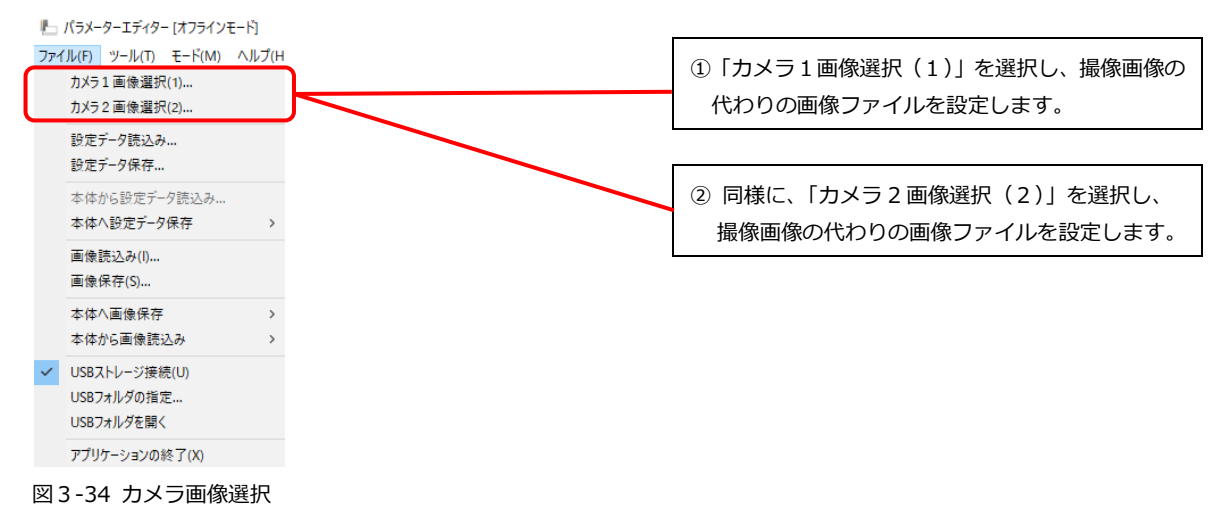

4. 「計測実行」を実行し、コントローラにトリガ信号が入力されたときと同じ動作を実行します。

| 「■ バラメーターエディター [オフラインモード]                                                    | $\mathsf{x}$<br>$\frac{1}{2} \left( \frac{1}{2} \right) \left( \frac{1}{2} \right) \left( \frac{1}{2} \right) \left( \frac{1}{2} \right)$ |                                   |
|------------------------------------------------------------------------------|----------------------------------------------------------------------------------------------------|-----------------------------------|
| ファイル(E) ツール(I) モード(M) ヘルプ(H)                                                 | <b>H000</b><br>検査個数:000000000<br>良品個数:000000000                                                                                           | ①「メニュー」を選択し、隠れていたメニューを表示<br>させます。 |
|                                                                              | 不良個数:000000000<br>M0002 エリア -- 0.0ms<br>面積: ------- --                                                                                    |                                   |
|                                                                              |                                                                                                    |                                   |
|                                                                              |                                                                                                    |                                   |
|                                                                              |                                                                                                    |                                   |
| [+] 計測実行<br>   統計解析<br>$\left\langle \right\rangle$<br>標準 ヘ > く カメラ1 (01/03) | 面続計クリア<br>人 画像確認                                                                                                    | 「計測実行」を選択します。<br>(2)              |
| L <sub>+</sub> RV<br>田 品種選択<br>表示設定                                          |                                                                                                    |                                   |
| 2023/05/30 15:54:49<br>E(03)<br>運転<br>V5.00.0010b-M40/                       | 設定<br>調整<br>□拡大縮小                                                                                                    |                                   |

図3-35 計測実行

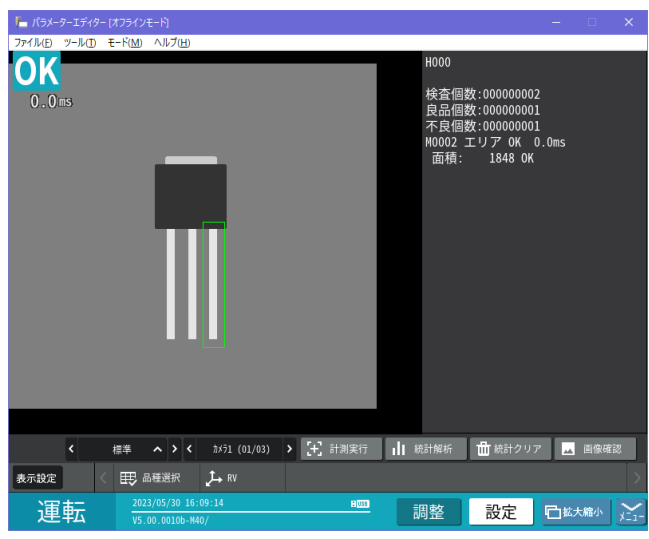

③読み込んだ画像に対して検査を実行し、結果を表 示します。

図3-36 画像処理の結果

# <span id="page-35-0"></span>3-[10] 設定データをコントローラに書き込む

パラメーターエディターで編集した設定データをコントローラに書き込む方法について説明します。

- 1. コントローラに書き込みたい設定データを、パラメーターエディターで読み込みます。 (→「3-[〔4〕設](#page-20-0)定データを読み込む」参照)
- 2. 「モード」メニューから「オンライン」モードを選択し、コントローラと接続します。 (→「2-[〔5〕](#page-8-0)PC とコントローラの通信設定」参照)
- 3. ファイルメニューの「本体へ設定データ保存」を実行し、コントローラの設定データを上書き保存し ます。

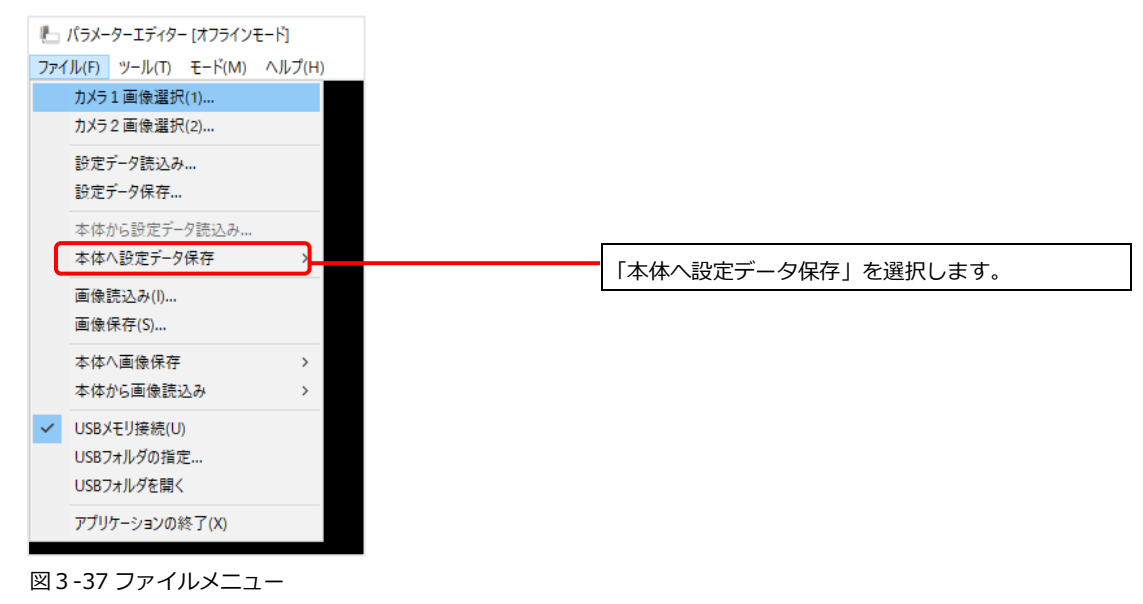

### ご注意

 コントローラに設定データを書き込む場合は、パラメーターエディターが対応している コントローラのソフトバージョン(本書表紙に記載)と、コントローラ自体のソフトバージョン(下 図参照)の上3桁(下図下線部)が同じことを確認してください。違うバージョンを使用した場合は 一部の設定が正しく編集できない場合があります。

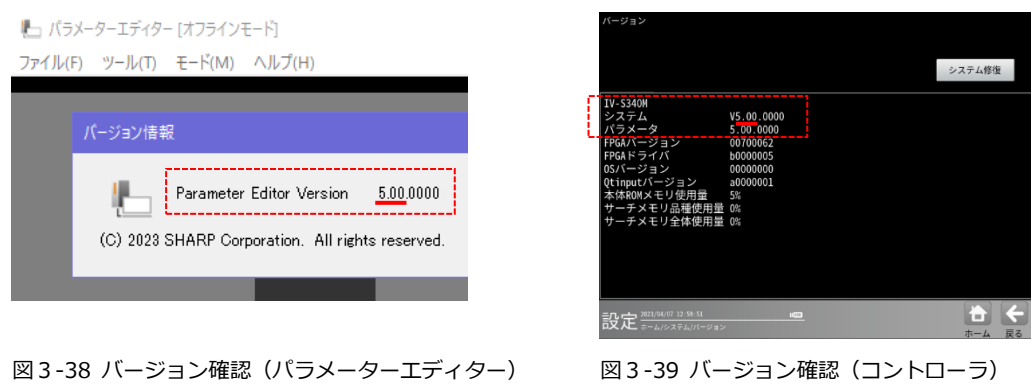

 パラメーターエディターがオンラインモードになっているときは、コントローラや PC の電源を切っ たり、PC 側でパラメーターエディターを終了しないでください。終了する場合は、必ず パラメーターエディターをオフラインモードにしてからアプリケーションを終了した後で、PC や コントローラの電源を切ってください。

# <span id="page-36-0"></span>3-[11] メモリ画像をコントローラに書き込む

パラメーターエディターのメモリ画像を、コントローラに書き込む方法について説明します。

- 1. コントローラに書き込みたいメモリ画像を、パラメーターエディターで読み込みます。 (→3-[〔5〕3](#page-22-0)-[〔4〕メ](#page-20-0)モリ画像を読み込む」参照)
- 2. 「モード」メニューから「オンライン」モードを選択し、コントローラと接続します。 (→「2-[〔5〕](#page-8-0)PC とコントローラの通信設定」参照)
- 3. ファイルメニューの「本体へ画像保存」を実行します。

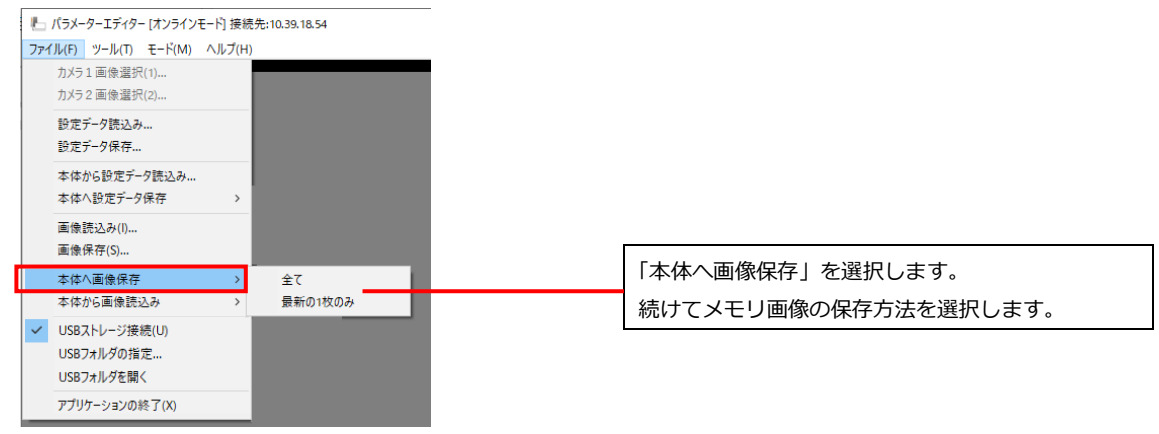

図3-40 ファイルメニュー

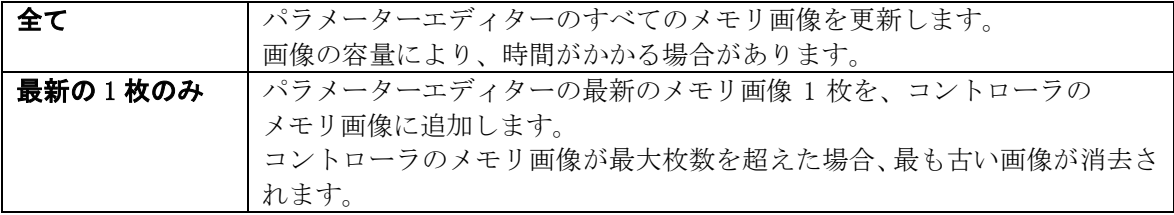

### ご注意

 パラメーターエディターがオンラインモードになっているときは、コントローラや PC の電源を切っ たり、PC 側でパラメーターエディターを終了しないでください。終了する場合は、必ず パラメーターエディターをオフラインモードにしてからアプリケーションを終了した後で、PC や コントローラの電源を切ってください。

# <span id="page-37-0"></span>3-[12] USB ストレージの操作を行う

USB ストレージのエミュレーター機能を使うと、PC 内の指定したフォルダをパラメーターエディターでは USB ストレージとして認識し、データを読み込んだり、保存したりすることができます。 ここでは、コントローラの設定(ホーム)画面にある「USB」メニューからデータ保存する方法を例に挙げ て、操作手順を説明します。

1. USB ストレージのエミュレーション機能を有効にします。 ファイルメニューから「USB ストレージ接続」を選択すると、USB ストレージ接続機能の有効、無効 が切り替わります。

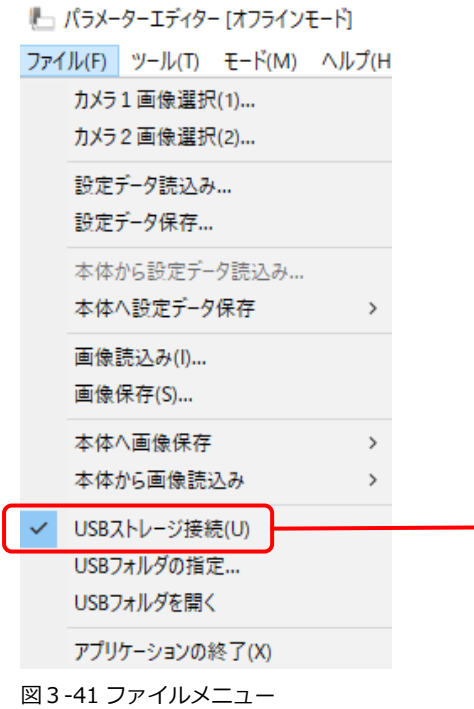

「USB ストレージ接続」の前に、チェックがある ときは、USB ストレージのエミュレーション機能 が有効です。

2. USB ストレージの代わりとなる PC 内のフォルダを指定します。

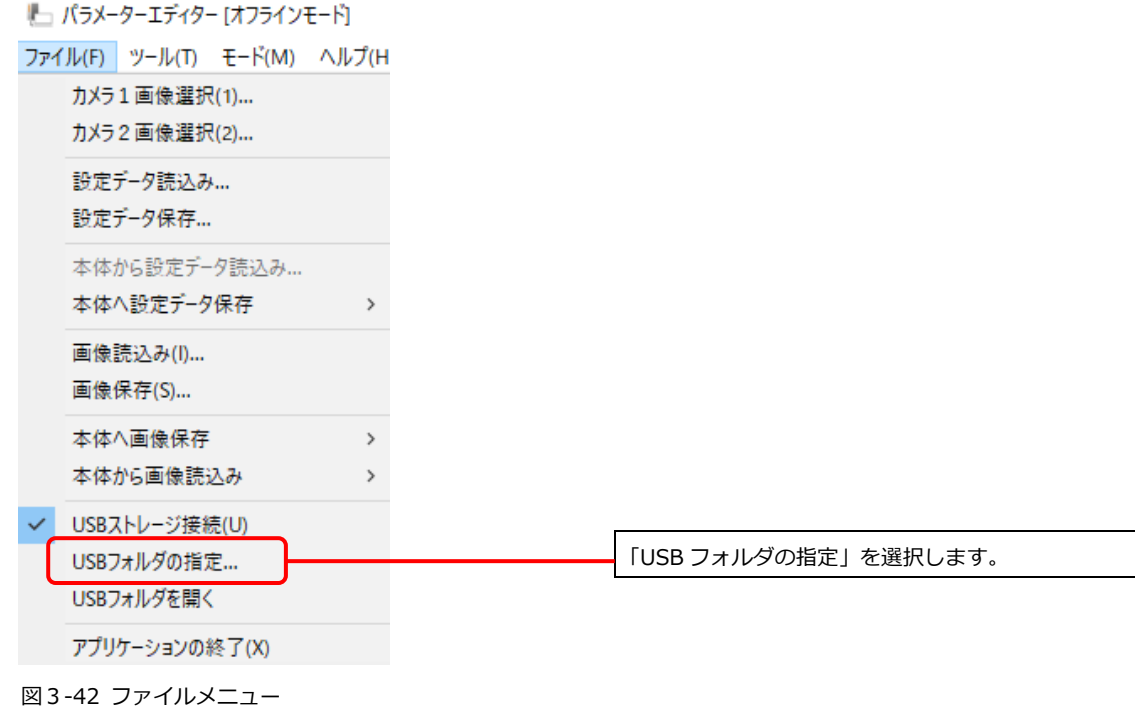

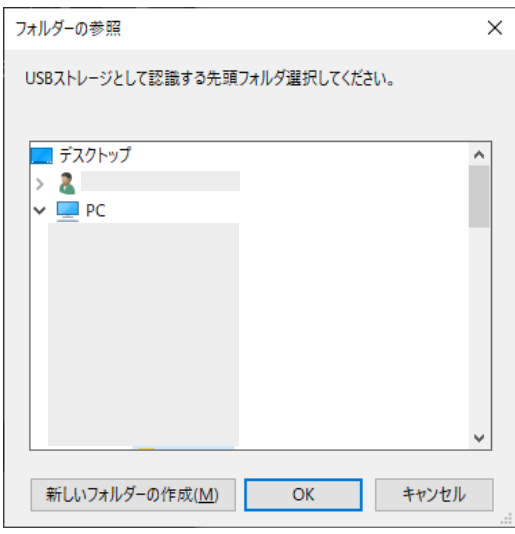

「フォルダーの参照」ウィンドウが開きます。 USB ストレージの代わりとなるフォルダを選択し ます。

図3-43 フォルダーの参照

3. 設定画面の USB ボタンを選択して、データを保存します。

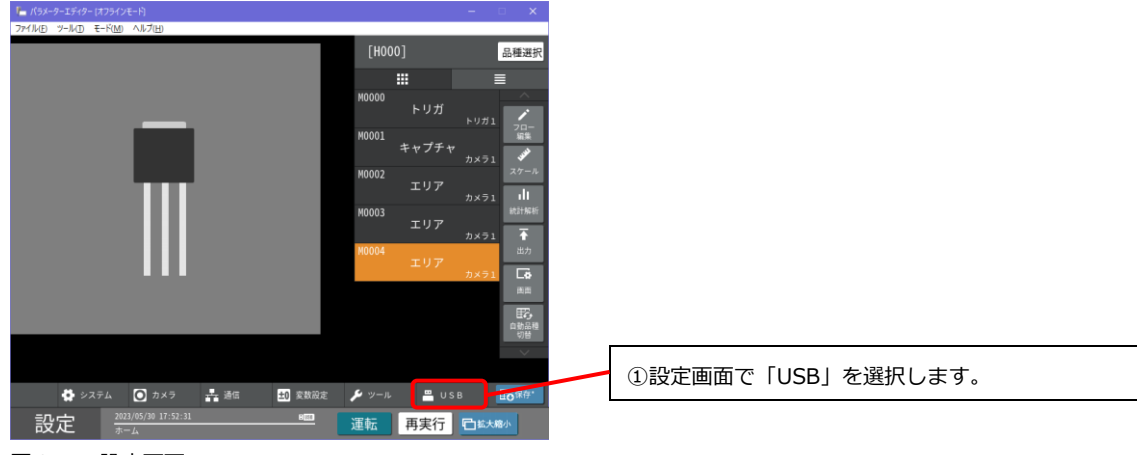

図3-44 設定画面

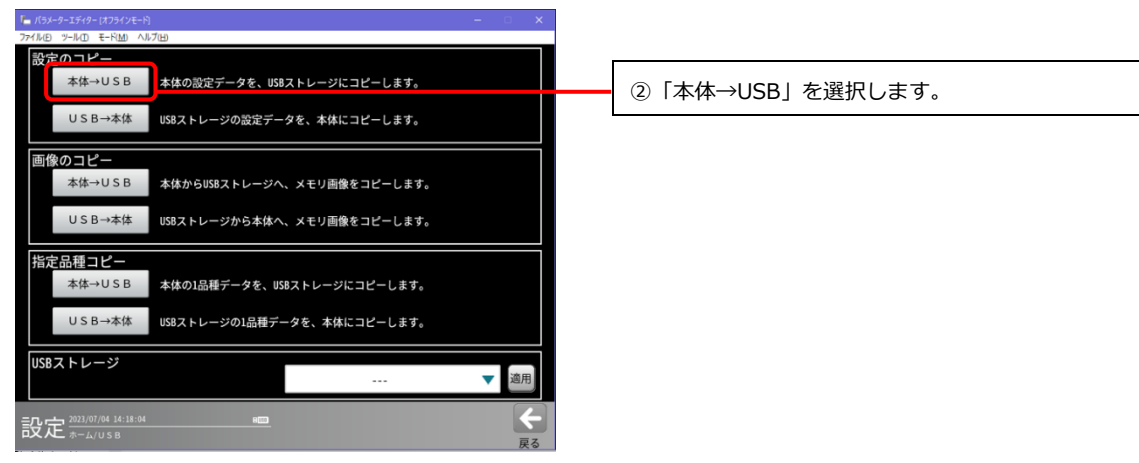

図3-45 USB 画面

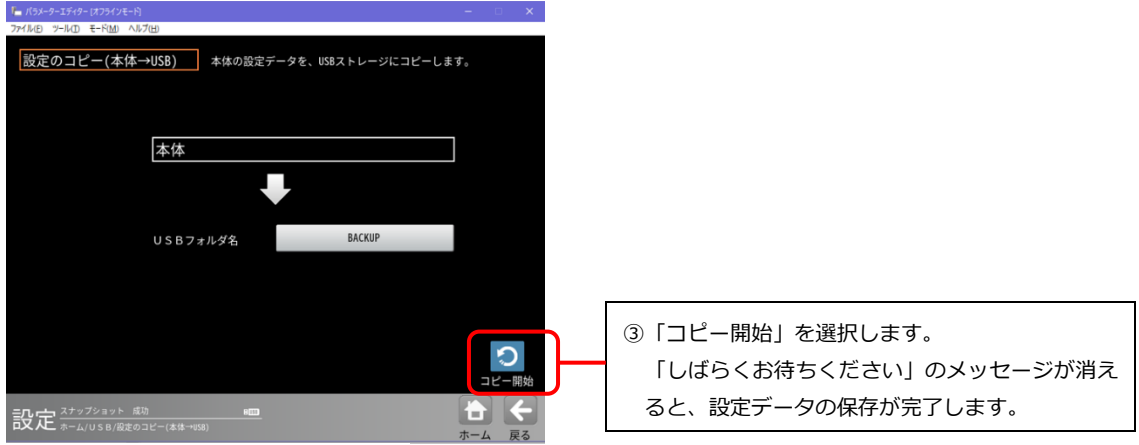

図3-46 設定のコピー (本体→USB)

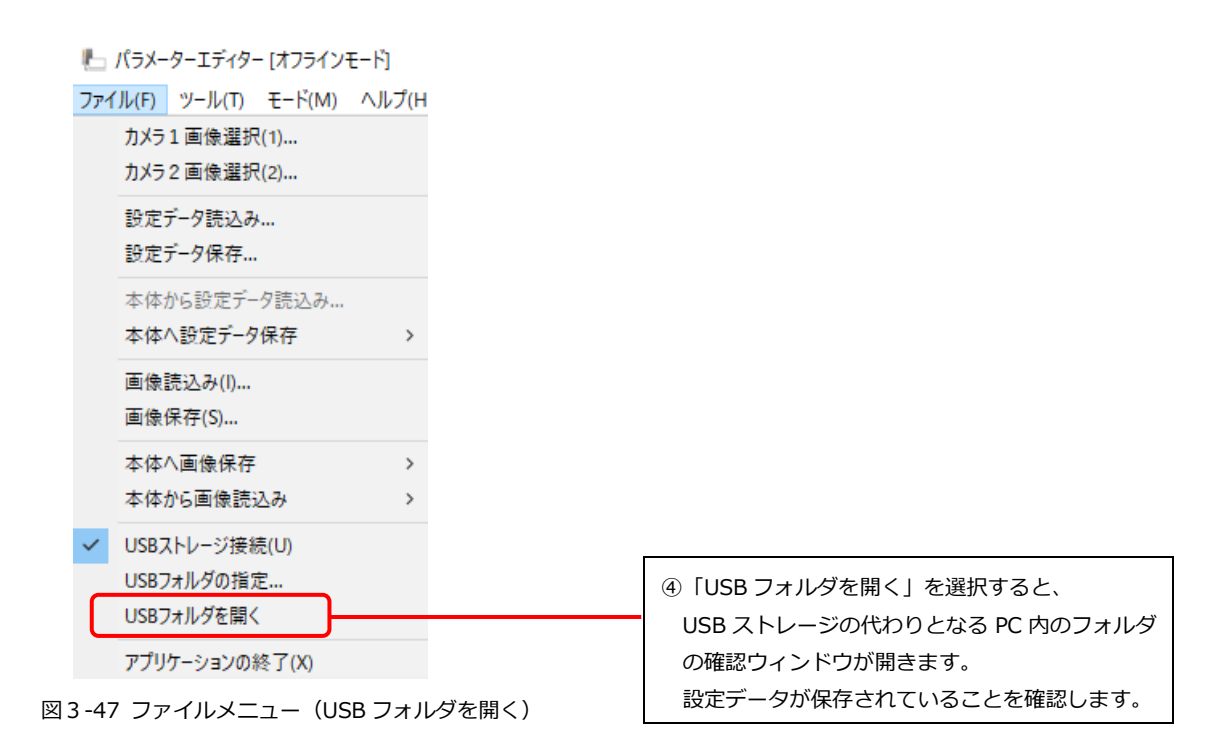

40

# <span id="page-40-0"></span>3-[13] 入出力信号の動作確認を行う

専用 PIO、PIO (X-Y)、LED (ERR RUN) について、PIO 入力があったときの動作確認を行うことができます。 TRG1 の入力があったときの出力動作を確認する場合について説明します。

1. パラレル I/O テスト画面を開きます。

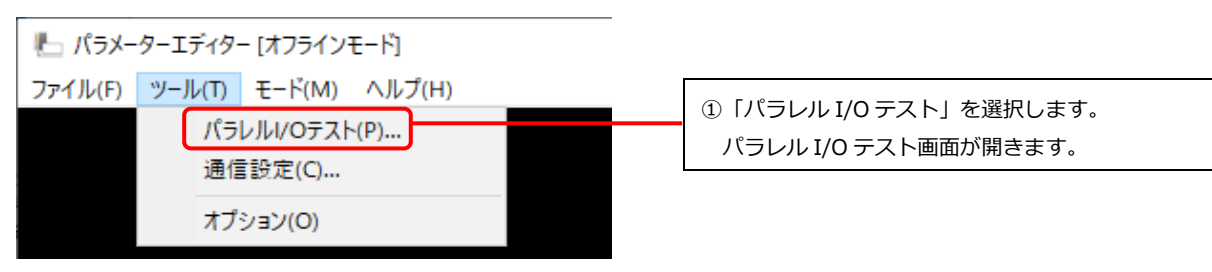

図3-48 ツールメニュー (パラレル I/O テスト)

2. PIO 入力を選択し、出力側の動作を確認します。

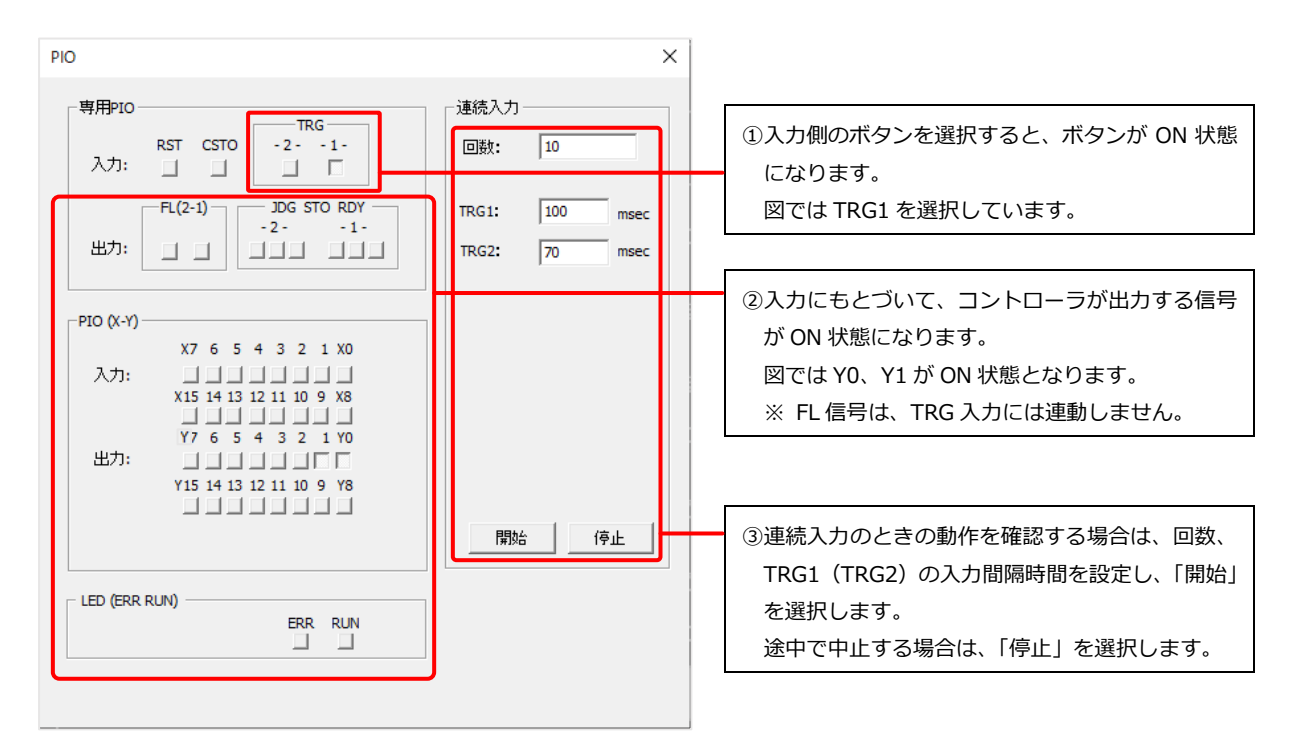

図3-49 パラレル I/O テスト画面

### ご注意

### 連続入力のときの TRG1、TRG2 の入力間隔時間は、画像処理時間より長くしてください。

- 入力間隔時間が短い場合、RDY が立っていないタイミングでのトリガ信号が入力されることに なります。
- RDY が立っていないタイミングでのトリガ信号は無視されるため、指定した回数よりも検査回 数が少なくなります。

# <span id="page-41-0"></span>3-[14] エミュレーター機能の制限事項

### ご注意

パラメーターエディター上では、設定>通信>FTP 出力設定画面の「接続確認」ボタンは無効です。 パラメーターエディターでは、FTP 出力の各種設定の編集は可能ですが、画像処理を実行しても、画像 処理結果の FTP 出力はできません。

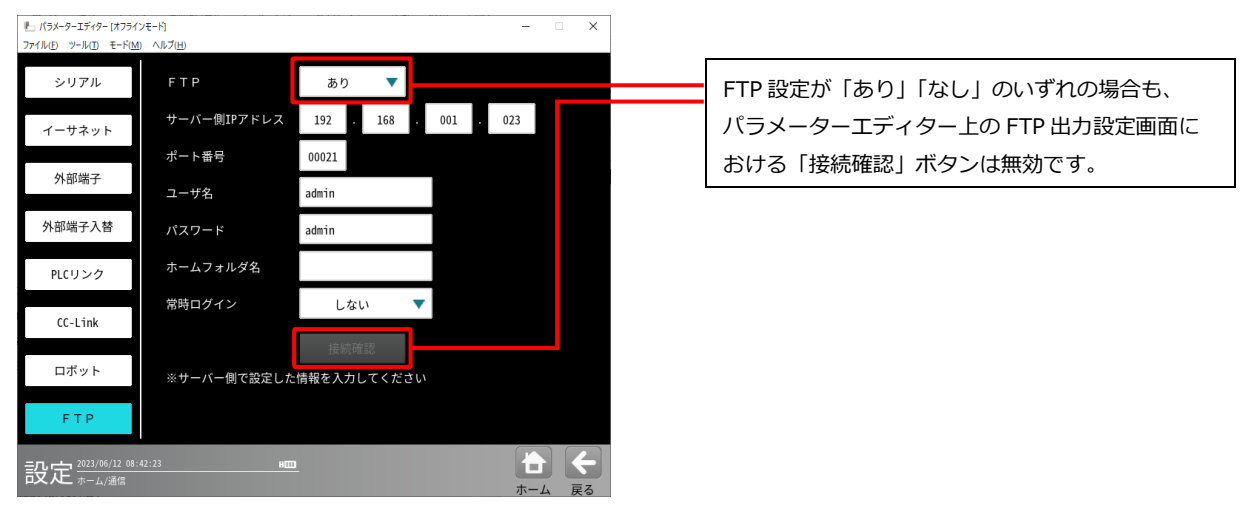

図3-50 FTP 出力設定

# <span id="page-42-0"></span>3-[15] 各機能における出力設定について

### ご注意

パラメーターエディター上では、各機能において出力設定(動作)可能な条件がありますので ご注意願います。

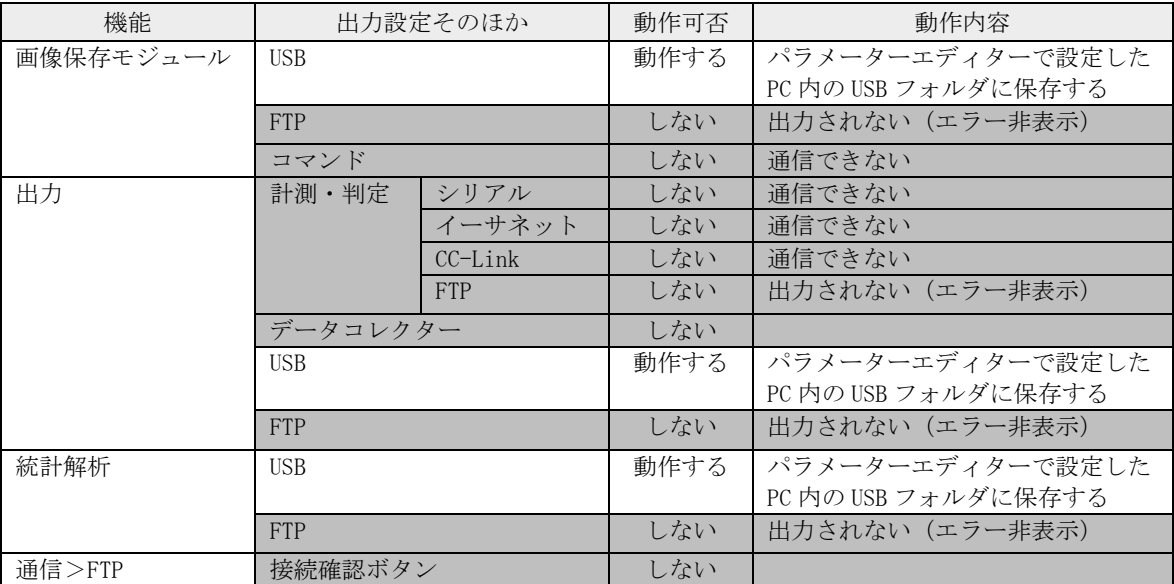

# <span id="page-43-0"></span>3-[16] 別機種の設定データを IV-S340M に移行する

### (1) IV-S340M と別機種との互換性

### ご注意

下記の機種については、IV-S340M に移行できない設定情報を含む場合があります。 移行できない設定を除いて、IV-S340M に設定データを引継ぎます。

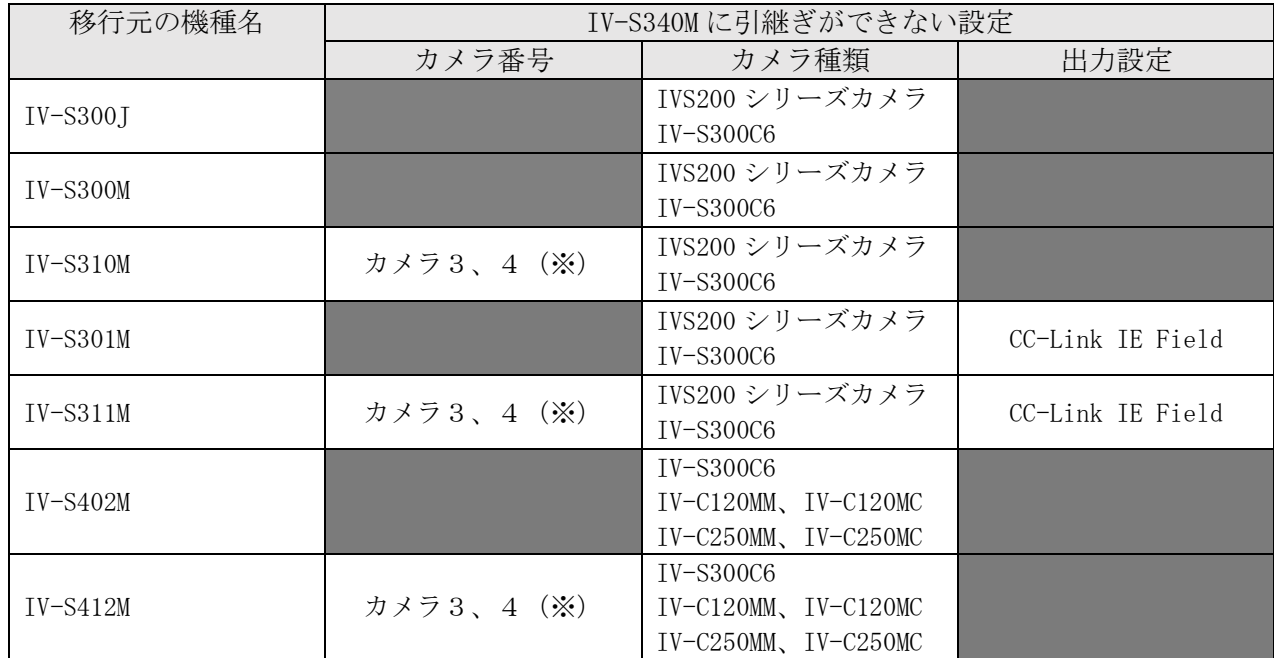

(※)カメラを3台以上接続時は、カメラ接続台数を1~2台に変更するとともに、設定データを修正 していただく必要があります。 詳細は、(2)設定データの移行 を参照願います。

・IV-S340M で非対応となる一部シリアル通信機能の引継ぎには対応していません。

- ・カメラ種類がサポート外であった場合、読み込みができません(使用不可カメラ 1 接続エラー)。
- · 2トリガモード (4ch 使用)は、移行できません。

### (2) 設定データの移行

・移行元が、IV-S300J、IV-S300M、IV-S301M、IV-S402M の場合 もしくは、移行元が、IV-S310M、IV-S311M、IV-S412M で、カメラ接続台数が1~2台の場合、

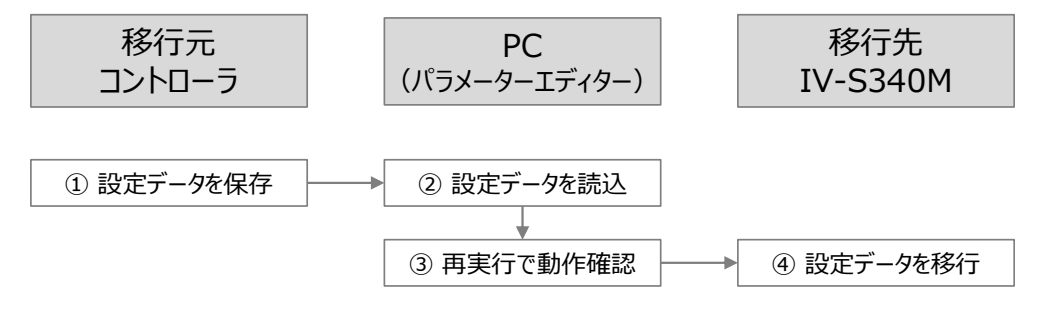

- 1. 設定データを USB ストレージに保存します。
- 2.パラメーターエディターで、移行元の設定データを USB ストレージから読み込みます。
- 3.パラメーターエディターで、画像処理の再実行を行い、動作確認します。

4.パラメーターエディターから、IV-S340M に設定データを移行します。

### ・移行元が、IV-S310M、IV-S311M、IV-S412M で、カメラ接続台数が3~4台の場合、

接続できないカメラの設定を削除して1台または2台のカメラ接続の設定データにする必要があります。 以下の手順で、余分なカメラの設定を削除してください。

ただし、以下の手順で移行できるのは標準バージョンの設定データのみです。カスタム版のコントローラ で作成した設定データは読み込むことができません。

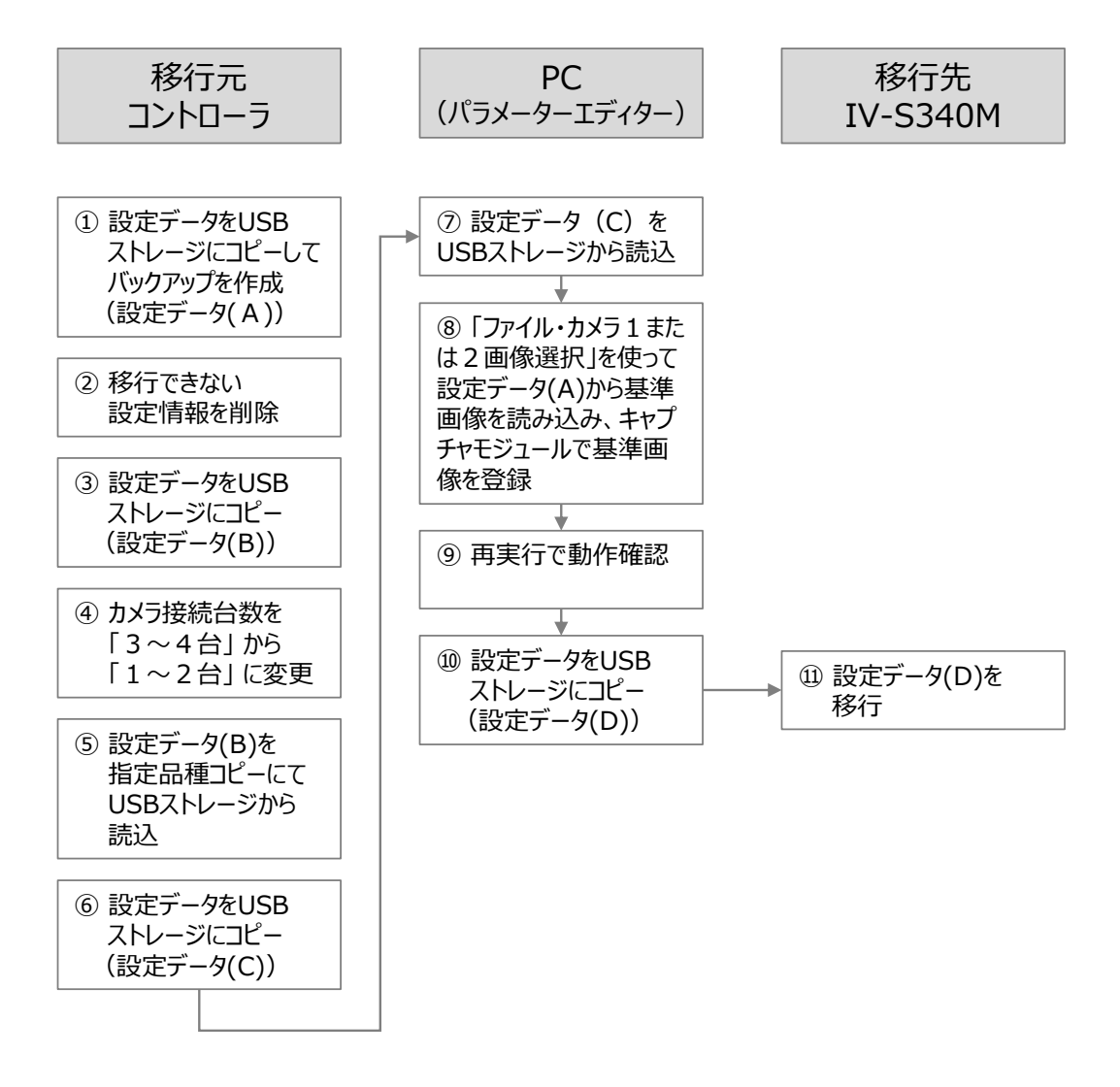

移行元のコントローラでの作業前の準備

- 1. 設定データを USB ストレージにコピーして、バックアップを作成します。 この設定データを (A) とします。
- 2.移行元のコントローラにカメラが接続されている場合はカメラケーブルをすべてはずしてくださ い。

移行元のコントローラでの作業

- 1.不要なカメラを参照しているモジュールを削除して保存します。
- 2.カメラ種類の設定で使用するカメラをカメラ1、2に設定します。 カメラ3、4の設定はそのままにしておきます。 → 設定変更後「戻る」ボタンを選択すると初期化の選択画面になります。必ず「カメラ初期化」 を選択します。
- 3.使用するカメラを参照しているモジュールのカメラ番号を1、2に変更して保存します。
- 4.カメラ種類の設定でカメラ3、4をそれぞれ「未接続」に設定します。
	- → 設定変更後「戻る」ボタンを選択すると初期化の選択画面になります。必ず「カメラ初期化」 を選択します。
- 5. 設定データを USB ストレージにコピーします。この設定データを (B) とします。
- 6.カメラ接続台数を「1~2 台」に変更します。 → 設定変更後「戻る」ボタンを選択すると初期化の確認画面になります。「決定」を選択します。
- 7. 保存した設定データ(B)を指定品種コピーにて USB ストレージから読み込みます。
- 8. 設定データを USB ストレージにコピーします。この設定データを(C)とします。
- 9. 作業前に作成したバックアップ(設定データ(A))を読み込んで元の状態に戻します。

IV-S340M 用設計支援ソフト(SPM ツール)での作業

- 1. 移行元のコントローラで作成した設定データ (C) を USB ストレージから読み込みます。
- 2.カメラ番号を変更したカメラでは基準画像が無くなっているので「ファイル・カメラ1または2 画像選択」を使って設定データ(A)から基準画像を読み込み、キャプチャモジュールで基準画像 登録をします。
- 3.各モジュールの設定内容を確認します。
- 4.設定データを USB ストレージにコピーします。この設定データを(D)とします。
- 5. 設定データ (D) を IV-S340M に移行します。

# <span id="page-46-0"></span>**データコレクター**

# <span id="page-46-1"></span>4-「1〕 データコレクターの概要

データコレクターはコントローラと通信を行い、画像処理結果データを PC に保存するアプリケーショ ンです。

コントローラ側の出力設定の違いにより、データ収集方法は「サンプリングデータ保存」と「数値デー タ保存」の2種類です。

サンプリングデータ保存と数値データのいずれかを選択し、コントローラからデータを受信して PC に 保存することができます。なお、2種類のデータ収集を同時に設定することはできません。

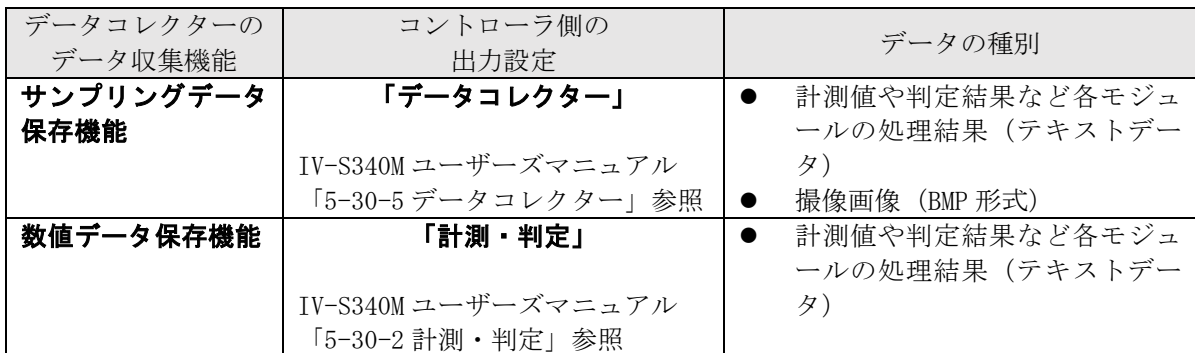

PC に保存したサンプリングデータは、データコレクターを使って、画像とともにモジュール処理結果 を確認することができます。コントローラの「統計解析」機能と同様にヒストグラムやトレンドグラフ の作成・表示が可能です。

数値データは PC に CSV 形式で保存されるため、検査結果を PC で自動集計するなど、2 次利用する用途 に適しています。

### ご注意

- ⚫ データコレクターで取得するデータは、コントローラが送信したデータです。通信状況や利用し ている PC のスペックなどの条件が様々であるため、すべてのデータの取得を保証するものでは ありません。
- PCのスリープ設定を無効にすることをおすすめします。データコレクターで長時間サンプリング を行うときなど、PC を長時間操作しなかった場合、PC がスリープ状態になると、コントローラ とのネットワーク接続が切断され、データ取得が止まります。
- 画像保存モジュールを使用する画像処理の結果データは、データコレクターではサンプリングで きません。画像保存(同時に使用できる機能)については、IV-S340M ユーザーズマニュアルの 「5-30-8画像保存 (USB/データコレクターとの重複出力不可)について」をご確認くださ い。
- ⚫ 以下のモジュールのデータは、データコレクターではサンプリングができません。
	- S キャリブレーションモジュール
	- S アライメントモジュール
	- · Rキャリブレーションモジュール
	- R 座標変換モジュール
	- · R座標演算モジュール

#### <span id="page-47-0"></span> $4 - [2]$ データコレクターの画面の構成 ① メイン画面

**La Data Collector**  $\equiv$  $\times$ ファイル(F) 設定(S) 操作(O) ヘルプ(H) -<br>ステータス: 動作中<br>- 画像受信回数: 187 回 187 回<br>187 回 計測データ受信回数: (1)  $\langle \cdot |$ 計測データ処理済回数  $\overline{1/1}$ 「ヒストゲ<sup>、</sup>九 トレント・ケ シラフ | 画像 | 接続状態一覧 | 局番  $(5)$ (2)  $\boxed{000}$ ▼ 品種番号 (3)  $\boxed{0000}$  $\overline{ }$ (4) 最大値 92058 最小値 (6)79303 平均値 87293 標準偏差 93339 3692 78027 (7)  $\frac{1}{1000}$  $\overline{4}$  $\overline{\mathbb{F}}$ 面積面積 **│モデル/ラベル 表示下限値 │表示上限値 │色 │** No.  $\frac{1}{2}$  =  $\frac{1}{2}$  = (8) 箭 次 表示の更新 (10) (9) 項目設定 ☑ 表示の自動更新

図4-1 メイン画面

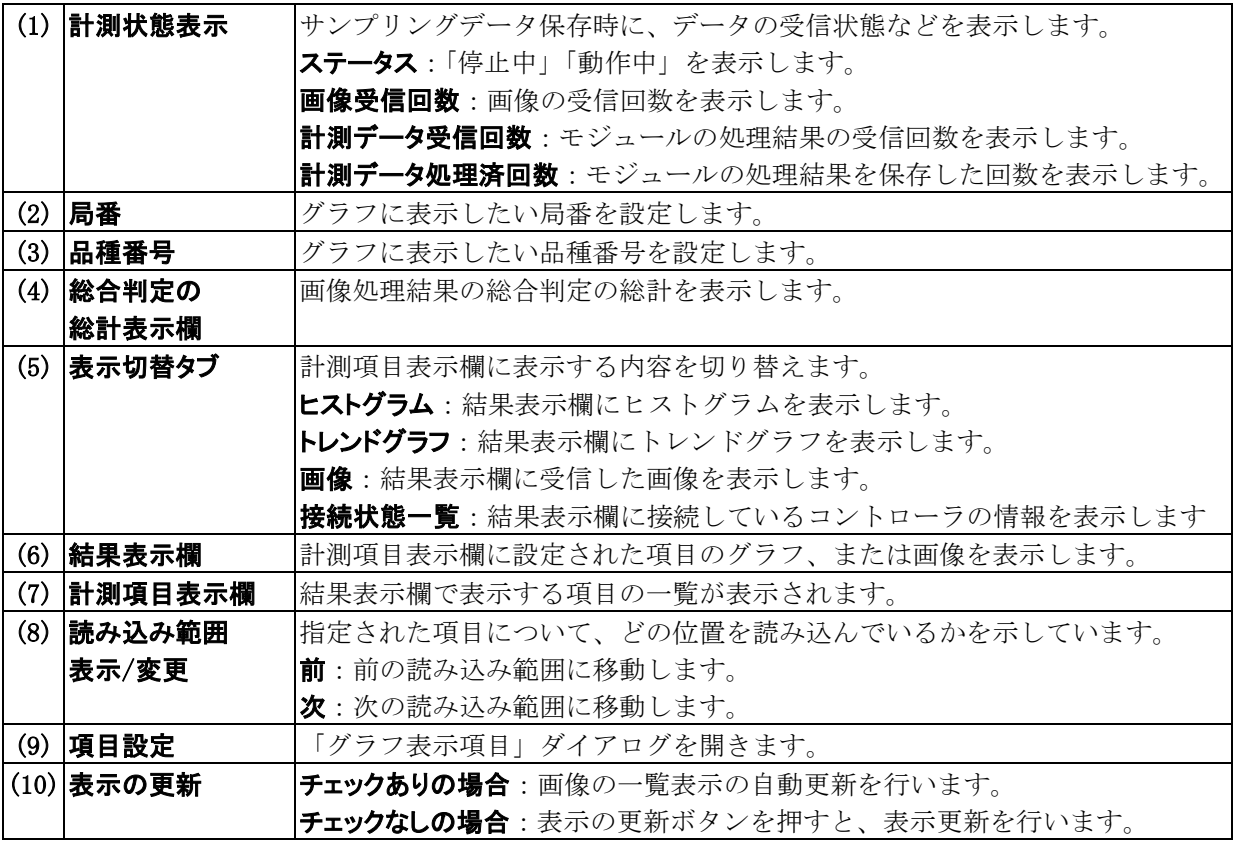

48

表示切替タブにより、同じ項目設定にもとづいて、結果表示欄に表示される情報を切り替えることが できます。

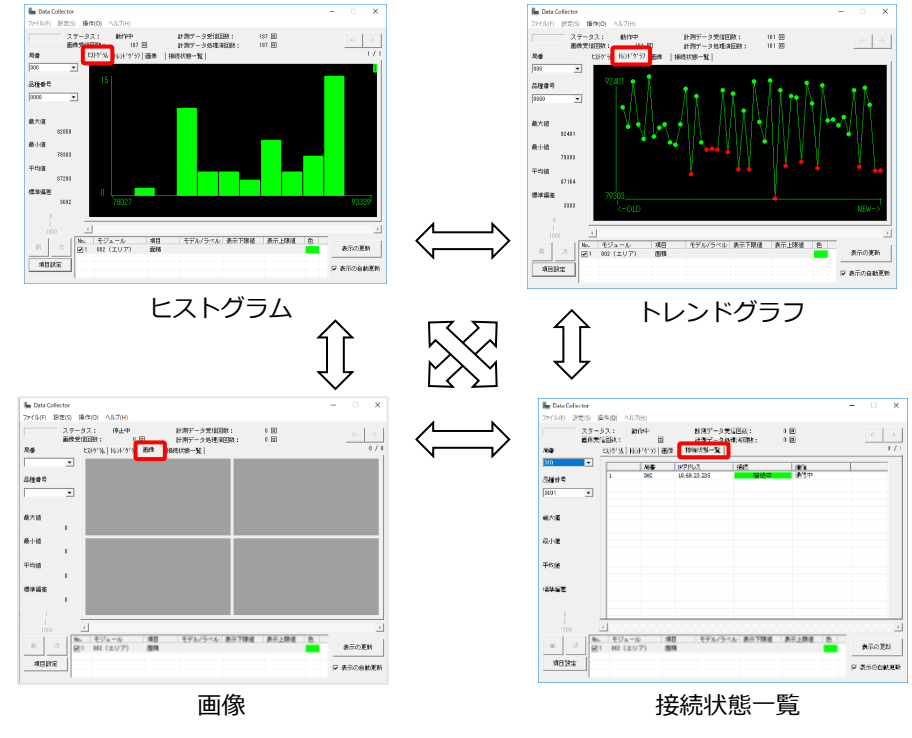

図4-2 結果表示欄の切り替え

② ヒストグラム表示画面

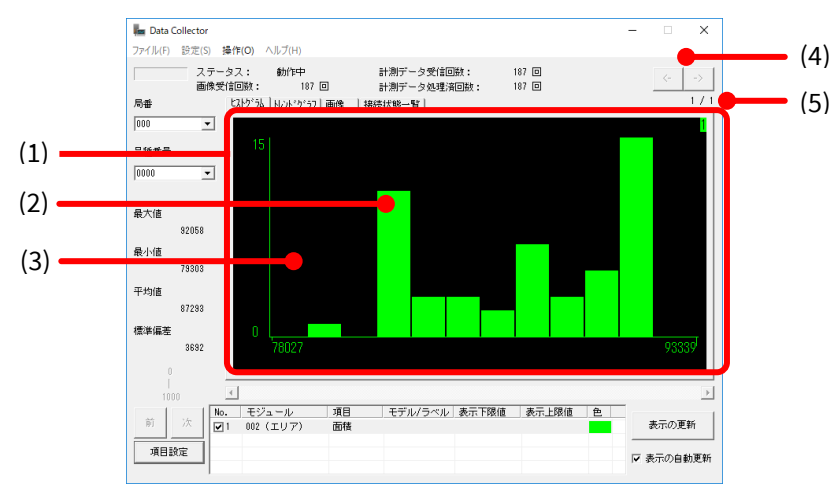

図4-3 ヒストグラム

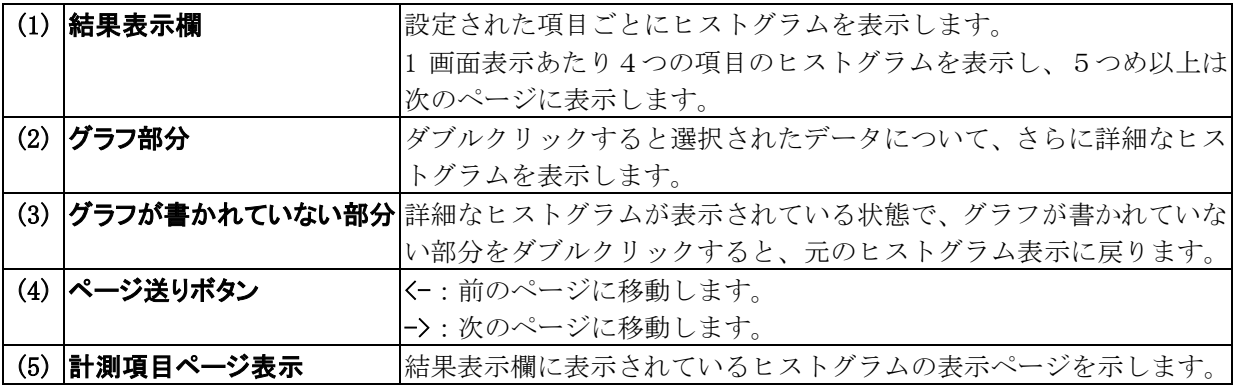

### ③ トレンドグラフ表示画面

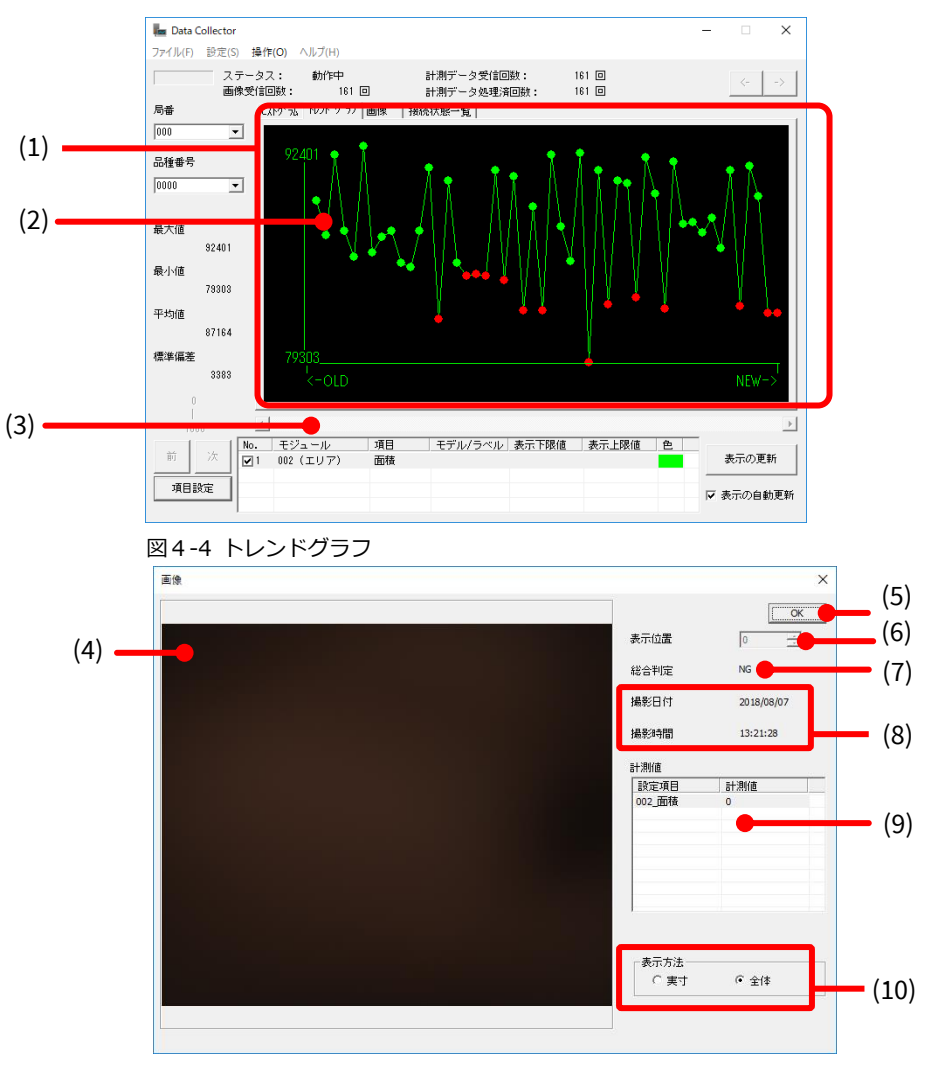

図4-5 トレンドグラフ内の画像ウィンドウ

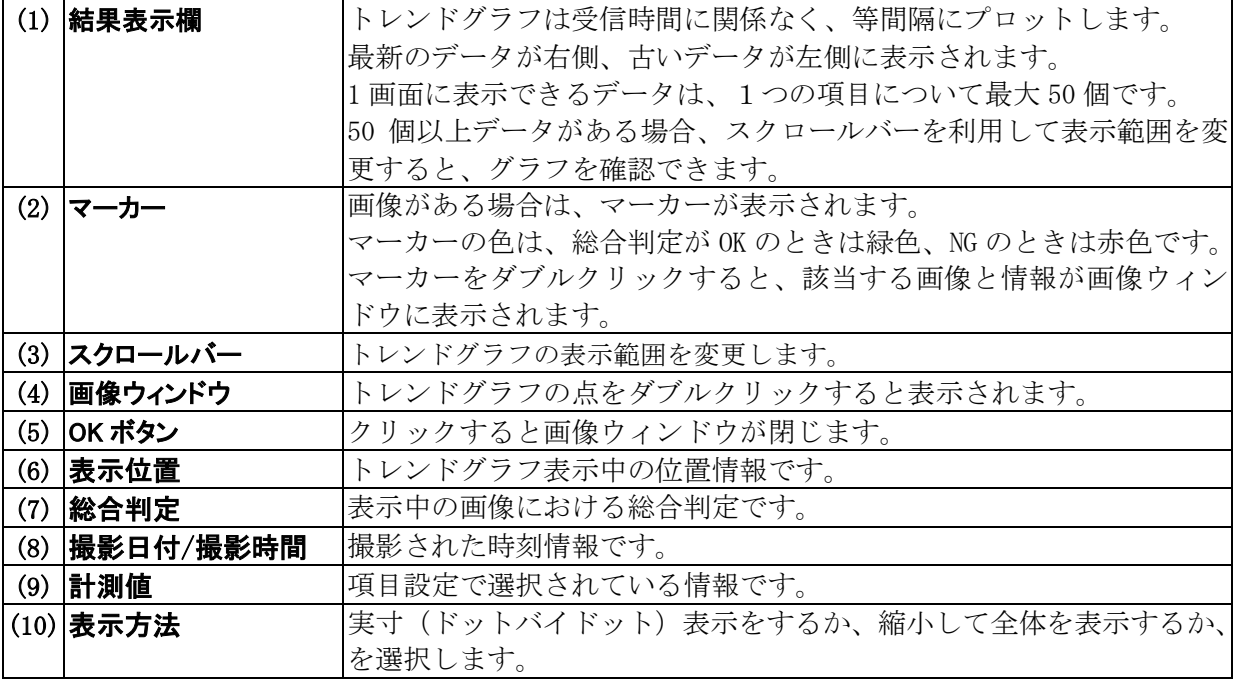

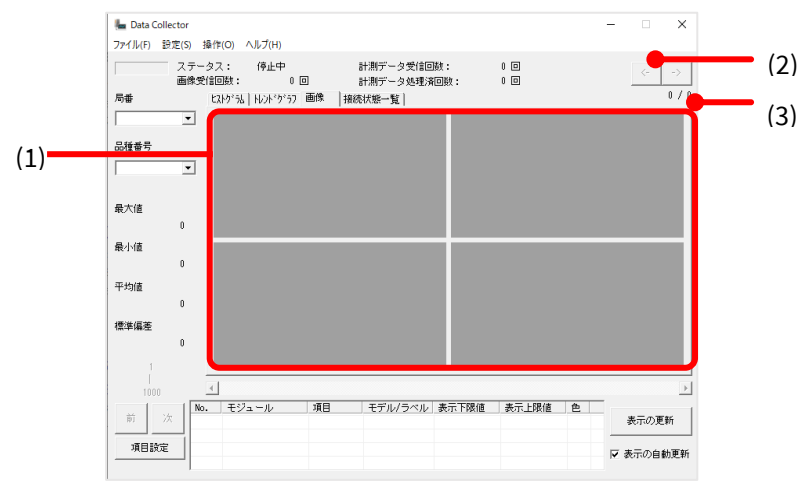

図4-6 画像表示画面

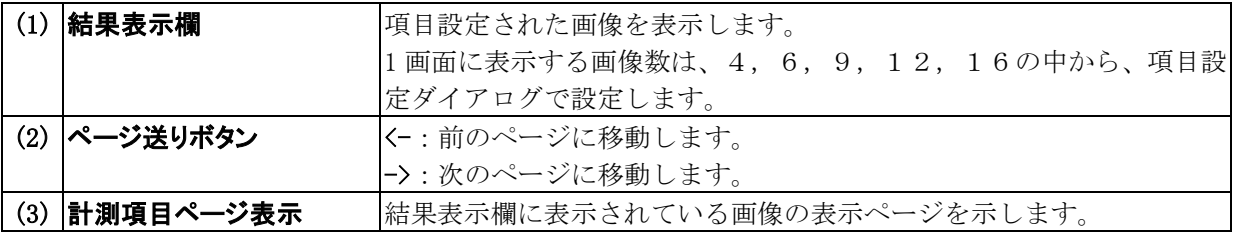

### ⑤ 接続状態一覧画面

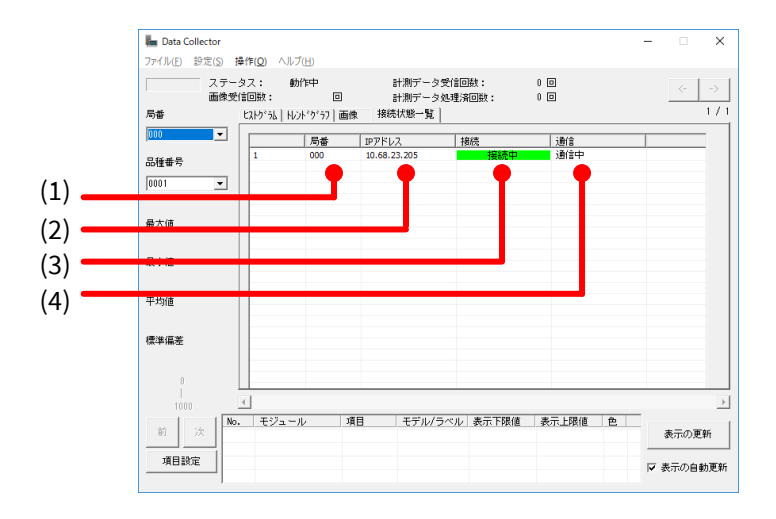

### 図4-7 接続状態一覧

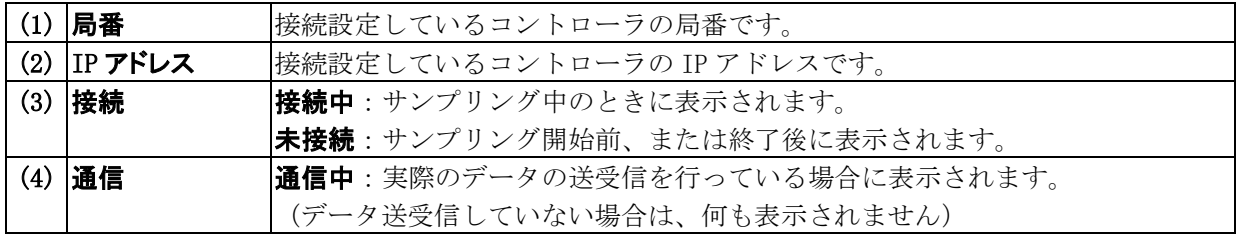

### ⑥ 項目設定ダイアログ

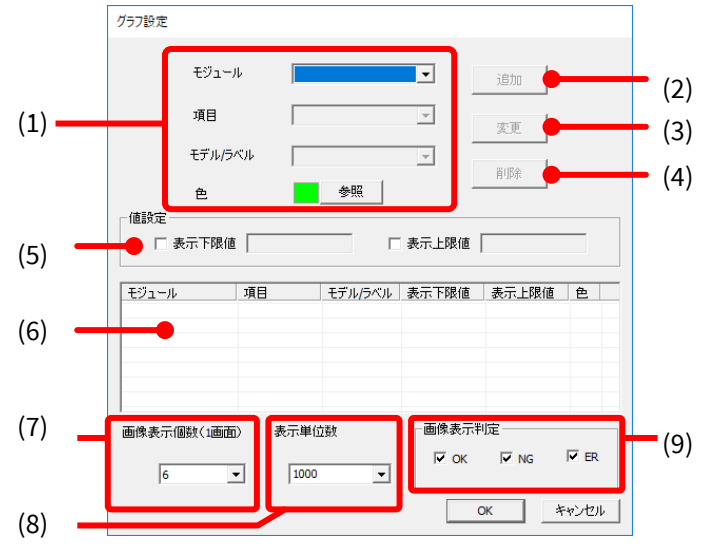

図4-8 項目設定ダイアログ

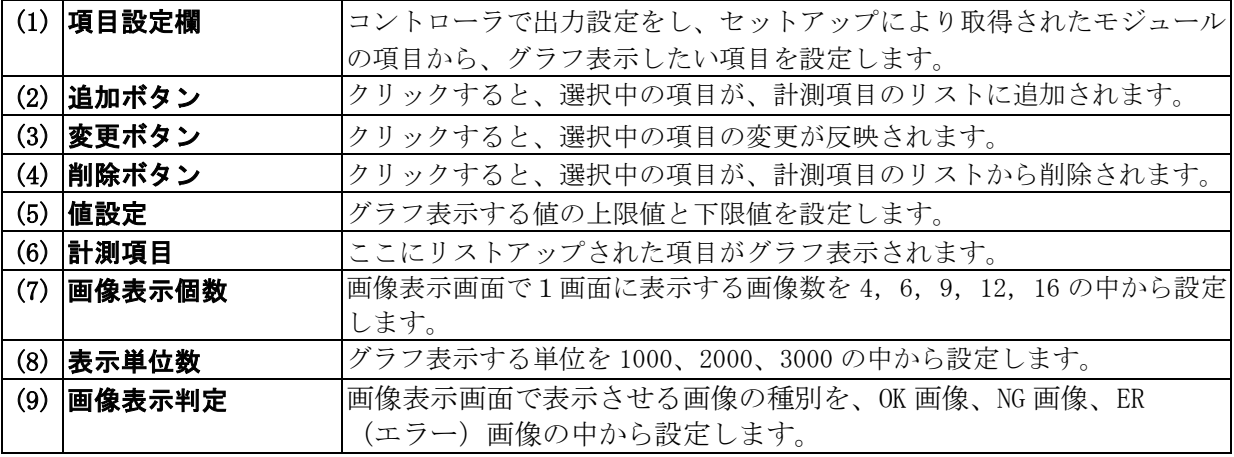

⑦ ファイルメニュー

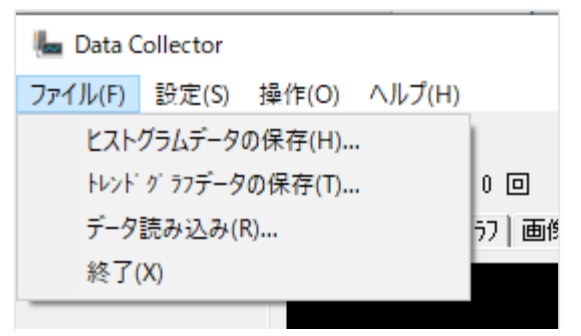

図4-9 ファイル設定メニュー

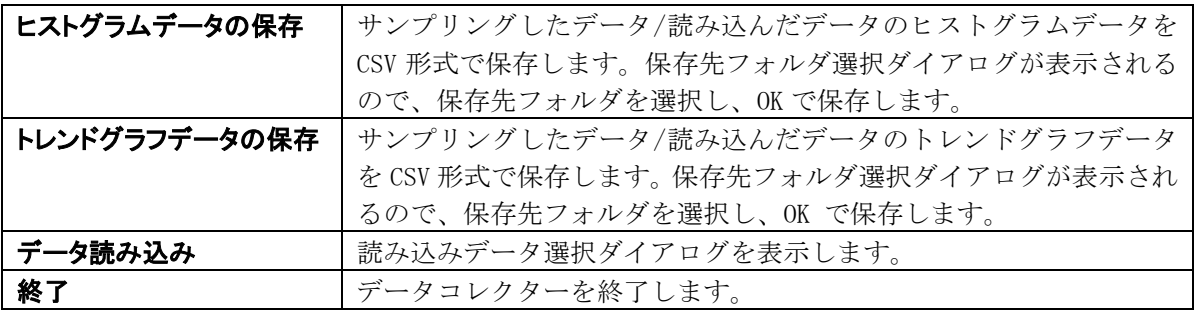

⑧ データ読み込み選択ダイアログ

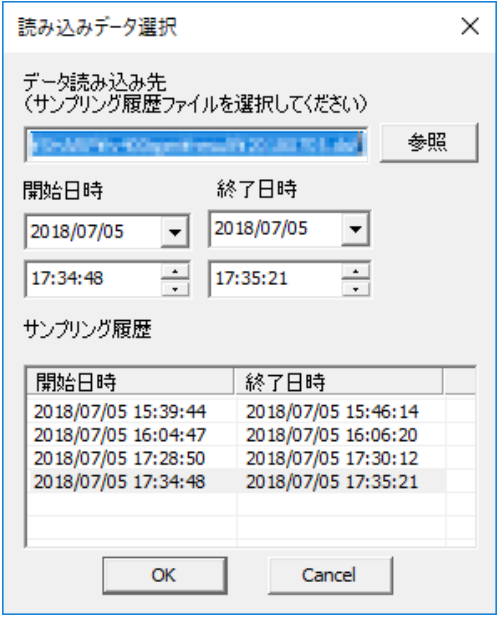

図4-10 読み込みデータ選択ダイアログ

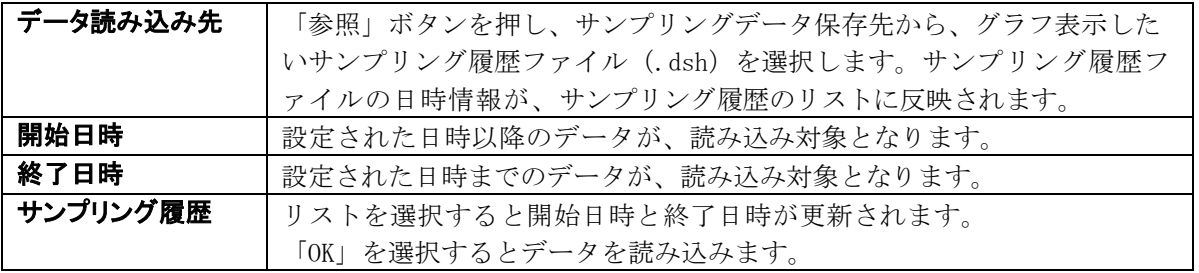

⑨ 設定メニュー

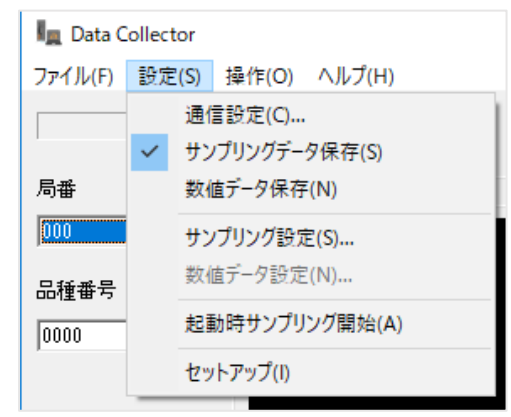

図4-11 サンプリングデータ保存

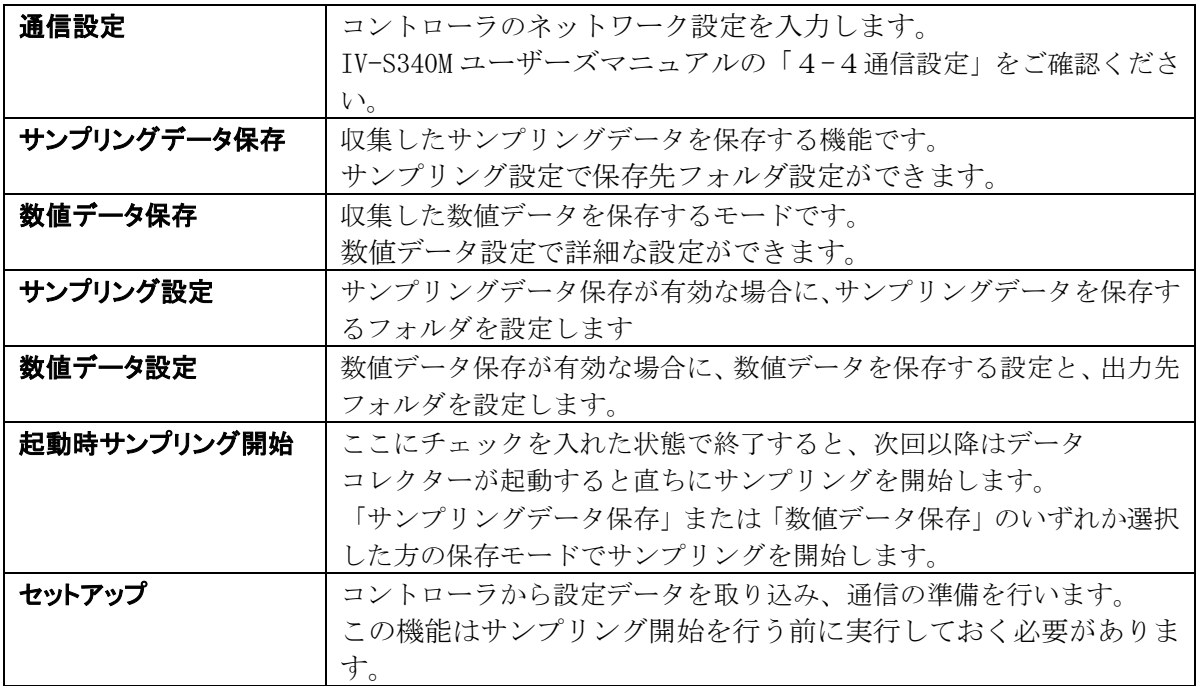

⑩ 数値データ設定

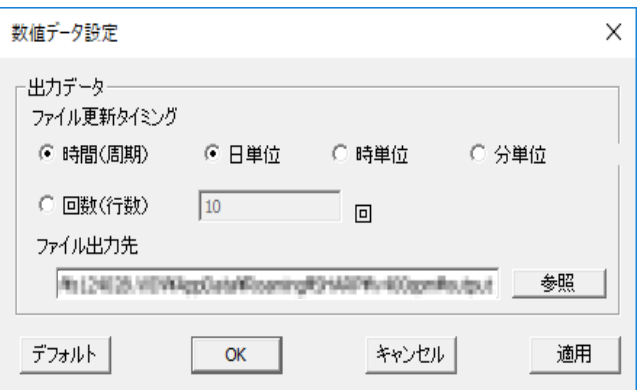

図4-12 数値データ設定

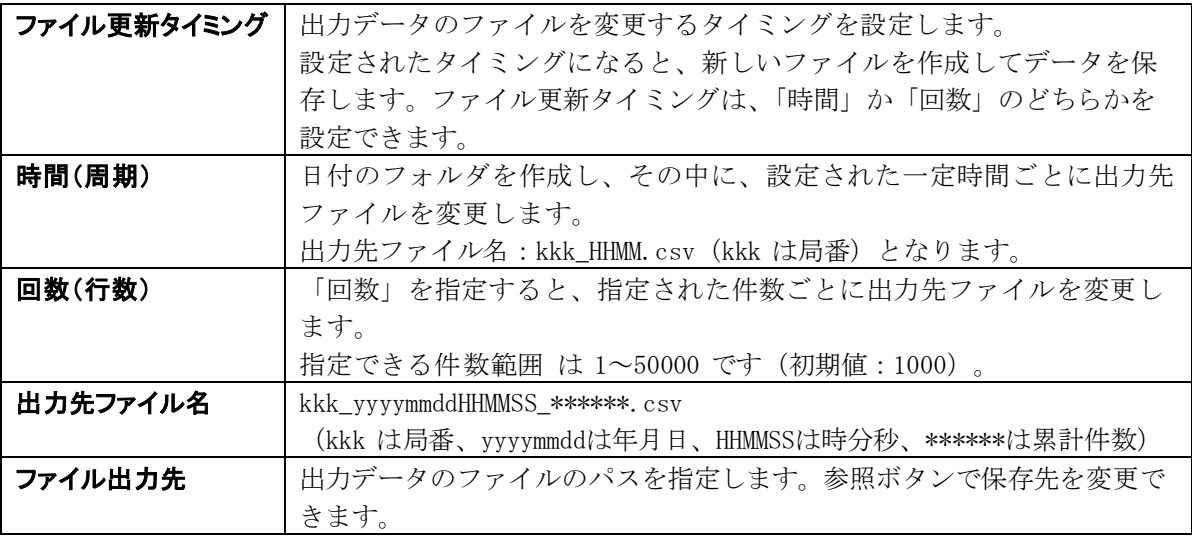

⑪ 操作メニュー

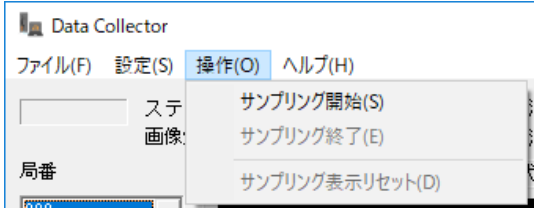

図4-13 操作メニュー

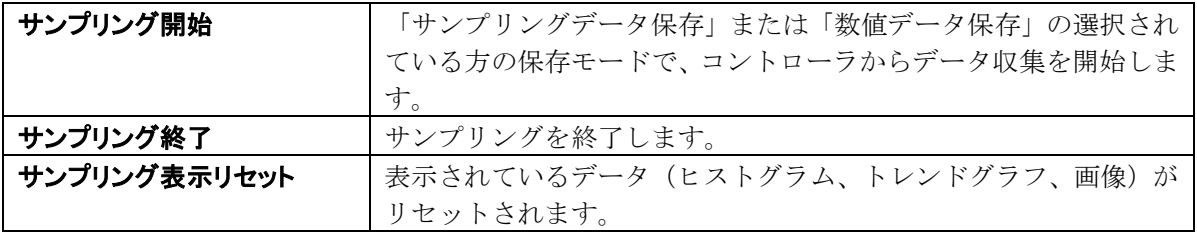

# <span id="page-55-0"></span>4-[3] サンプリングデータの保存

PC 側でサンプリングデータ保存が可能な状態にしてから、コントローラで検査を開始する場合の手順 について、説明します。

1. コントローラの出力設定を行ないます。

コントローラの出力設定の詳細については、IV-S340M ユーザーズマニュアル「5-30-5データ コレクター」をご確認ください。

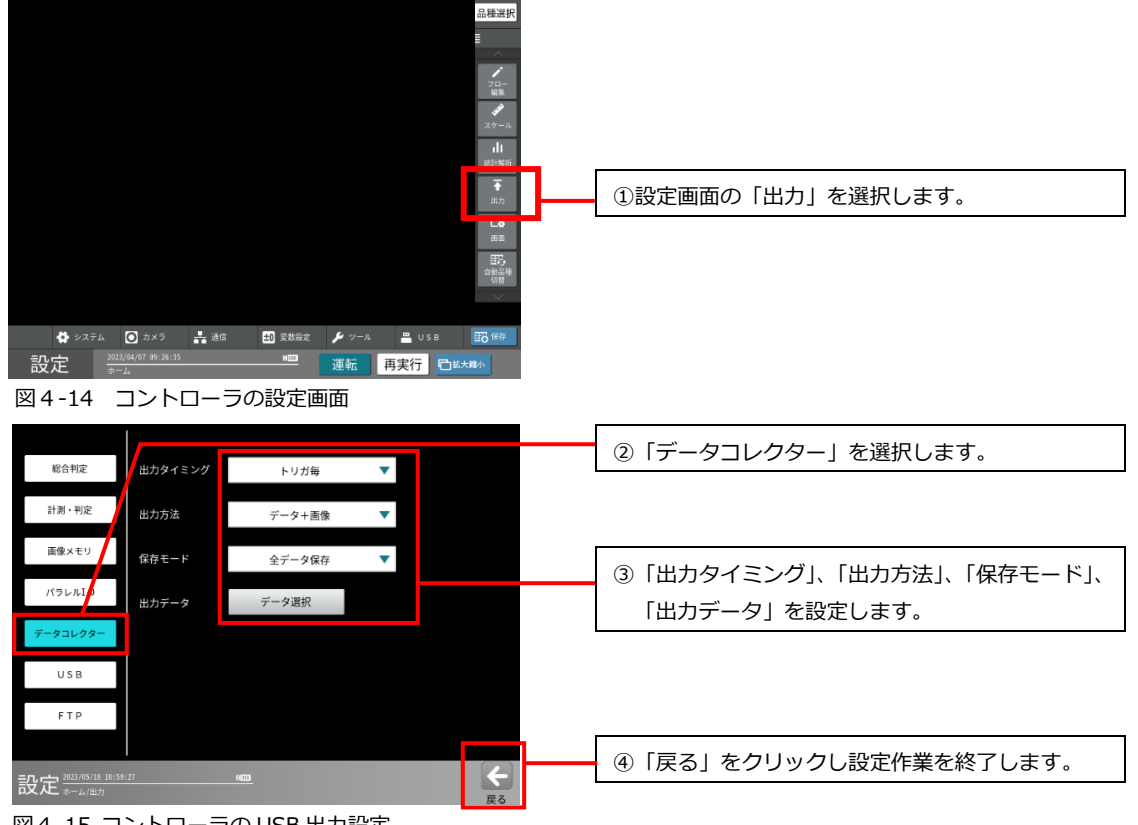

図4-15 コントローラの USB 出力設定

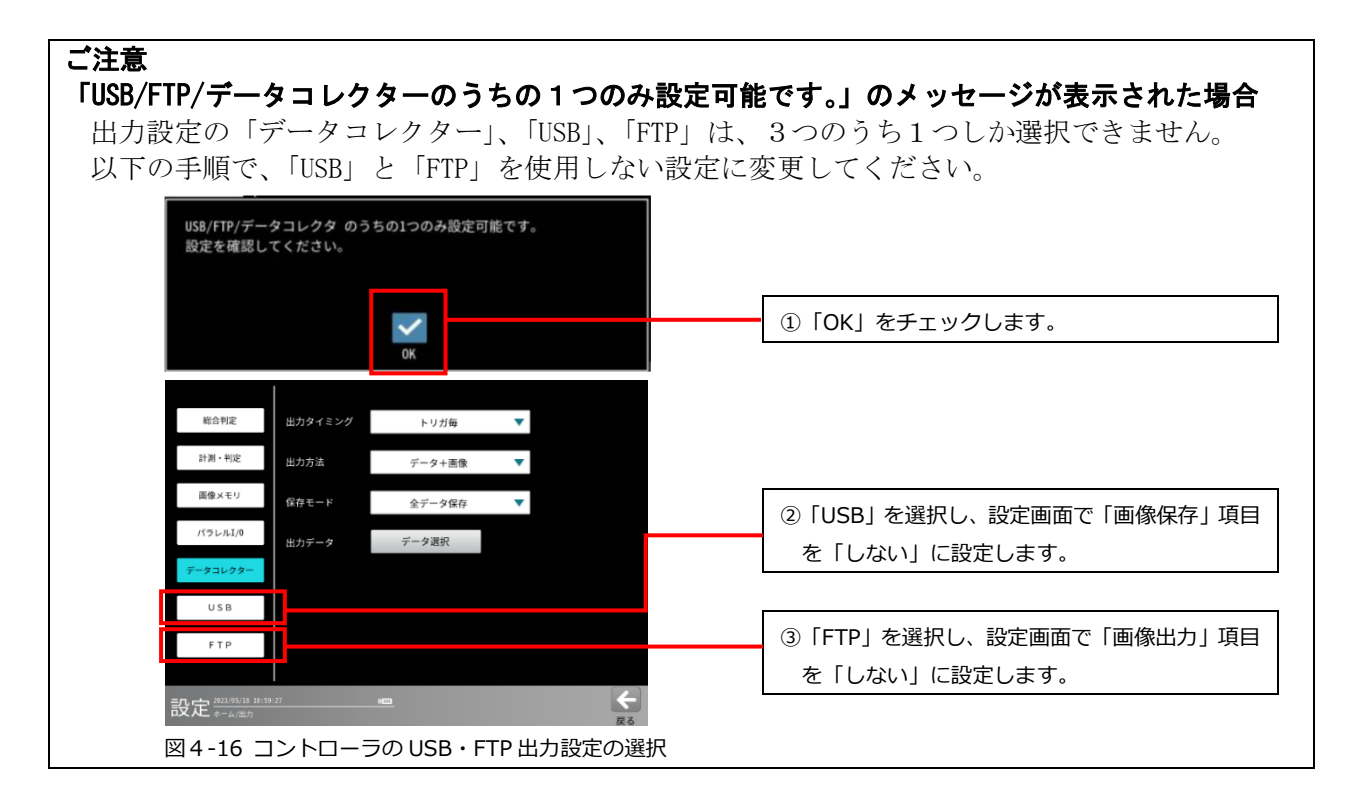

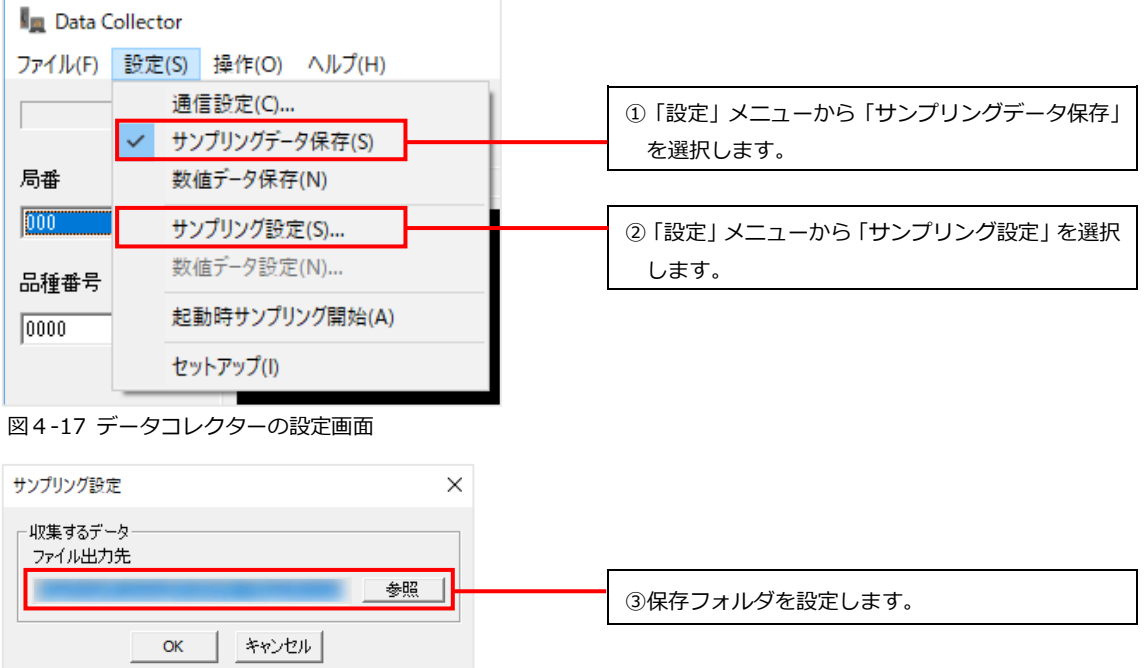

図4-18 サンプリング設定

2. サンプリング開始を選択すると、サンプリングデータ保存の待ち受け状態になります。

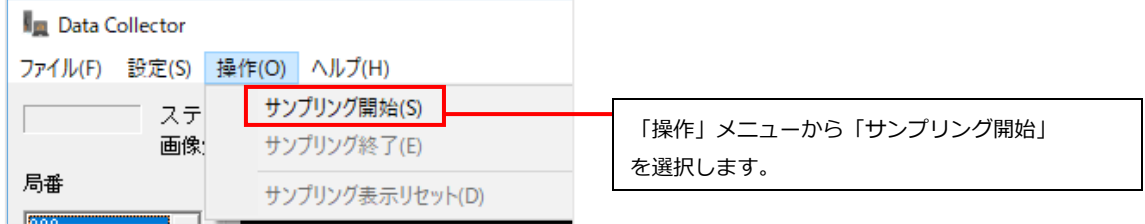

図4-19 サンプリング開始

- 3. コントローラで検査を開始すると、コントローラから送信されるデータを PC に保存します。
- 4. サンプリング終了を選択すると、サンプリングデータ保存は終了します。

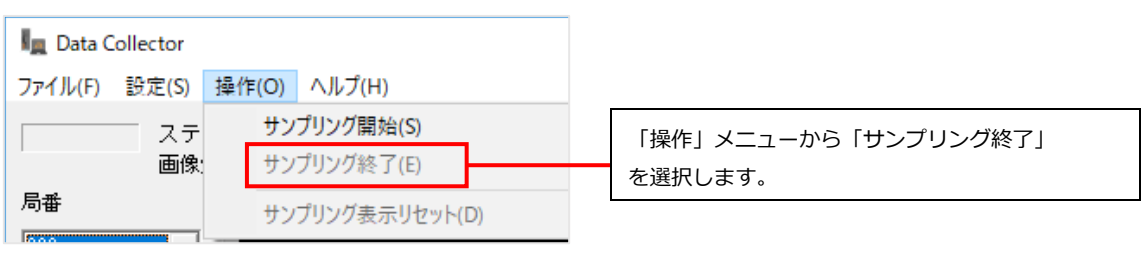

図4-20 サンプリング終了

# <span id="page-57-0"></span>4-[4] 数値データの保存

PC 側で数値データ保存が可能な状態にしてから、コントローラで検査を開始する場合の手順について、 説明します。

1. コントローラの出力設定を行ないます。 コントローラの出力設定の詳細については、IV-S340M ユーザーズマニュアル「5-30-2 計測・判定」をご確認ください。

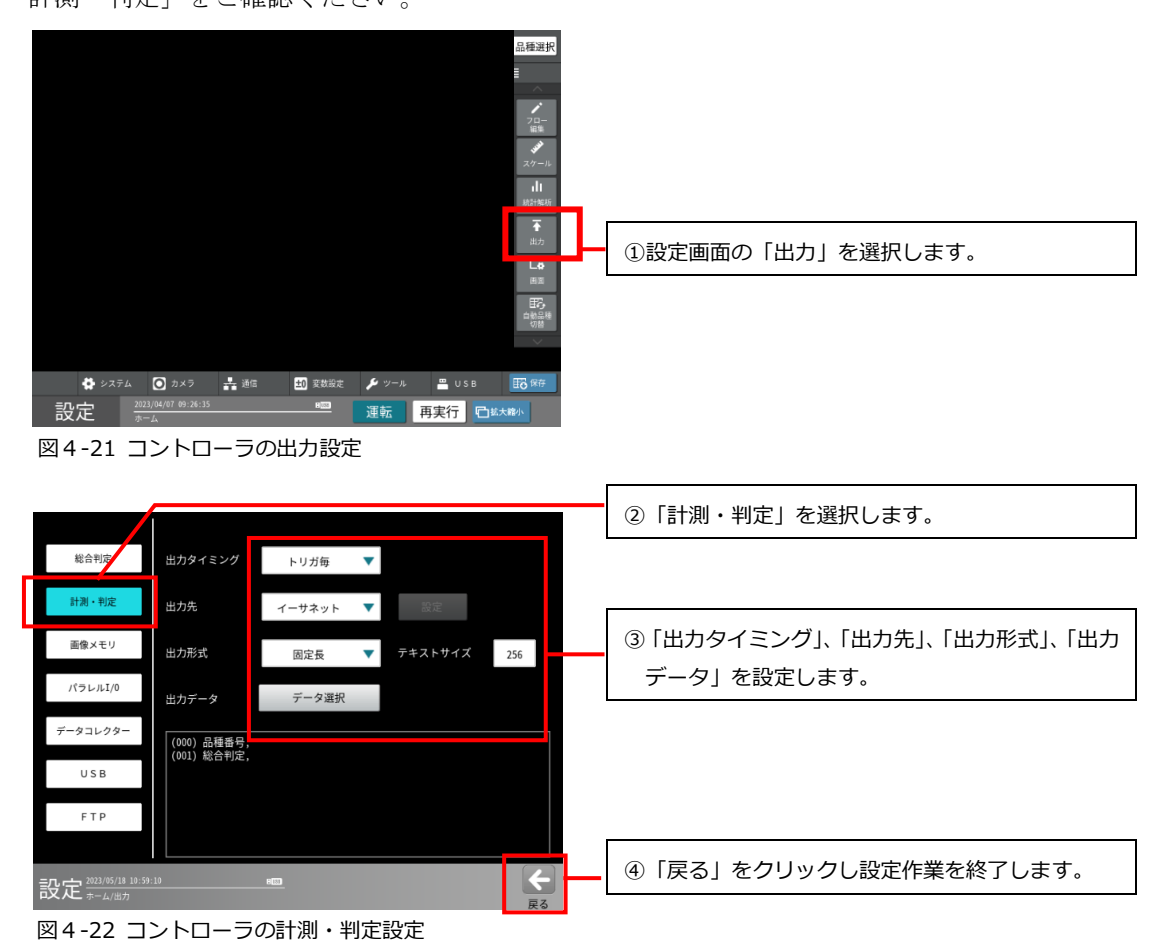

2. データコレクターで数値データ保存を選択します。

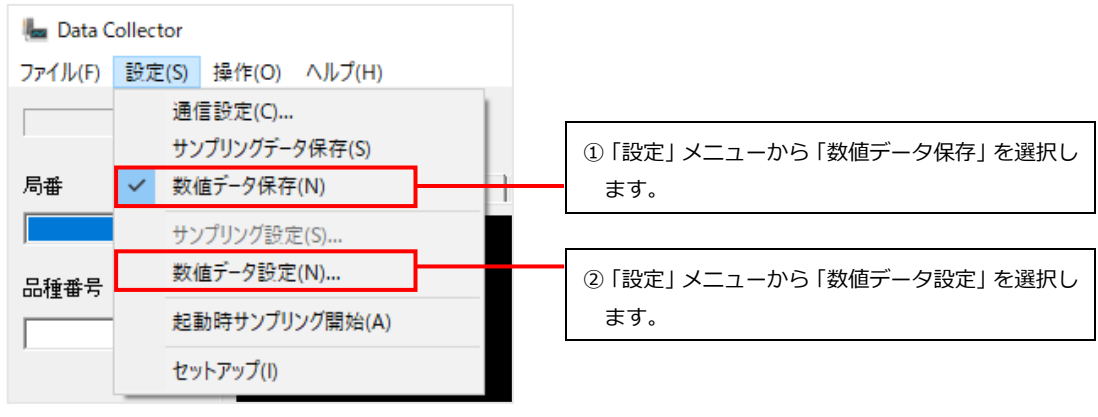

図4-23 数値データ保存

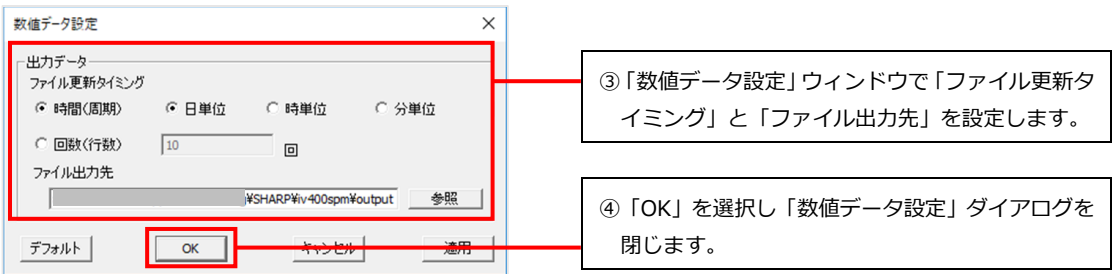

図4-24 数値データ設定ダイアログ

| ファイル更新タイミング | 出力データのファイルを変更する単位を設定します。設定された                       |
|-------------|-----------------------------------------------------|
|             | タイミングになると、新しいファイルを作成してデータを保存し                       |
|             | ます。ファイル更新タイミングは、「時間」か「回数」のどちらかを                     |
|             | 設定できます。                                             |
| 時間(周期)      | 日付のフォルダを作成し、その中に、設定された一定時間ごとに                       |
|             | 出力先ファイルを変更します。出力先ファイル名:kkk_HHMM.csv(                |
|             | kkk は局番)となります。                                      |
| 回数(行数)      | 「回数」を指定すると、指定された件数ごとに出力先ファイルを                       |
|             | 変更します。                                              |
|             | 指定できる件数範囲 は 1~50000 です (初期値:10)。                    |
| 出力先ファイル名    | kkk_yyyymmddHHMMSS_******.csv (kkk は局番、******は累計件数) |
| ファイル出力先     | 出力データのファイルのパスを指定します。参照ボタンで保存先を                      |
|             | 変更できます。                                             |

3. サンプリング開始を選択すると、数値データ保存の待ち受け状態になります。

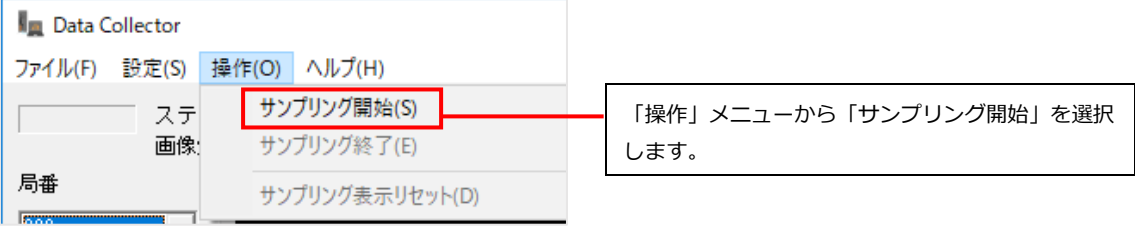

図4-25 サンプリング開始

- 4. コントローラが検査を開始すると、コントローラから送信されるデータを PC に保存します。
- 5. サンプリング終了を選択すると、サンプリングデータ保存は終了します。

| <b>No Data Collector</b> |     |       |                 |  |
|--------------------------|-----|-------|-----------------|--|
| ファイル(F) 設定(S)            |     | 操作(O) | ヘルプ(H)          |  |
|                          | ステ  |       | サンプリング開始(S)     |  |
|                          | 画像: |       | サンプリング終了(E)     |  |
| 局番                       |     |       | サンプリング表示リセット(D) |  |

図4-26 サンプリング終了

ご注意

次のエラーが出た場合にはサンプリングを中止します。

● サンプリングデータ保存先に、書き込み禁止のフォルダを指定した場合など、データ保存に失 敗した場合

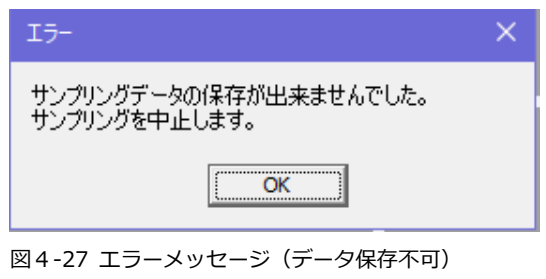

● サンプリングデータ保存先のディスク容量が残り 5% 未満になった場合

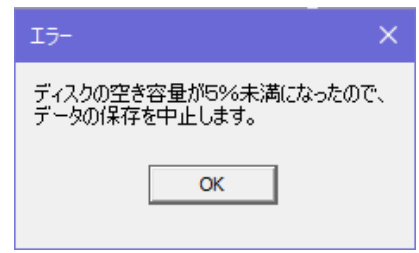

図4-28 エラーメッセージ(空き容量不足)

## <span id="page-60-0"></span>4-[5] リアルタイムに画像処理結果をグラフで表示する

検査中にコントローラから送信されるサンプリングデータを使い、リアルタイムでヒストグラムやト レンドグラフを表示させ、画像処理結果を確認する方法について説明します。 画像処理結果の表示画面については、「4-[〔2〕デ](#page-47-0)ータコレクターの画面の構成」をご確認ください。

- 1. コントローラと接続し、サンプリング保存を開始します。
	- 4-[〔3〕「](#page-55-0)サンプリングデータの保存」を参照して、サンプリングデータ保存の設定を完了後、 サンプリングを開始します。

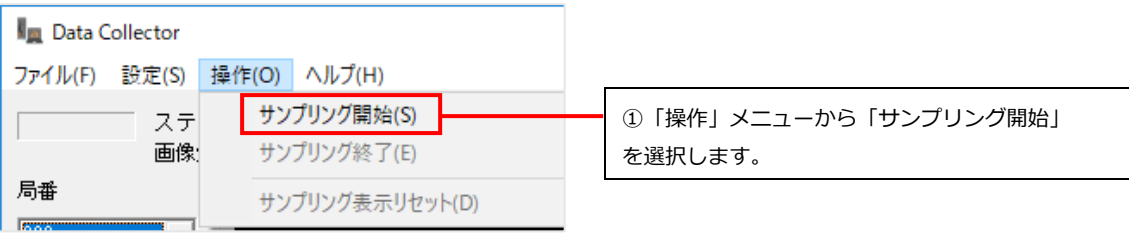

図4-29 サンプリング開始

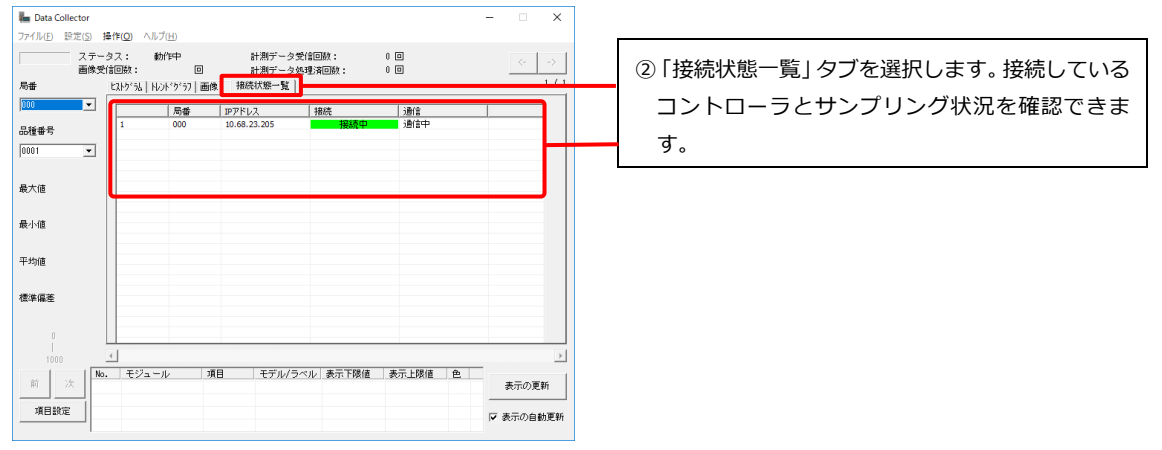

図4-30 接続状態一覧

2. 「項目設定」をクリックし、コントローラから受信したサンプリングデータの中から、ヒストグ ラムやトレンドグラフに表示させる項目を設定します。

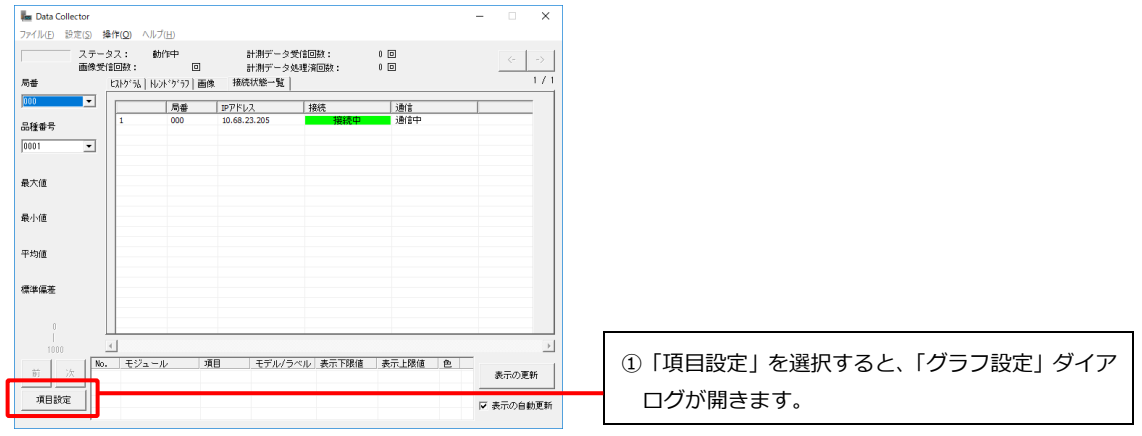

図4-31 項目設定

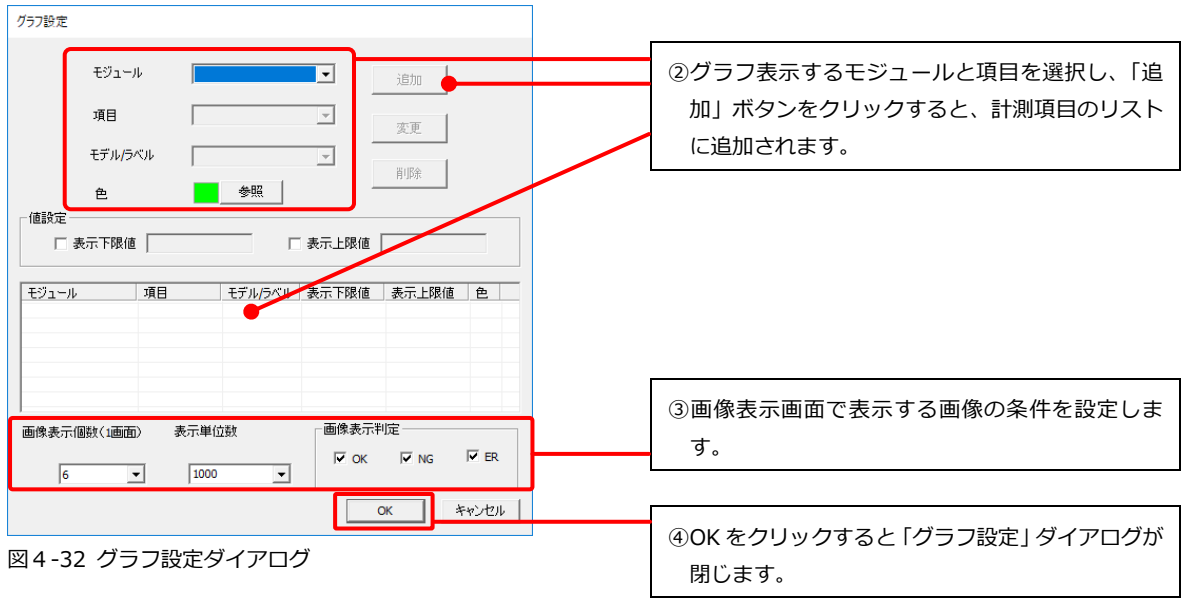

3. 表示切替タブで、表示させたい情報(ヒストグラム、トレンドグラフ、画像)を選択します。

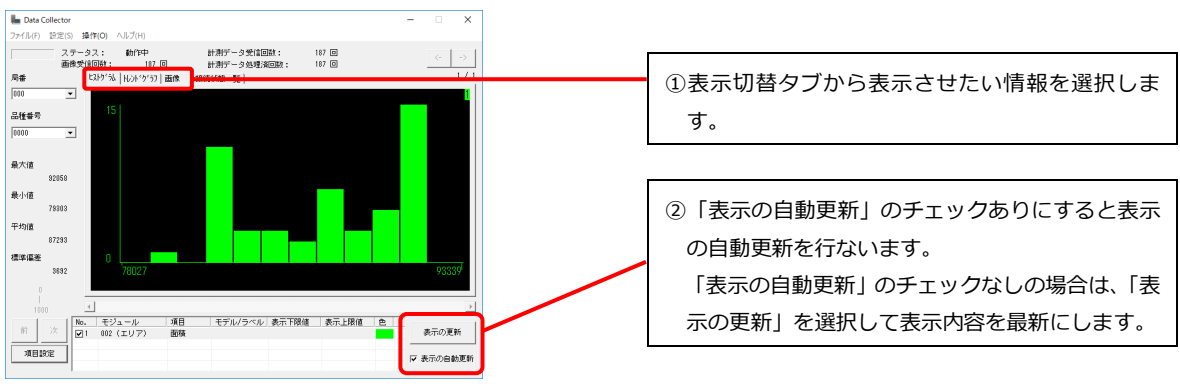

図4-33 グラフ表示画面

4. 作成したヒストグラムやトレンドグラフのグラフデータを保存します。

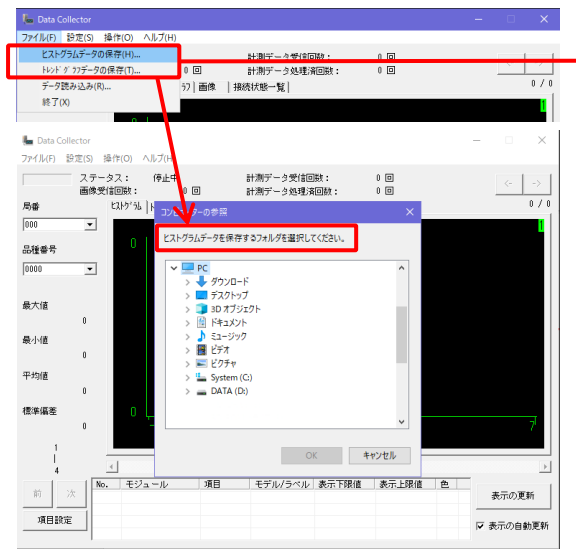

図4-34 グラフデータの保存

「ファイル」メニューから、「ヒストグラムデータ の保存」または「トレンドグラフデータの保存」を 選択すると、保存先フォルダ選択ダイアログが表示 されます。保存先フォルダを選択し、OK を選択する と、CSV 形式でグラフデータを保存します。

# <span id="page-62-0"></span>4-[6] 保存した画像処理結果をグラフに表示する

PC に保存されたサンプリングデータを使ってヒストグラムやトレンドグラフを作成し、過去の画像処 理結果をグラフに表示して確認する方法について説明します。 画像処理結果の表示画面については、「4-[〔2〕デ](#page-47-0)ータコレクターの画面の構成」をご確認ください。

1. PC に保存されているサンプリングデータを読み込みます。

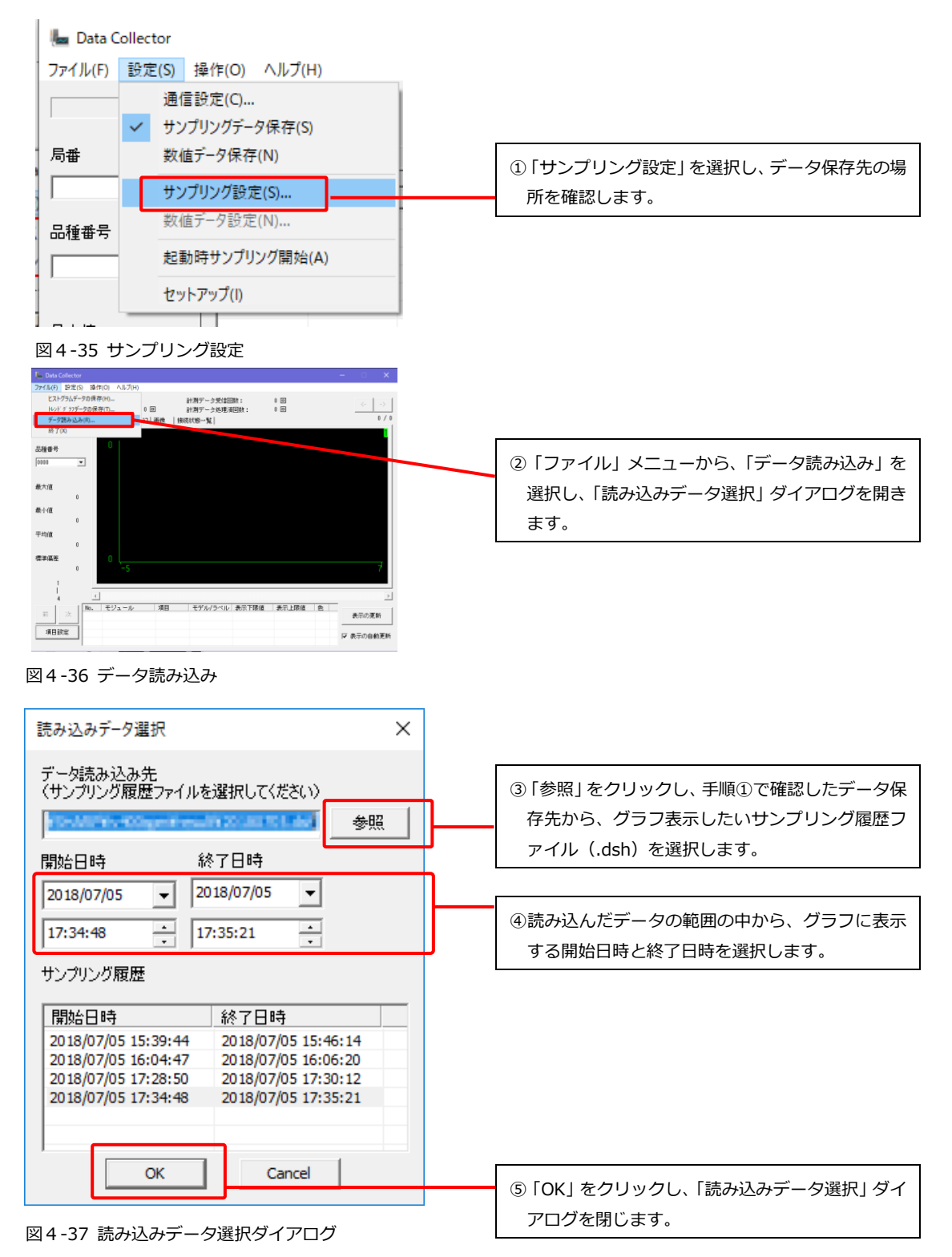

2. 「項目設定」をクリックし、コントローラから受信したサンプリングデータの中から、ヒストグ ラムやトレンドグラフに表示させる項目を設定します。

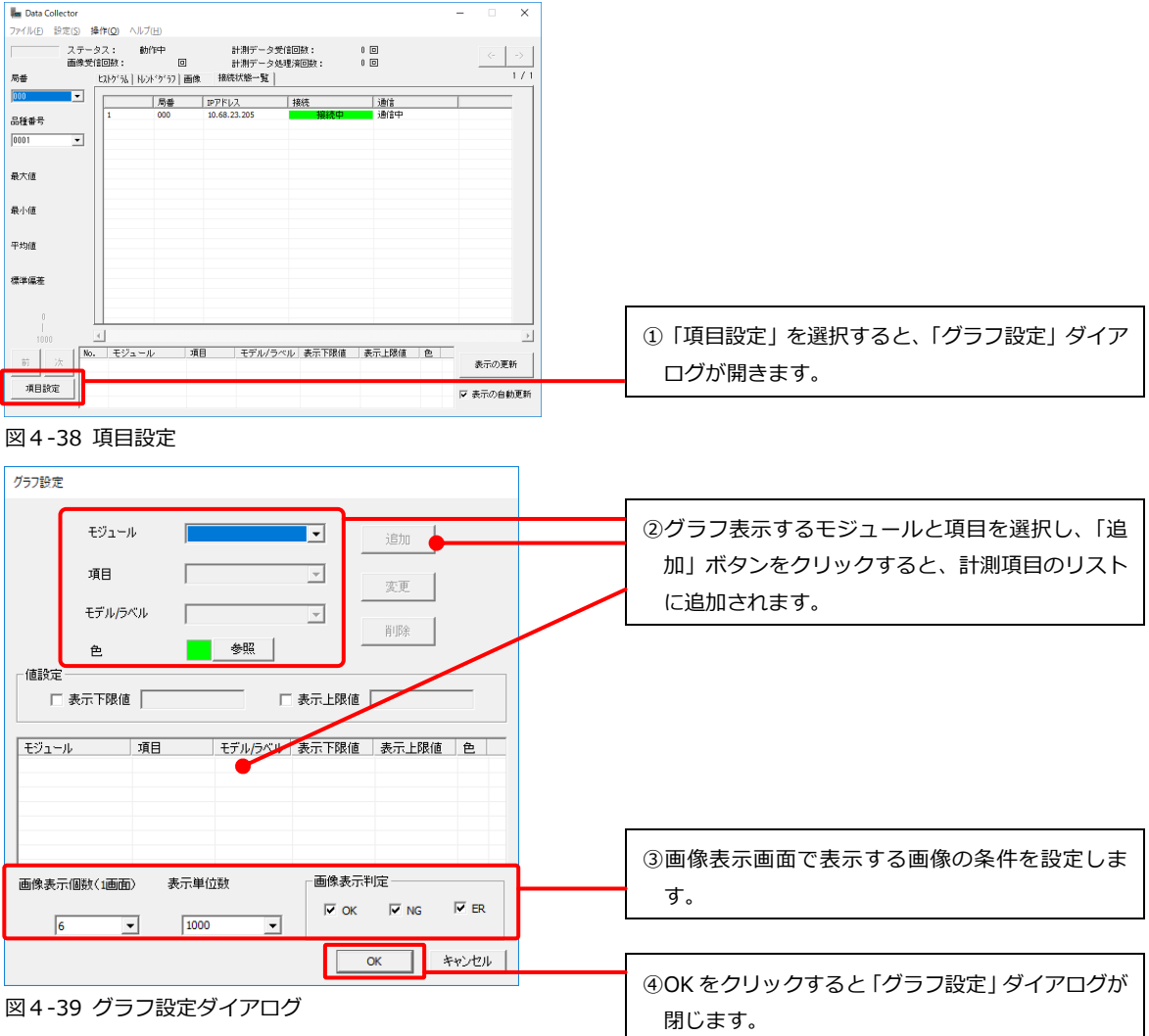

3. 表示切替タブで、表示させたい情報(ヒストグラム、トレンドグラフ、画像)を選択します。

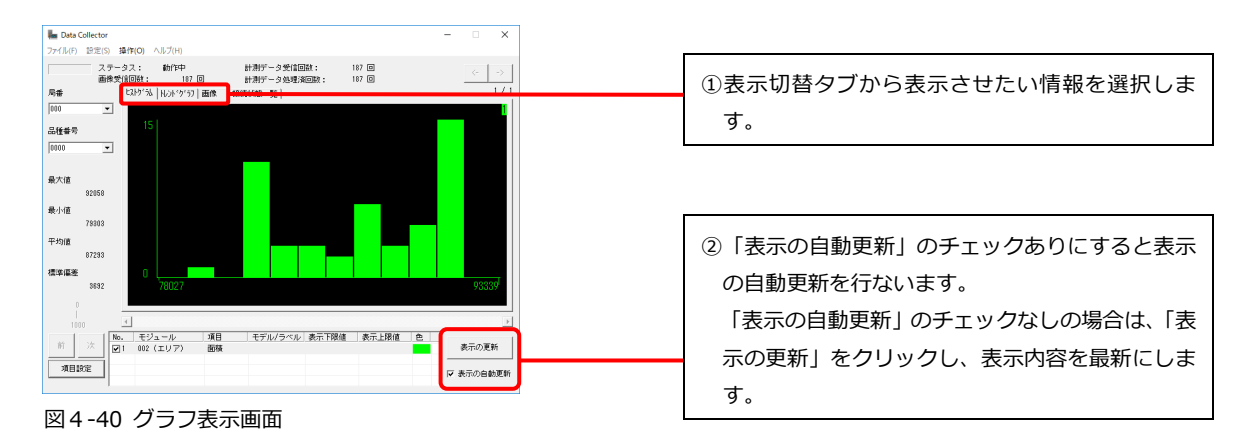

## ソフトウェア使用許諾契約書

<span id="page-64-0"></span>ご使用の前に以下の使用許諾書を必ずお読みください。

シャープ株式会社(以下「SHARP」という)は、お客様(法人又は個人のいずれであるかを問わない)に、 本ソフトウェアを使用する権利を下記条項に基づき許諾いたします。

このソフトウェア使用許諾契約書(以下「本使用許諾契約」という)は民法第 548 条の 2 が定める定型約款 に該当し、お客様が本使用許諾契約の同意確認画面で[同意する]を選択された時点で、本使用許諾契約に 定めるすべての条件に同意いただいたものといたします。

もし、同意いただけない場合は、たとえ試用目的であっても、本ソフトウェアを使用することは一切できま せん。

#### 1.使用許諾

ディスク、読み出し専用記憶素子又はその他の媒体によって、又はネットワークを通じて提供される、本使 用許諾契約に付属するアプリケーション、デモ用プログラム、システム及び他のソフトウェア(以下「本ソ フトウェア」という)、並びに関連する文書(以下「関連文書」という)は、SHARP からお客様に使用許諾さ れるものです。本ソフトウェア及び関連文書には、本ソフトウェア及び関連文書のバージョンアップ版が含 まれるものとします。お客様は本ソフトウェアが記録されている媒体を所有しますが、SHARP 及び/又は SHARP のライセンサーが本ソフトウェアと関連文書の権限を留保します。

本使用許諾契約により、お客様は 1 台の画像センサコントローラに接続された 1 台のコンピュータ上で本 ソフトウェアを使用することができます。

またはお客様は試用目的に限定して、1 台のコンピュータ上で本ソフトウェアを使用することができます。 お客様はバックアップだけを目的として、コンピュータにインストールしたり、コンピュータ上で使用した りしないことを条件に、本ソフトウェアの機械可読形式のコピーを 1 部だけ作成することができます。

お客様は、当該コピーの中に、SHARP の著作権表示、SHARP のライセンサーの著作権表示、並びに SHARP 及 び/又は SHARP のライセンサーが所有する本ソフトウェアの元のコピーに収められていたその他の記号一覧 を複製しなければなりません。

またお客様は、本ソフトウェア、本ソフトウェアのバックアップ用コピー、関連文書及び本使用許諾契約の 写しに関するあらゆる権利を第三者に譲渡することができますが、その場合は当該第三者が本使用許諾契 約の条件を読んだうえ、それに同意することが条件となります。

#### 2.制限

本ソフトウェアには、SHARP 及び/又は SHARP のライセンサーが所有する著作権、営業秘密及びその他の専 有物が含まれており、本ソフトウェアは、日本及び/若しくは諸外国の著作権法又は国際条約の規定によっ て保護されています。それらを保護するため、お客様は本ソフトウェアを逆コンパイル、リバースエンジニ アリング、逆アセンブル又はその他人間が認識可能な形式に変換することはできません。

お客様は、本ソフトウェアに基づく派生物の全部又は一部について、修正、ネットワーク接続、レンタル、 リース、貸与、頒布又は作成することはできません。また、お客様は関連文書を複製することができません。 本ソフトウェアを 1 台のコンピュータから別のコンピュータに、又はネットワーク経由で、電子的に送信す ることはできません。

#### 3.終了

本使用許諾契約は、お客様が本ソフトウェア、関連文書及びそれらのすべてのコピーを破棄することで、い つでも終了できます。お客様が本使用許諾契約のいずれかの条項を遵守されなかった場合、SHARP 及び/又 は SHARP のライセンサーからの通告なしに、本使用許諾契約は直ちに終了します。お客様は、本使用許諾契 約終了と同時に、本ソフトウェア、関連文書及びそれらの一切のコピーを破棄しなければなりません。

#### 4.輸出法規に関する保証

お客様は、該当国のすべての輸出管理法、規制及び裁判所命令を遵守するものとし、当該輸出管理法、規則 及び裁判所命令に違反して、又は必要な許可等を得ることなく本ソフトウェア若しくは SHARP から受領し たその他の技術データ、関連文書、又はそれらから直接派生する製品が直接又は間接に輸出又は再輸出して はなりません。

本ソフトウェアがお客様により米国外で適法に取得されている場合は、お客様は、本ソフトウェア若しくは SHARP から受領したその他の技術データ、又はそれらから直接派生した製品については、米国の法律と規制 及び本ソフトウェアを取得された管轄地域の法律と規制で許可されている場合を除き、再輸出しないこと に同意します。

5.本ソフトウェアに関する保証の否認

お客様は、本ソフトウェアの使用においてはお客様だけが責任を負われることを明白に確認して同意する ものとします。

本ソフトウェアと関連文書は、「現状のまま」一切の保証なしに提供されるものであり、SHARP 及び/又は SHARP のライセンサーは、商品性と特定目的への適合性に関する暗黙の保証等も含め、明示又は暗黙を問わ ず、一切の保証を明白に否認します。

SHARP 及び/又は SHARP のライセンサーは、本ソフトウェアに含まれる機能がお客様の要件に適合すること、 本ソフトウェアの操作において中断や誤りがないこと、又は本ソフトウェアの欠陥が修正されることにつ いて保証しません。

さらに SHARP 及び/又は SHARP のライセンサーは、本ソフトウェア若しくは関連文書の使用又は使用の結果 につき、その正確性、信頼性又はその他について保証又は一切の表明を行いません。SHARP 及び/若しくは SHARP のライセンサー又は SHARP 及び/若しくは SHARP のライセンサーの正式代表者による口頭又は書面に よる情報や助言は、保証となるものではなく、本保証の範囲をいかなる点でも拡張するものでもありませ  $h_{\alpha}$ 

本ソフトウェアに欠陥が見つかった場合、不具合の修復、又は訂正において必要な一切の費用はお客様が負 担されることになります。

管轄地域によっては暗黙の保証の除外を認めない地域もありますので、お客様には上記の除外規定が適用 されない場合もあります。

#### 6.責任の制限

SHARP は、過失も含めいかなる状況でも、本ソフトウェア若しくは関連文書の使用又は使用不能から生じる 付随的損害又は間接損害について、SHARP 又は SHARP の正式代表者がお客様から(本ソフトウェアを譲り受 けた第三者を含む)かかる損害の可能性について知らされていた場合でも、一切責任を負いません。

管轄地域によっては付随的又は間接的な損害に関する責任の制限又は除外を認めていないところもあるの で、お客様には上記の制限又は除外規定が適用されないこともあります。

損害、損失及び訴訟事由(契約上、不法行為(過失も含む)その他を問わない)に対する SHARP からお客様 への全責任は、いかなる場合でもお客様が支払われた金額を超えないものとします。

7.準拠法と分離性

本使用許諾契約は日本の法律に準拠し、同法に従って解釈されるものとします。また、本契約に関して当事 者間に生じた紛争については、大阪地方裁判所を第一審の専属的合意管轄裁判所とします。

ただし、Microsoft の Windows に関連する本ソフトウェアの部分については、本使用許諾契約は、ワシント ン州の法律に準拠し、当該法律に従って解釈されます。

管轄裁判所が何らかの理由で本使用許諾契約の条項又はその一部について施行不能と判断した場合、契約 当事者の意図が達成されるよう最大限の許容範囲で本使用許諾契約の当該条項が執行され、本使用許諾契 約の残りの部分はすべて有効に存続するものとします。

8.完全なる合意

本使用許諾契約は、本ソフトウェアと関連文書の使用に関して契約当事者間における完全な合意となるも のであり、かかる主題に関する口頭又は書面による従前又は同時期の一切の了解又は同意に取って代わる ものです。

SHARP の正式代表者により書面に署名されない限り、本使用許諾契約の修正や変更は拘束力を持たないもの とします。

9. 契約の変更

(1)SHARP は、以下のいずれかに該当する場合、本使用許諾契約を変更することがあります。本使用許諾契 約が変更された後の許諾内容は、変更後の本使用許諾契約によります。

(i)お客様の一般の利益に適合するとき

(ii)契約をした目的に反せず、かつ、変更の必要性、変更後の内容の相当性その他の変更にかかる事情に照 らして合理的なものであるとき

(2)SHARP が本使用許諾契約を変更する場合、修正ソフトウェアの提供の際に、変更後の内容をお客様へ表 示します。

(3)本使用許諾契約の変更に同意いただけない場合は、例え試用目的であっても、本ソフトウェアを使用す ることは一切できません。

## <span id="page-66-0"></span>本製品で使用しているソフトウェアのライセンス情報について

#### ソフトウェア構成

本機に組み込まれているソフトウェアは、それぞれ当社または第三者の著作権が存在する、複数の独立し たソフトウェアコンポーネントで構成されています。

#### 当社開発ソフトウェアとフリーソフトウェア

本機のソフトウェアコンポーネントのうち、当社が開発または作成したソフトウェアおよび付帯するドキ ュメント類には当社の著作権が存在し、著作権法、国際条約およびその他の関連する法律によって保護さ れています。

また本機は、第三者が著作権を所有しフリーソフトウェアとして配布されているソフトウェアコンポーネ ントを使用しています。それらの一部には、GNU General Public License(以下、GPL)、GNU Lesser General Public License(以下、LGPL)、またはその他のライセンス契約の適用を受けるソフトウェアコ ンポーネントが含まれています。

### ソースコードの入手方法

お客様はこれらフリーソフトウェアのソースコードの入手、改変、再配布の権利があることをお知らせし ます。

この権利の詳細とソースコードの入手につきましては、弊社営業部門にお問い合わせください。

なお、ソースコードの内容などについてのご質問についてはお答えできませんので、あらかじめご了承く ださい。

# <span id="page-67-0"></span>本製品で使用しているソフトウェアのライセンス表示について

### ライセンス表示の義務

本機に組み込まれているソフトウェアコンポーネントには、その著作権者がライセンス表示を義務付けて いるものがあります。そうしたソフトウェアコンポーネントのライセンス表示を、以下に掲示します。

#### RapidJSON

Copyright 2015 THL A29 Limited, a Tencent company, and Milo Yip.

Permission is hereby granted, free of charge, to any person obtaining a copy of this software and associated documentation files (the "Software"), to deal in the Software without restriction, including without limitation the rights to use, copy, modify, merge, publish, distribute, sublicense, and/or sell copies of the Software, and to permit persons to whom the Software is furnished to do so, subject to the following conditions:

The above copyright notice and this permission notice shall be included in all copies or substantial portions of the Software.

THE SOFTWARE IS PROVIDED "AS IS", WITHOUT WARRANTY OF ANY KIND, EXPRESS OR IMPLIED, INCLUDING BUT NOT LIMITED TO THE WARRANTIES OF MERCHANTABILITY, FITNESS FOR A PARTICULAR PURPOSE AND NONINFRINGEMENT. IN NO EVENT SHALL THE AUTHORS OR COPYRIGHT HOLDERS BE LIABLE FOR ANY CLAIM, DAMAGES OR OTHER LIABILITY, WHETHER IN AN ACTION OF CONTRACT, TORT OR OTHERWISE, ARISING FROM, OUT OF OR IN CONNECTION WITH THE SOFTWARE OR THE USE OR OTHER DEALINGS IN THE SOFTWARE.

### libjpeg-turbo

This software is based in part on the work of the Independent JPEG Group. 本機搭載のソフトウェアは、Independent JPEG Group のソフトウェアを一部利用しております。

### FreeType

Portions of this software are copyright  $\circ$  2020 The FreeType Project (www.freetype.org). All rights reserved.

### EAPI Library

Copyright 2009-2010, PICMG

Redistribution and use in source and binary forms, with or without modification, are permitted provided that the following conditions are met:

1. Redistributions of source code must retain the above copyright notice, this list of conditions and the following disclaimer.

2. Redistributions in binary form must reproduce the above copyright notice, this list of conditions and the following disclaimer in the documentation and/or other materials provided with the distribution.

THIS SOFTWARE IS PROVIDED BY THE COPYRIGHT HOLDERS AND CONTRIBUTORS "AS IS" AND ANY EXPRESS OR IMPLIED WARRANTIES, INCLUDING, BUT NOT LIMITED TO, THE IMPLIED WARRANTIES OF MERCHANTABILITY AND FITNESS FOR A PARTICULAR PURPOSE ARE DISCLAIMED. IN NO EVENT SHALL THE COPYRIGHT HOLDER OR CONTRIBUTORS BE LIABLE FOR ANY DIRECT, INDIRECT, INCIDENTAL, SPECIAL, EXEMPLARY, OR CONSEQUENTIAL DAMAGES (INCLUDING, BUT NOT LIMITED TO, PROCUREMENT OF SUBSTITUTE GOODS OR SERVICES; LOSS OF USE, DATA, OR PROFITS; OR BUSINESS INTERRUPTION) HOWEVER CAUSED AND ON ANY THEORY OF LIABILITY, WHETHER IN CONTRACT, STRICT LIABILITY, OR TORT (INCLUDING NEGLIGENCE OR OTHERWISE) ARISING IN ANY WAY OUT OF THE USE OF THIS SOFTWARE, EVEN IF ADVISED OF THE POSSIBILITY OF SUCH DAMAGE.

# 改訂履歴

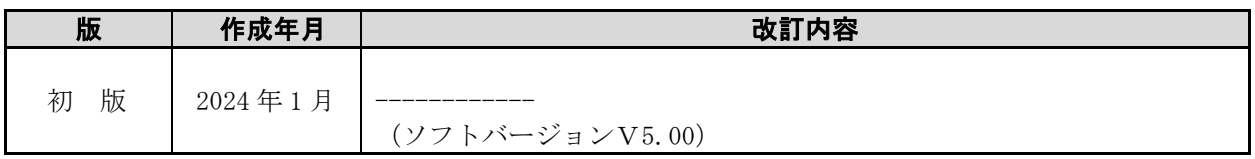

版は表紙の右上に記載しております。

# <span id="page-69-0"></span>お問い合わせ先

### ● 製品に関するお問い合わせ先

当社 WEB ページより、お願いいたします。 <https://jp.sharp/business/image-sensor-camera/>

ご購入前ご相談窓口

■ Webでお問い合わせ/お見積依頼/資料請求

### ● アフターサービス·修理·消耗品についてのお問い合わせ先

シャープマーケティングジャパン株式会社

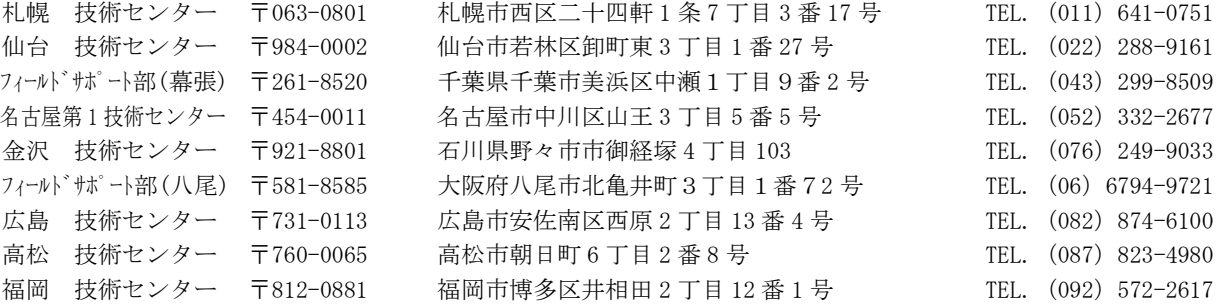

・上記の所在地、電話番号などは変わることがあります。その節はご容赦願います。

シャープ株式会社

本 さんじょう 100-8522 大阪府堺市堺区匠町 1 番地

スマートビジネスソリューション事業本部 〒639-1186 奈良県大和郡山市美濃庄町 492 番地

●インターネットホームページによるシャープ制御機器の情報サービス [http://jp.sharp/business/fa/](https://jp.sharp/business/products/manufacturing-systems_list.html)

TMAN-5012NCZZ

24A FA ①